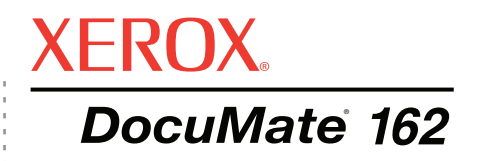

# DocuMate 162 Guide de l'utilisateur **Scanneur**

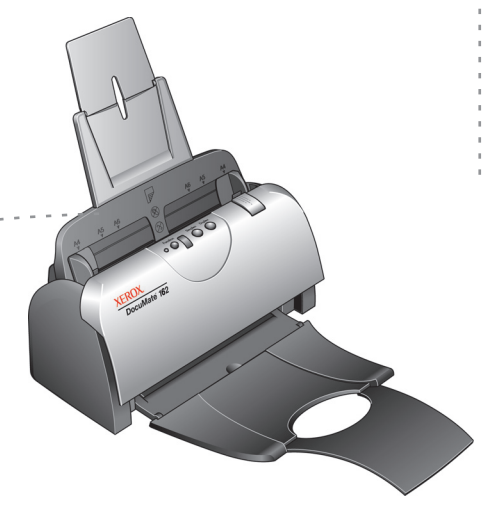

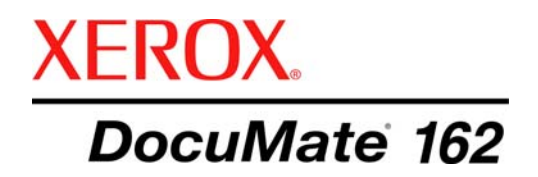

# DocuMate 162 **Scanneur** Guide de l'utilisateur

Copyright © 2009 Visioneer, Inc.

La reproduction, l'adaptation ou la traduction sans la permission écrite préalable est interdite, sauf autorisation émanant des lois de droits d'auteur.

XEROX <sup>®</sup> est une marque commerciale de Xerox Corporation aux Etats-Unis et/ou dans d'autres pays et est utilisée sous licence. DocuMate <sup>®</sup> est une marque déposée de Xerox Corporation utilisée sous licence. Tous les autres noms et numéros de produits Xerox mentionnés dans cette publication sont des marques commerciales de Xerox Corporation.

Le nom de marque et le logo Visioneer sont des marques déposées de Visioneer, Inc. Les noms de marque et logos PaperPort et OmniPage sont des marques déposées de Nuance Communications, Inc. Le nom et le logo NewSoft Presto! BizCard sont des marques déposées de NewSoft Technology Corporation aux Etats-Unis et/ou dans d'autres pays. QuickScan™ est une marque et ISIS<sup>®</sup> une marque déposée de Captiva Software Corporation. Kofax<sup>®</sup> et Virtual ReScan<sup>®</sup> sont des marques déposées et VRS™ est une marque commerciale de Kofax Image Products, Inc. Adobe®, Adobe® Reader®, Acrobat® Reader®, Adobe® Acrobat® et le logo Adobe® PDF® sont des marques déposées d'Adobe Systems Incorporated aux Etats-Unis et/ou dans d'autres pays. Le logo Adobe PDF apparaîtra dans le logiciel de ce produit, et un accès total aux fonctionnalités du logiciel Adobe n'est disponible que si un produit Adobe est installé sur votre ordinateur.

Microsoft est une marque déposée de Microsoft Corporation aux Etats-Unis. Windows est une marque commerciale et SharePoint® est une marque déposée de Microsoft Corporation. ZyINDEX est une marque déposée de ZyLAB International, Inc. Portions de la boîte à outils ZyINDEX, Copyright <sup>©</sup> 1990-1998, ZyLAB International, Inc. Tous droits réservés. Tous les autres produits mentionnés peuvent être des marques commerciales de leurs entreprises respectives.

Les informations sont sujettes à modification sans préavis et ne représentent pas un engagement de la part de Visioneer. Le logiciel décrit est fourni sous contrat de licence. Le logiciel ne peut être utilisé ou copié qu'en accord avec les termes d'un tel contrat. Il est contraire à la loi de copier le logiciel sur tout support sauf sur autorisation spécifique dans le contrat de licence. Aucune partie de ce document ne peut être reproduite ou transmise sous quelque forme ni par quelque moyen que ce soit, électronique ou mécanique, y compris la photocopie, l'enregistrement ou les systèmes de stockage et de récupération des informations, ou traduite dans une autre langue, pour tout autre but que l'utilisation personnelle du détenteur de licence, et sur autorisation spécifique dans le contrat de licence, sans la permission écrite expresse de Visioneer.

#### Numéro de référence : 05-0749-000a

#### Légende des droits restreints

L'utilisation, la duplication ou la divulgation est sujette à des restrictions comme stipulées dans le sous-alinéa (c)(1)(ii) de la clause 52.227-FAR14 de « The Rights in Technical Data and Computer Software » (Droits régissant les données techniques et logiciels). Les documents numérisés par ce produit peuvent être protégés par des lois gouvernementales et d'autres régulations, telles que les lois relatives aux droits d'auteur. Le client est seul responsable du respect de ces lois et régulations.

# **Table des matières**

## **[Bienvenue](#page-5-0)**

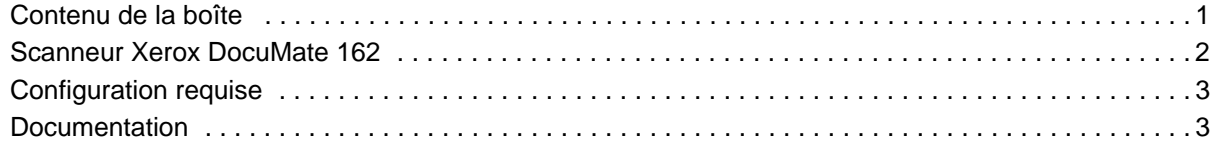

# **[Installation](#page-8-0)**

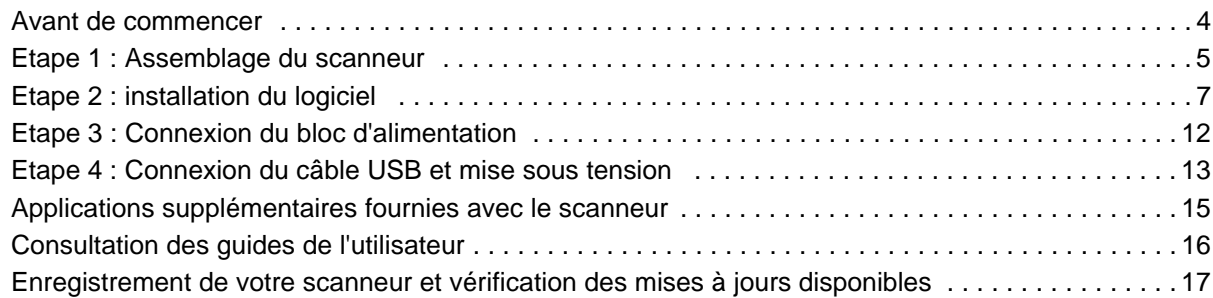

# **[Numérisation](#page-22-0)**

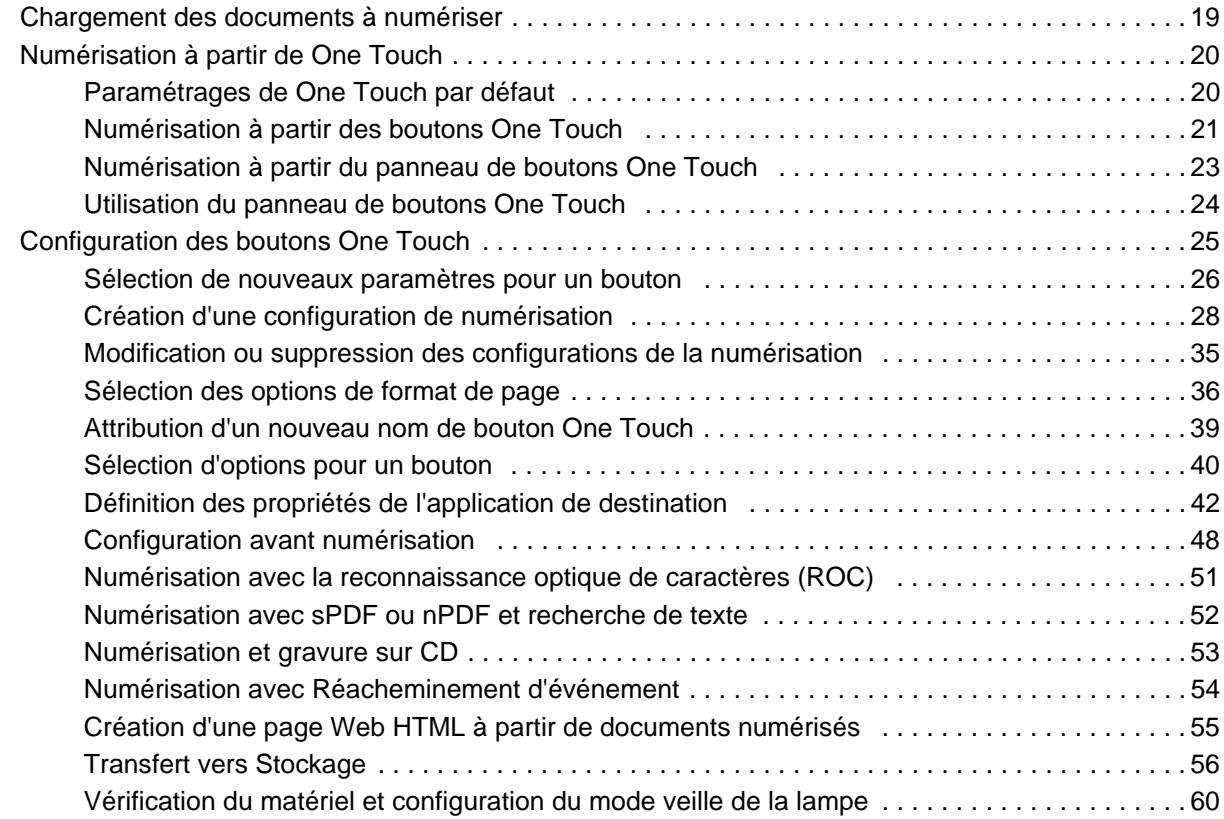

# **[Numérisation avec l'interface TWAIN](#page-65-0)**

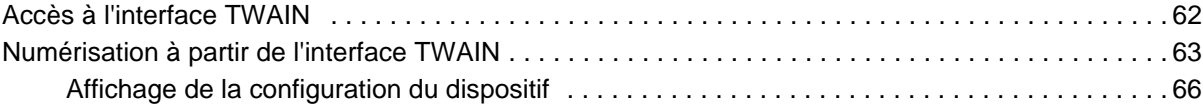

# **[Numérisation avec l'interface WIA](#page-71-0)**

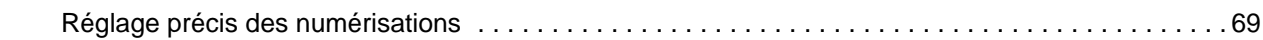

# **[Numérisation avec l'interface ISIS](#page-74-0)**

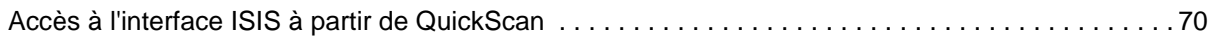

#### **[Maintenance](#page-75-0)**

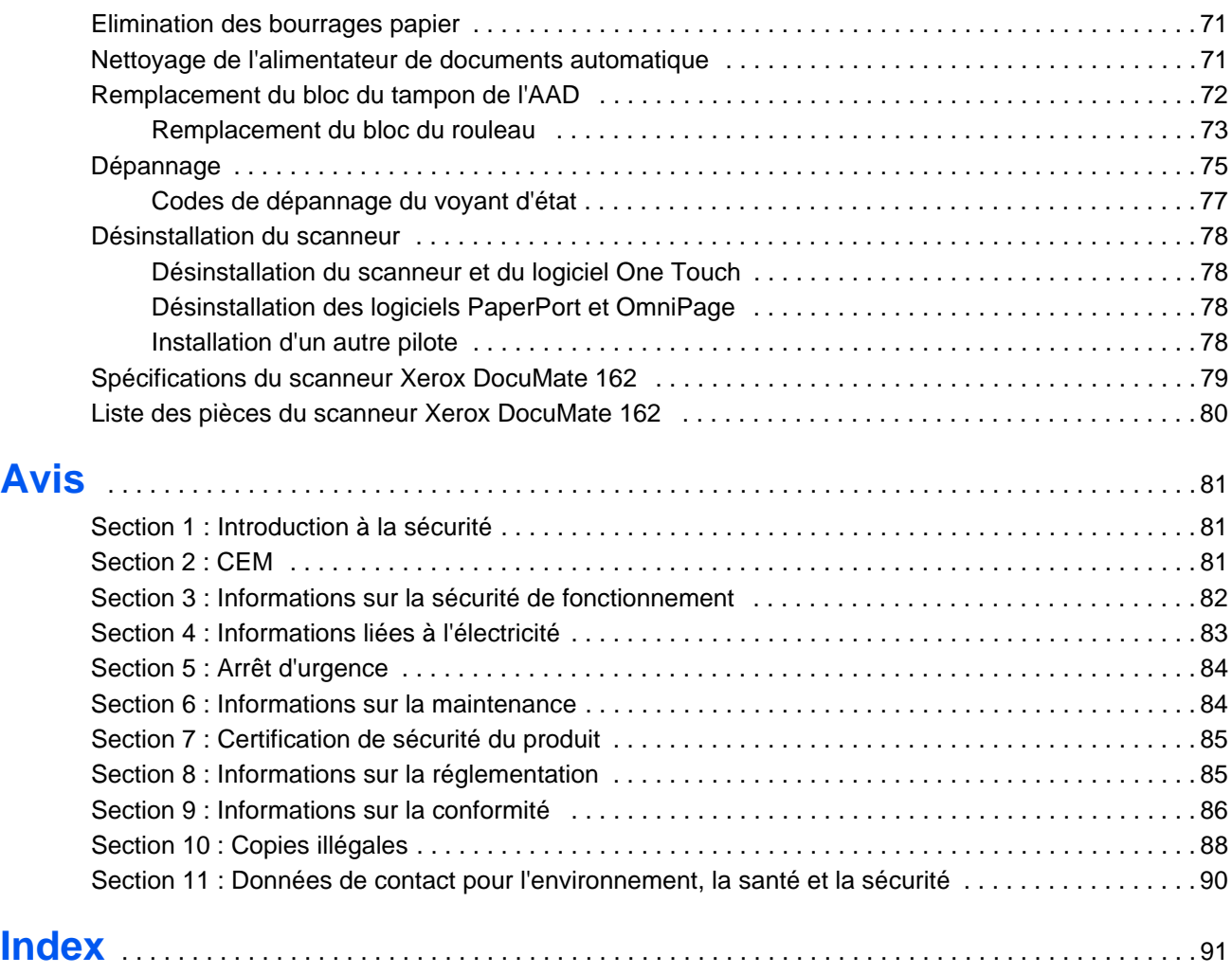

# <span id="page-5-0"></span>**Bienvenue**

Votre nouveau scanneur Xerox DocuMate 162 peut numériser rapidement des piles de documents recto ou recto/verso, et placer leurs images électroniques sur votre ordinateur.

# <span id="page-5-1"></span>**Contenu de la boîte**

Avant de commencer le montage du scanneur et l'installation du logiciel, veuillez vérifier le contenu de la boîte pour vous assurer que tous les éléments s'y trouvent. Si des pièces sont manquantes ou endommagées, contactez le revendeur du magasin où vous avez acheté le scanneur.

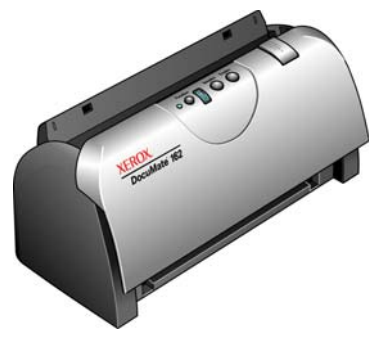

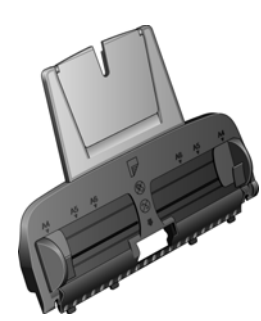

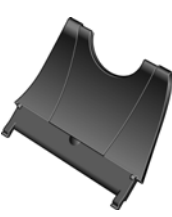

Scanneur Xerox DocuMate 162

Bac d'entrée

Bac de sortie

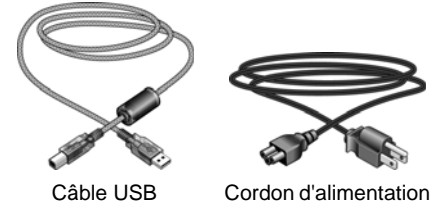

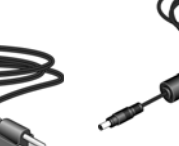

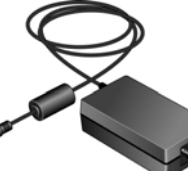

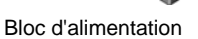

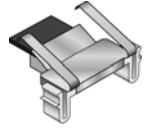

Tampon AAD de rechange

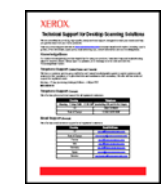

technique

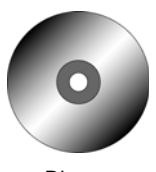

Disque d'installation

**Etiquettes** de boutons

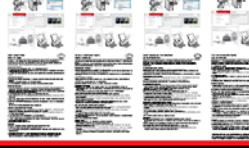

Guide d'installation rapide Carte d'assistance

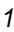

## <span id="page-6-0"></span>**Scanneur Xerox DocuMate 162**

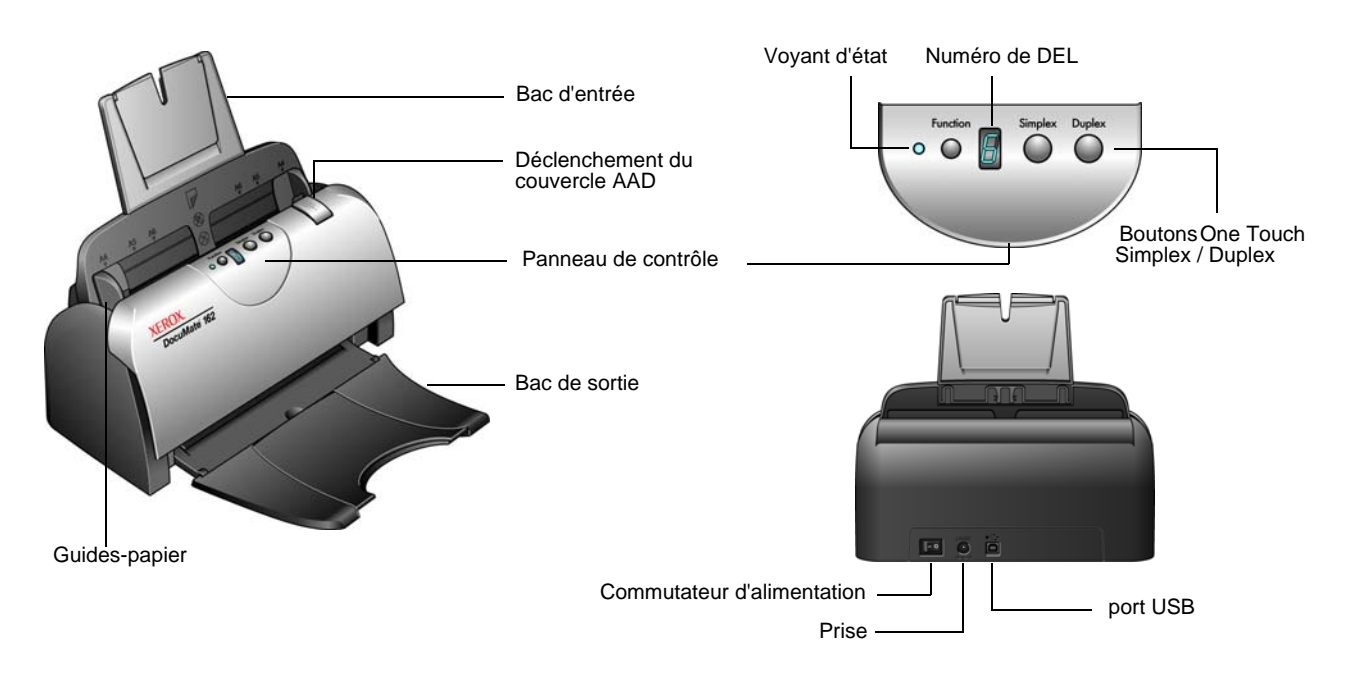

**Bac d'entrée** : maintient les documents dans le scanneur.

**Guides-papier** : s'ajustent à la largeur du document.

**Levier de déclenchement du couvercle de l'AAD** : ouvre le couvercle du scanneur.

**Panneau de contrôle** : commandes de numérisation One Touch.

**Bac de sortie** : reçoit les documents à leur sortie du scanneur.

**Voyant d'état** : indique l'état du scanneur. Consultez la section [« Codes](#page-81-0)  [de dépannage du voyant d'état » à la page 77](#page-81-0) pour plus de détails.

**Bouton de fonction** : sélectionne le paramétrage de numérisation des boutons Simplex et Duplex. Appuyez sur ce bouton pour faire défiler les paramétrages.

**Numéro de DEL** : affiche le paramétrage actuel de numérisation des boutons Simplex et Duplex verso.

**Bouton Simplex** : appuyez sur ce bouton pour numériser un document recto.

**Bouton Duplex** : appuyez sur ce bouton pour numériser un document recto verso.

**Commutateur d'alimentation** : commutateur d'alimentation Marche/Arrêt.

**Prise** : permet de brancher le câble d'alimentation au scanneur.

**Port USB (bus série universel)** : permet de connecter le scanneur à l'ordinateur.

### <span id="page-7-0"></span>**Configuration requise**

#### **PC avec processeur Pentium 4 compatible IBM ou équivalent AMD avec :**

- Un lecteur de DVD
- Un port USB (bus série universel) disponible
- Système d'exploitation Microsoft<sup>®</sup> Windows<sup>®</sup>: 2000 (Service Pack 4), XP 32 bits (Service Pack 1 et 2), Vista 32 bits ou 64 bits
- *Windows 2000 et XP :* 512 mégaoctets (Mo) minimum de mémoire interne (RAM)

Windows Vista : 1 gigaoctet (Go) minimum de mémoire interne (RAM)

• 350 Mo minimum d'espace disque disponible

#### **Un moniteur VGA ou SVGA**

Les paramètres suivants sont recommandés pour votre moniteur :

- Couleurs (16 bits) ou Couleurs vraies (24-bits ou 32 bits)
- Résolution d'au moins 800 x 600 pixels

Pour régler les couleurs et la résolution du moniteur :

- Ouvrez le panneau de configuration Windows
- Double-cliquez sur **Affichage** puis sélectionnez l'onglet **Paramètres**

### <span id="page-7-1"></span>**Documentation**

Votre scanneur est fourni avec la documentation suivante :

- Guide d'installation rapide : instructions d'installation sommaires.
- Guide de l'utilisateur Xerox DocuMate 162 : sur le DVD d'installation ; contient des informations détaillées concernant l'installation, la numérisation, la configuration et la maintenance.
- Guide de l'utilisateur PaperPort : sur le DVD d'installation ; contient des informations détaillées concernant les fonctionnalités et la configuration du logiciel PaperPort.
- Aide en ligne : pour la configuration du scanneur, des interfaces TWAIN et WIA et de l'application logicielle PaperPort.

# <span id="page-8-0"></span>**Installation**

L'installation est un processus rapide en quatre étapes :

- 1. Assemblage du scanneur
- 2. Installation du logiciel
- 3. Connexion au bloc d'alimentation
- 4. Connexion du câble USB et mise sous tension

#### <span id="page-8-1"></span>**Avant de commencer**

*Veillez à vérifier les informations suivantes avant de commencer l'installation :*

- **Les informations contenues dans ce guide peuvent concerner des logiciels non fournis avec le scanneur acheté. Veuillez ignorer les informations concernant des logiciels non applicables à votre scanneur. Consultez notre site Web à l'adresse www.xeroxscanners.com pour obtenir les dernières mises à jour logicielles du scanneur Xerox DocuMate 162.**
- **Si un antivirus ou anti-logiciel espion est installé sur votre ordinateur, vous risquez de recevoir des alertes ou messages au cours de l'installation vous demandant l'autorisation de poursuivre l'installation. Bien que les messages diffèrent en fonction du logiciel installé sur votre ordinateur, vous devez terminer l'installation dans chaque cas si cette option est disponible. Sinon, vous pouvez désactiver l'antivirus ou l'antilogiciel espion avant d'installer votre scanneur. Si vous choisissez cette option, veillez à le réactiver lorsque l'installation est terminée.**
- **Si un scanneur est déjà connecté à votre ordinateur, il est recommandé de supprimer le pilote de ce scanneur avant d'installer le scanneur Xerox DocuMate 162. Si vous avez eu précédemment un scanneur de bureau Xerox ou Visioneer, vous devez désinstaller son pilote avant de continuer. Vous pouvez supprimer ces programmes à partir de la liste Ajout/Suppression de programmes de Windows. Veuillez vous reporter au manuel de l'utilisateur fourni avec votre autre matériel de numérisation pour obtenir des instructions concernant la suppression du pilote et du logiciel correspondant à ce périphérique.**
- **Si votre ordinateur exécute Windows Vista, il se peut que l'écran Contrôle de compte d'utilisateur de Vista s'affiche pour vous inviter à confirmer les modifications apportées au système. Cliquez sur le bouton Continuer pour poursuivre l'installation.**

# <span id="page-9-0"></span>**Etape 1 : Assemblage du scanneur**

Tous les composants nécessaires à l'assemblage du scanneur sont inclus dans la boîte.

- 1. Retirez le scanneur de sa mousse protectrice et du sac en plastique.
- 2. Ouvrez le couvercle AAD et retirez avec précaution les particules de mousse qui pourraient s'y trouver.

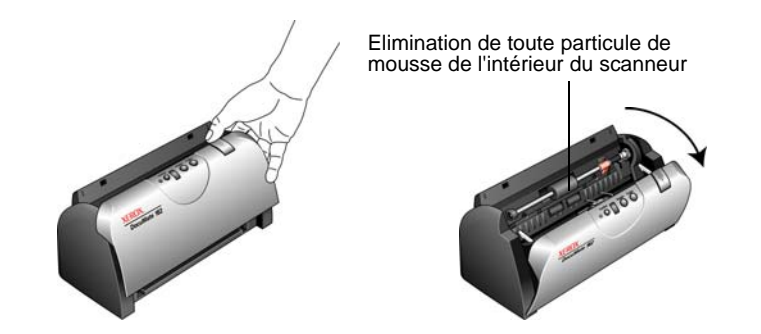

3. Alignez les onglets du bac de sortie avec les encoches pratiquées dans le scanneur, puis faites coulisser le bac jusqu'à ce qu'il se loge en place.

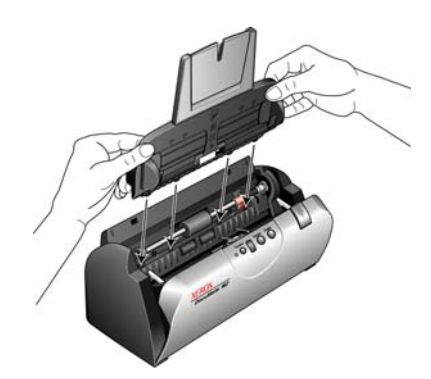

4. Repoussez le guide-papier jusqu'à ce qu'il se loge en place. Fermez le couvercle du scanneur. Dépliez l'extension du guide-papier de façon à ce qu'il soit totalement déployé.

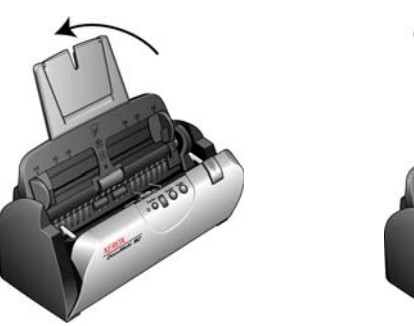

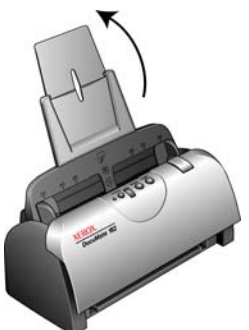

5. Insérez les broches de chaque côté du bac de sortie dans les trous du scanneur. Dépliez l'extension du bac de sortie de façon à ce qu'il soit totalement déployé.

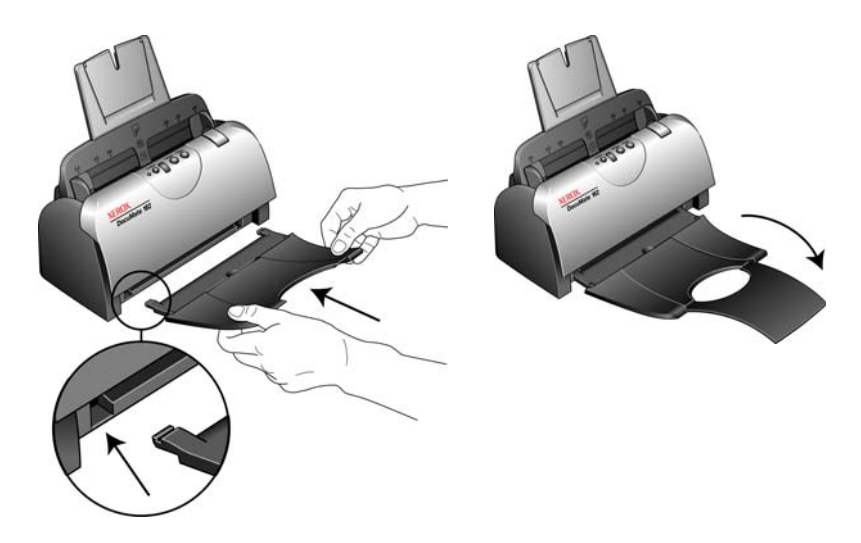

6. Passez à l'étape [« Etape 2 : installation du logiciel ».](#page-11-0)

#### <span id="page-11-0"></span>**Etape 2 : installation du logiciel**

Tous les logiciels nécessaires pour utiliser le scanneur se trouvent sur le disque d'installation.

- 1. Démarrez Microsoft Windows et assurez-vous qu'aucune autre application n'est en cours d'exécution.
- 2. Insérez le disque d'installation dans le lecteur de DVD de votre ordinateur.

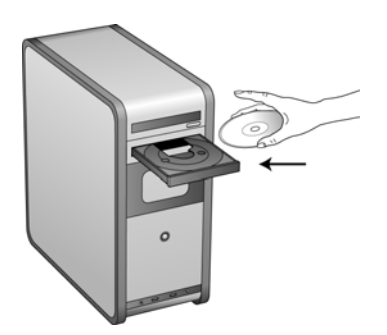

La lecture du disque démarre automatiquement et la fenêtre Sélectionner la langue s'affiche.

3. Sélectionnez votre langue dans la liste des langues disponibles. Le menu principal du disque s'ouvre dans la langue sélectionnée.

**REMARQUE :** Si le disque ne démarre pas, contrôlez les points suivants :

- Vérifiez que la porte du lecteur de disque est complètement fermée.
- Vérifiez que le disque a été inséré dans le lecteur dans le bon sens (étiquette vers le haut).

Pour lancer le disque manuellement :

- Ouvrez l'option Windows Poste de travail. Pour ce faire, double-cliquez sur l'icône **Poste de travail** sur votre bureau.
- Double-cliquez sur l'icône correspondant à votre lecteur de DVD.
- Le menu d'installation du disque devrait s'ouvrir.

Si le menu ne s'ouvre pas :

• Dans la liste des fichiers figurant sur le disque, double-cliquez sur le fichier nommé START32.EXE.

**REMARQUE : Le fichier LisezMoi du scanneur contient des informations concernant les dernières nouveautés de votre scanneur.** Le fichier LisezMoi du scanneur est au format HTML et s'ouvre dans tout navigateur standard.

4. Dans le menu principal, sélectionnez **Installer les produits**.

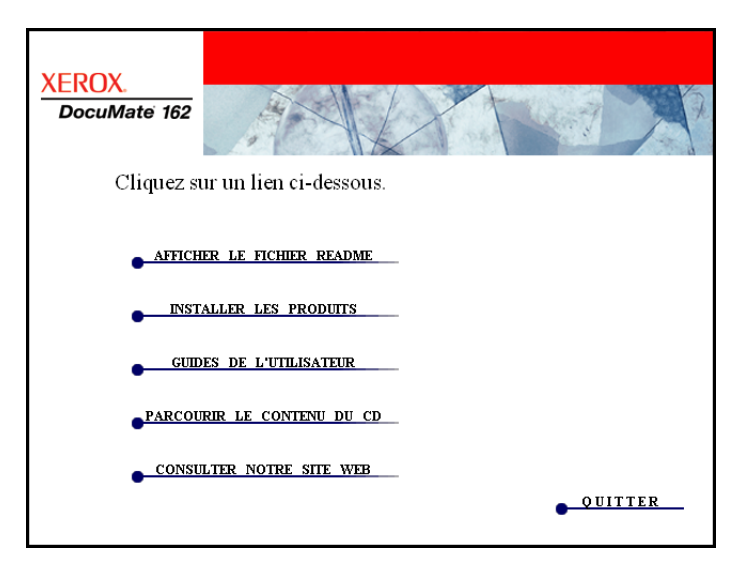

5. Vérifiez que les cases de **Nuance PaperPort**® et **Pilote du scanneur** sont cochées.

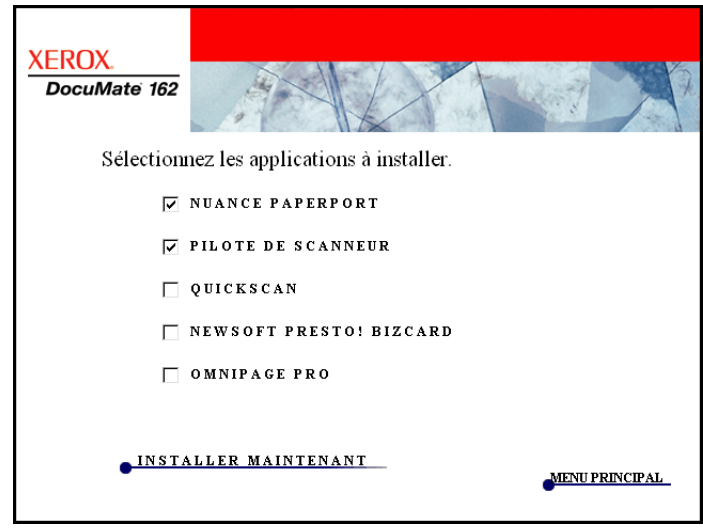

6. Cliquez sur **Installer maintenant**.

#### **Installation de PaperPort**

- 1. La fenêtre Sélectionner la langue s'affiche. Cliquez sur la flèche du menu déroulant, puis sélectionnez la langue que vous souhaitez utiliser. Cliquez sur **OK**.
- 2. Dans la fenêtre de bienvenue de PaperPort, cliquez sur **Suivant**.

L'installation de PaperPort écrase toute version existante de PaperPort et installe la nouvelle version tout en conservant les fichiers PaperPort antérieurs.

- 3. Lisez le contrat de licence PaperPort et sélectionnez **J'accepte les termes de ce contrat**, puis cliquez sur **Suivant**. Si vous décidez de ne pas accepter le contrat de licence, l'installation est interrompue et le logiciel PaperPort n'est pas installé.
- 4. Suivez les instructions à l'écran pour achever l'installation du logiciel PaperPort.
- 5. Dans la fenêtre Fin de l'Assistant InstallShield, cliquez sur **Terminer**.

Si une fenêtre de message s'affiche et vous demande de redémarrer votre ordinateur, cliquez sur **Redémarrer.**

#### **Installation du pilote du scanneur**

L'installation du scanneur démarre automatiquement une fois l'installation de PaperPort terminée.

1. La fenêtre de bienvenue dans l'Assistant de configuration One Touch 4.0 s'affiche.

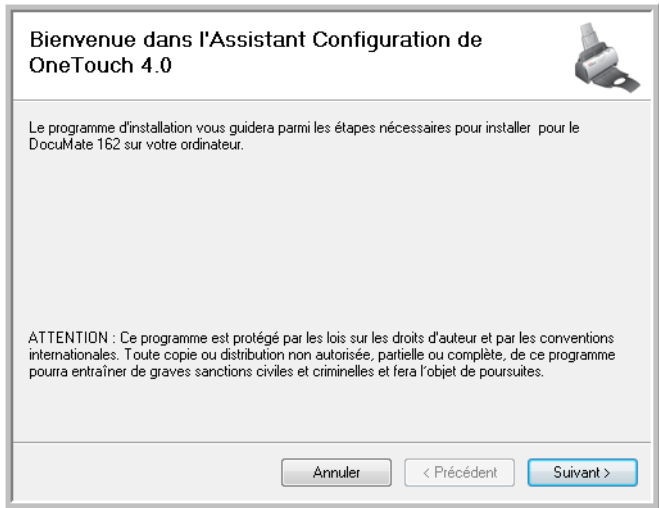

- 2. Cliquez sur **Suivant**.
- 3. Dans la fenêtre Contrat de licence Xerox, lisez le contrat de licence. Si vous en acceptez les termes, sélectionnez **J'accepte**, puis cliquez sur **Suivant**.

Si vous décidez de ne pas accepter le contrat de licence, l'installation est interrompue et le pilote du scanneur n'est pas installé.

4. La fenêtre suivante énumère les différents pilotes que vous pouvez installer pour votre scanneur.

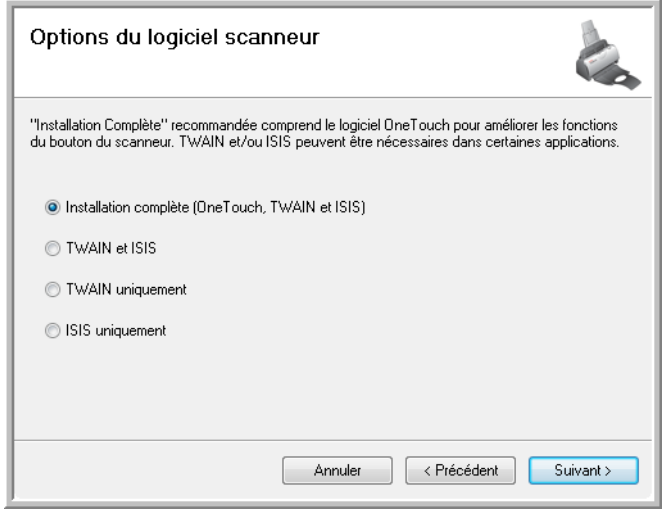

- 5. Sélectionnez l'option souhaitée, puis cliquez sur **Suivant**.
	- **Installation complète (OneTouch et TWAIN)** : il s'agit de l'installation recommandée. Ceci permet d'installer le logiciel One Touch 4.0 qui fournit le pilote nécessaire pour le fonctionnement des boutons du scanneur. Elle installe également les pilotes TWAIN et ISIS permettant de numériser à partir d'applications de numérisation TWAIN et ISIS.
	- **TWAIN et ISIS** : les pilotes TWAIN et ISIS sont installés et vous pouvez numériser à partir d'applications TWAIN et ISIS. Vous ne pouvez pas utiliser les boutons du scanneur.
	- **TWAIN uniquement** : les pilotes TWAIN sont installés et vous ne pouvez numériser qu'à partir d'applications de numérisation TWAIN. Vous ne pouvez pas utiliser les boutons du scanneur.
	- **ISIS uniquement** : les pilotes ISIS sont installés et vous ne pouvez numériser qu'à partir d'applications de numérisation ISIS. Vous ne pouvez pas utiliser les boutons du scanneur.

**REMARQUE :** Si votre ordinateur exécute le système d'exploitation Windows XP ou Windows Vista, l'interface de numérisation WIA (Windows Image Acquisition) de Microsoft est toujours disponible, quelle que soit la sélection opérée dans cette fenêtre.

6. Lors de l'installation vous verrez cette fenêtre vous invitant à sélectionner une des images pour le paramètre d'espace couleur. Sélectionnez l'option qui vous semble la meilleure, puis cliquez sur **Suivant**.

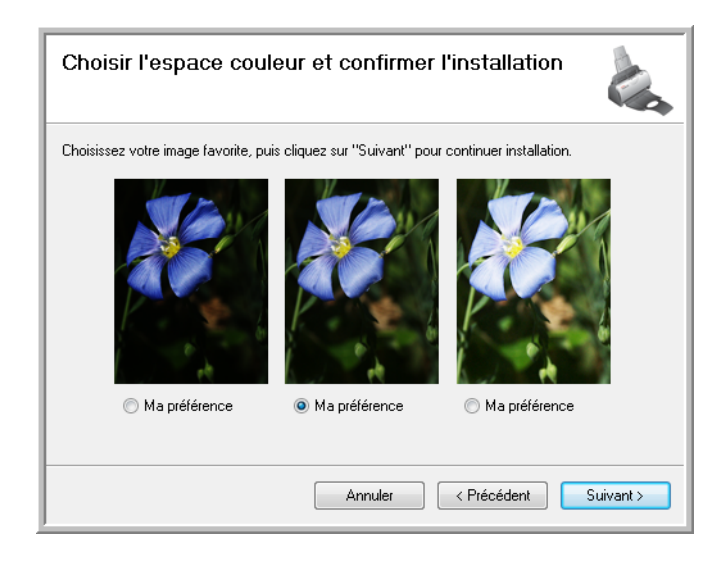

Le paramètre d'espace couleur définit la valeur de la courbe des gammas du scanneur pour donner une apparence correcte aux documents numérisés sur votre moniteur.

7. **ARRETEZ** lorsque vous voyez la fenêtre « Branchement du matériel pour terminer l'installation ». Ne cliquez **PAS** encore sur **OK**. Laissez la fenêtre ouverte et passez à la section suivante, [« Etape 3 :](#page-16-0)  [Connexion du bloc d'alimentation » à la page 12.](#page-16-0)

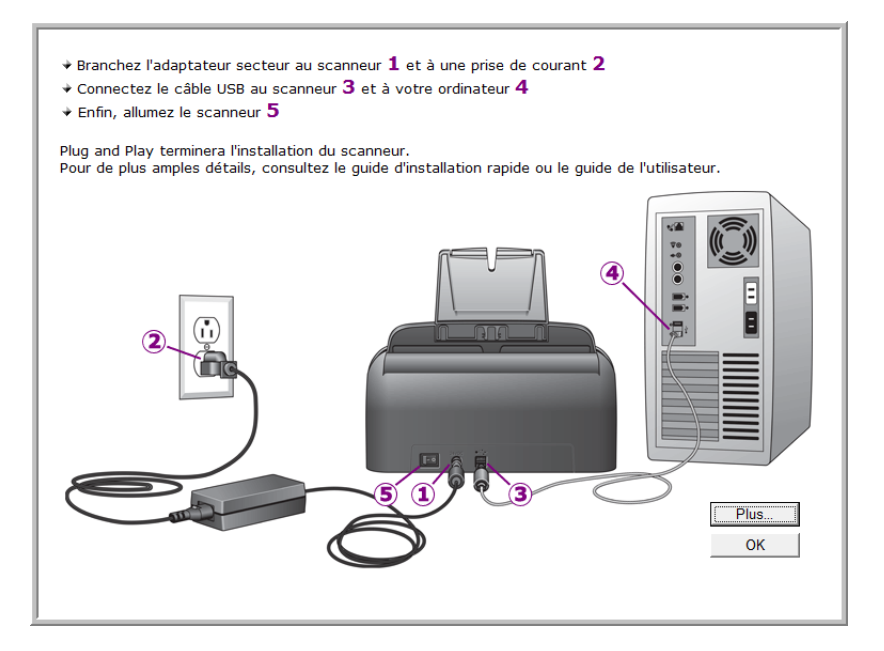

# <span id="page-16-0"></span>**Etape 3 : Connexion du bloc d'alimentation**

**REMARQUE :** Utilisez uniquement le bloc d'alimentation fourni avec le scanneur. L'utilisation de tout autre type de bloc d'alimentation peut endommager votre scanneur, et annuler sa garantie.

2. Connectez le câble d'alimentation au bloc d'alimentation, puis branchez celui-ci à une prise murale.

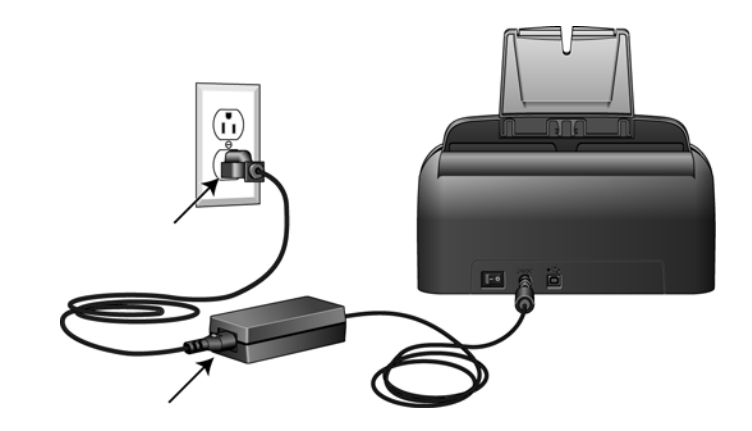

3. Passez maintenant à la section suivante, [« Etape 4 : Connexion du](#page-17-0)  [câble USB et mise sous tension ».](#page-17-0)

1. Connectez le bloc d'alimentation au port d'alimentation du scanneur.

#### <span id="page-17-0"></span>**Etape 4 : Connexion du câble USB et mise sous tension**

Le scanneur Xerox DocuMate 162 peut être connecté à n'importe quel port USB disponible. Vérifiez l'emplacement des ports USB dans le manuel d'utilisation de l'ordinateur.

- 1. Retirez la bande de protection du câble USB (le cas échéant).
- 2. Connectez le câble USB au port USB du scanneur, puis au port USB de l'ordinateur.

Si le câble s'insère difficilement dans le port, vérifiez que vous effectuez la connexion correctement. Ne forcez pas le câble dans le port.

3. Activez le commutateur d'alimentation situé à l'arrière du scanneur, à gauche du port d'alimentation.

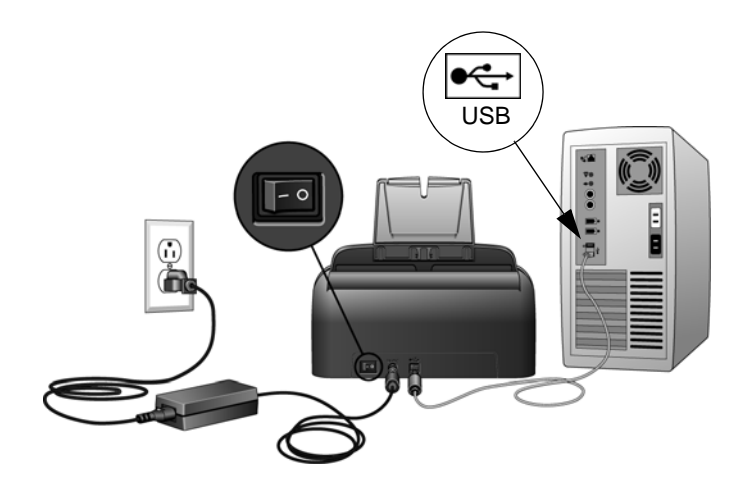

Le voyant d'état s'allume et clignote, indiquant que le scanneur est alimenté.

Si vous utilisez Windows XP ou Windows Vista, et que vous avez connecté le câble USB à un port USB 1.1, une infobulle peut apparaître et indiquer : « un périphérique USB haut débit est connecté à un concentrateur USB bas débit ». Connectez le câble USB au port USB 2.0 (le cas échéant) ou ignorez simplement le message. Si vous le laissez branché au port USB 1.1, il se peut que le scanneur numérise un peu moins des 25 pages par minute et 50 images par minute, comme le permet un port USB 2.0.

Votre ordinateur reconnaît qu'un scanneur a été branché au port USB et lance automatiquement le logiciel approprié pour exécuter le scanneur.

*Si l'ordinateur exécute Windows XP ou Windows Vista, vous voyez s'afficher un message similaire à ceci.* 

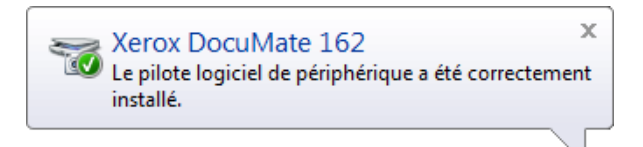

4. Lorsque vous êtes certain que le logiciel est complètement installé, revenez à la fenêtre « Branchement du matériel pour terminer l'installation ». Cliquez sur **OK**.

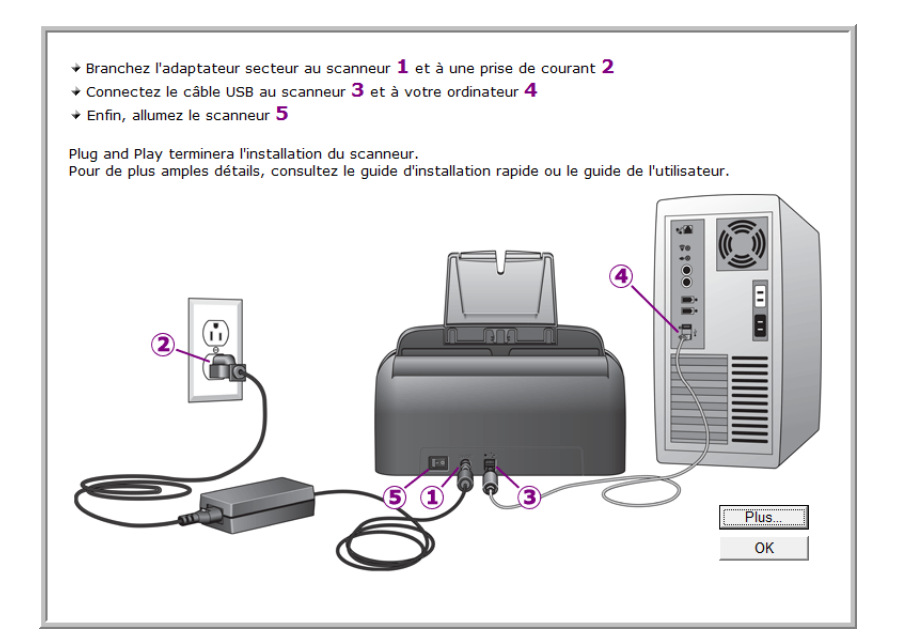

Vous pouvez également cliquer sur **Plus** pour obtenir un bref aperçu de l'accès et de la navigation du panneau des boutons One Touch.

Lorsque le scanneur et l'ordinateur communiquent correctement, le voyant d'état du scanneur est bleu.

5. Cliquez sur **Fermer** dans la fenêtre Installation terminée pour fermer et quitter le logiciel d'installation.

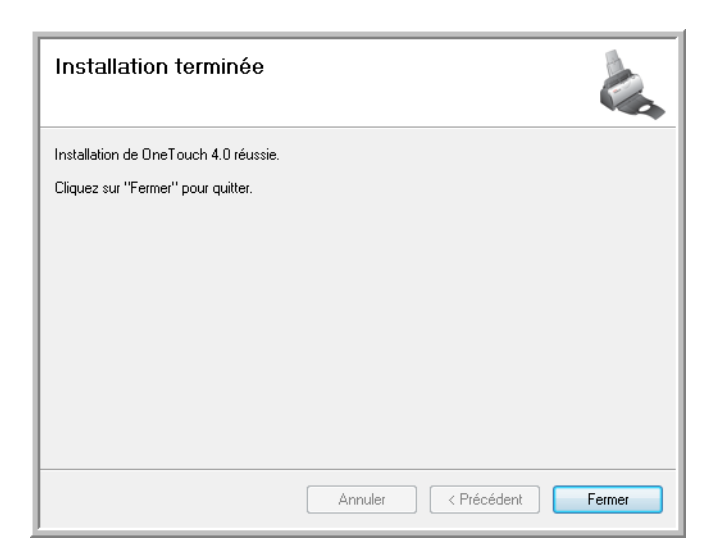

# <span id="page-19-0"></span>**Applications supplémentaires fournies avec le scanneur**

Le scanneur est fourni avec les applications supplémentaires gratuites décrites dans le tableau ci-après.

- 1. Revenez au menu principal du disque, puis cliquez sur **Installer les produits**.
- 2. Sélectionnez les applications supplémentaires que vous voulez installer, puis cliquez sur **Installer maintenant**.

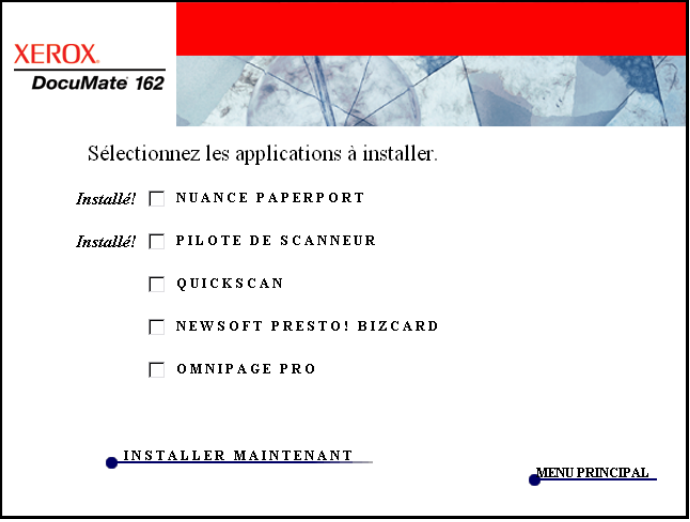

3. Suivez les instructions à l'écran pour installer les produits supplémentaires.

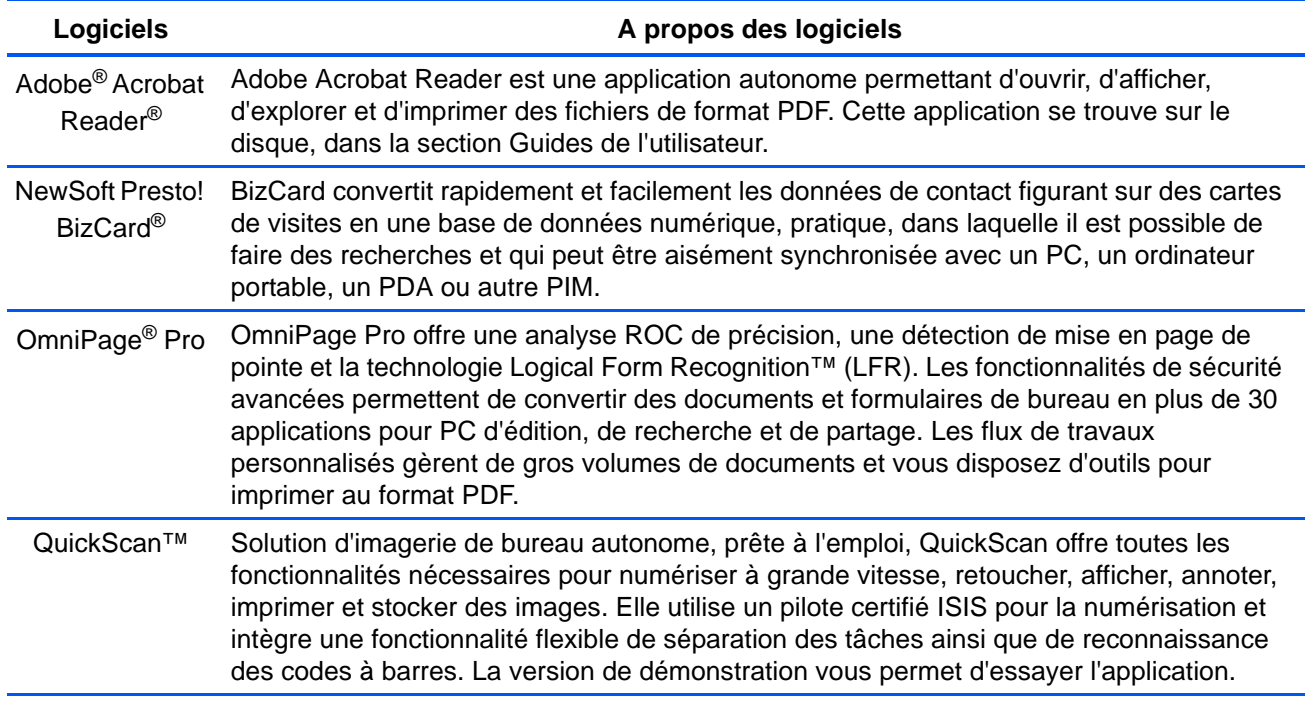

# <span id="page-20-0"></span>**Consultation des guides de l'utilisateur**

- **XEROX** DocuMate 162 Cliquez sur un lien ci-dessous pour afficher le guide de l'utilisateur correct. Adobe Acrobat Reader doit être installé pour afficher les guides de l'utilisateur. ACROBAT READER **PAPERPORT** QUICKSCAN LISEZ-MOI SCANNEUR PRESTO! BIZCARD **SCANNEUR** OMNIPAGE MINI-GUIDE ONETOUCH OMNIPAGE MINI-GUIDE SHAREPOINT MINI-GUIDE ONETOUCH VRS MENU PRINCIPAL
- 1. Dans la fenêtre Menu principal, cliquez sur **Guides de l'utilisateur**.

Les guides de l'utilisateur sont au format PDF d'Adobe<sup>®</sup> Acrobat<sup>®</sup>. Si nécessaire, cliquez sur **Acrobat Reader** pour installer ce logiciel. Suivez les instructions des fenêtres d'installation.

*Si Adobe Acrobat Reader est déjà installé sur votre ordinateur, veuillez ne pas le sélectionner, à moins que la version fournie avec le DVD d'installation soit une version plus récente que celle actuellement installée sur votre ordinateur.* 

2. Cliquez sur le nom d'un guide de l'utilisateur que vous souhaitez afficher pour l'ouvrir dans Acrobat Reader. Utilisez la commande **Enregistrer** d'Acrobat Reader pour enregistrer ce guide de l'utilisateur sur votre ordinateur.

Le **Mini-guide SharePoint** contient des informations sur une nouvelle fonctionnalité du logiciel One Touch 4.0, permettant de l'associer à l'application SharePoint de Microsoft. Ce Mini-Guide explique comment configurer le lien SharePoint dans One Touch.

Le **Mini-guide One Touch VRS** contient des informations sur une fonctionnalité du logiciel One Touch 4.0 permettant d'utiliser VRS lors en cours de numérisation. Ce bref mini-guide décrit cette fonctionnalité et explique comment utiliser les paramètres de VRS lors de la création ou de la modification d'une configuration de numérisation.

Le **Mini-guide One Touch OmniPage** contient des informations sur le module OmniPage dans le logiciel One Touch 4.0. Ce bref mini-guide décrit cette fonctionnalité et explique comment utiliser les paramètres d'OmniPage lors de la création ou de la modification d'une configuration de numérisation.

- 3. Lorsque vous avez terminé, cliquez sur **Menu principal** pour revenir à la fenêtre du menu principal, puis cliquez sur **Quitter**.
- 4. Retirez le disque d'installation et conservez-le en lieu sûr.

*Et voilà ! L'installation est terminée et votre scanneur Xerox DocuMate 162 est prêt à numériser.*

#### <span id="page-21-0"></span>**Enregistrement de votre scanneur et vérification des mises à jours disponibles**

Il est important d'enregistrer votre scanneur car cela vous donne accès à une assistance technique par téléphone gratuite. L'enregistrement vous donne également accès aux mises à jour gratuites pour votre scanneur.

#### **Pour enregistrer votre scanneur :**

1. Cliquez avec le bouton droit sur l'icône One Touch dans la zone de notification Windows (dans l'angle inférieur droit de l'écran).

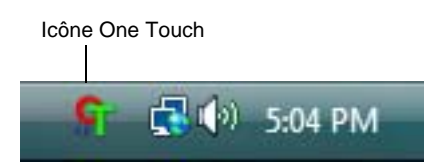

2. Sélectionnez **Vérification des mises à jour en ligne** à partir du menu contextuel.

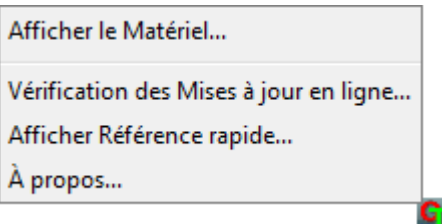

3. Suivez les instructions à l'écran et enregistrez le scanneur en entrant son numéro de série et votre adresse e-mail.

**REMARQUE :** Une adresse e-mail valide est requise.

Le numéro de série est situé sur la face inférieure du scanneur.

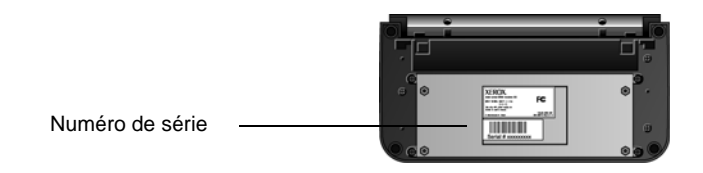

Une fois l'enregistrement terminé, vous recevrez un message e-mail contenant votre ID d'enregistrement.

4. Après avoir reçu votre ID d'enregistrement, inscrivez-le sur un bout de papier et conservez-le avec votre scanneur pour pouvoir le retrouver facilement.

# <span id="page-22-0"></span>**Numérisation**

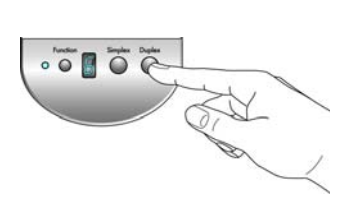

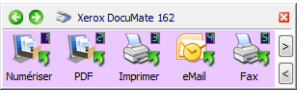

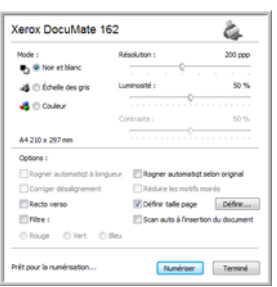

 $5 -$ 

Si vous avez sélectionné l'option recommandée d'installation complète du pilote du scanneur (voir à la page 10), vous avez le choix entre plusieurs options pour la numérisation avec le scanneur Xerox DocuMate 162. Les méthodes de numérisation étant aussi efficaces les unes que les autres, vous pouvez utiliser celle qui offre les options appropriées pour le document à numériser.

- **Boutons du scanneur One Touch** : lorsque vous appuyez sur le bouton Simplex ou Duplex, les documents sont numérisés à l'aide des paramètres indiqués par le numéro de DEL. Les images numérisées sont envoyées à une application logicielle installée sur l'ordinateur. Consultez la section [« Numérisation à partir des boutons](#page-25-0)  [One Touch » à la page 21](#page-25-0).
- **Panneau de boutons One Touch** : cette option permet de numériser à partir de l'écran de l'ordinateur. La numérisation à partir du panneau de boutons One Touch équivaut à appuyer sur les boutons physiques d'un scanneur, à la différence près que vous cliquez sur des icônes représentant ces boutons. Consultez la section [« Numérisation à partir](#page-27-0)  [du panneau de boutons One Touch » à la page 23](#page-27-0).
- **Interface TWAIN** : l'interface TWAIN permet de numériser à partir de divers programmes installés sur votre ordinateur. L'interface TWAIN est accessible dans le logiciel PaperPort ainsi que dans d'autres programmes tels que Microsoft Word. Consultez la section [« Numérisation à partir de l'interface TWAIN » à la page 63.](#page-67-0)
- **Interface Windows Image Acquisition (WIA)** : si votre ordinateur exécute le système d'exploitation Windows XP ou Windows Vista, vous pouvez utiliser cette option pour numériser avec l'interface Microsoft WIA. Consultez la section [« Numérisation avec l'interface](#page-71-0)  [WIA » à la page 67.](#page-71-0)
- **Interface ISIS** : cette option utilise l'interface ISIS pour numériser. Chaque application a une interface ISIS propre. Consultez la section [« Numérisation avec l'interface ISIS » à la page 70.](#page-74-0)

#### <span id="page-23-0"></span>**Chargement des documents à numériser**

Lorsque vous appuyez sur le bouton Simplex ou Duplex, les documents sont numérisés à l'aide des paramètres indiqués par le numéro de DEL. Les images numérisées sont envoyées à une application logicielle installée sur l'ordinateur.

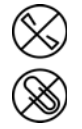

**REMARQUE :** Retirez toujours les agrafes ou trombones des documents avant de les insérer dans alimentateur de documents automatique du scanneur. Les agrafes et trombones peuvent bloquer le mécanisme d'alimentation et rayer les composants internes. Le cas échéant, retirez également les étiquettes, auto-collants ou notes griffonnées sur des Post-It™ qui risquent de se détacher au cours du processus de numérisation et se trouver coincés dans le scanneur. Toute utilisation incorrecte telle que décrite ici entraîne l'annulation de la garantie du scanneur.

1. Réglez le guide-papier en fonction de la largeur du papier, puis assurez-vous que les bacs d'entrée et de sortie sont totalement déployés.

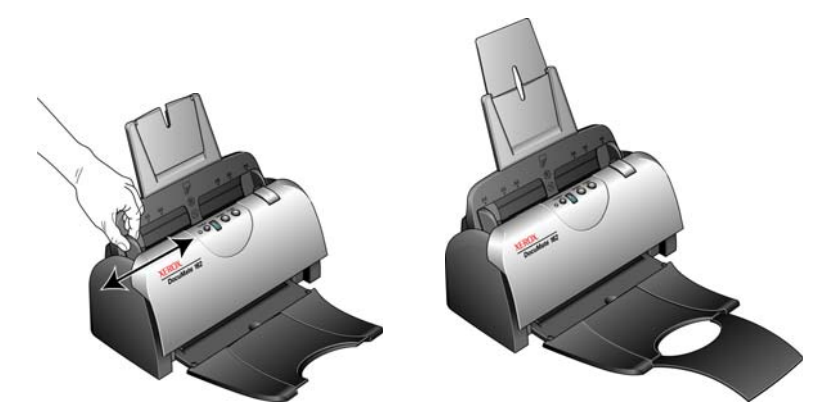

2. Chargez les documents, *face vers le bas,* haut de page en avant, dans alimentateur de documents automatique.

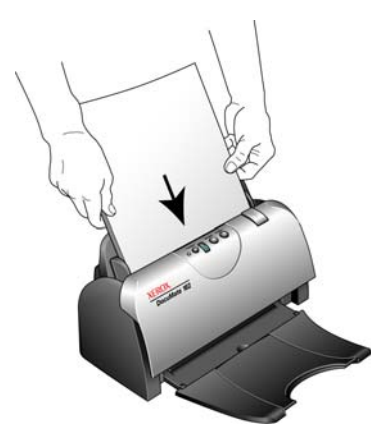

# <span id="page-24-0"></span>**Numérisation à partir de One Touch**

One Touch est l'interface de numérisation principale pour l'utilisation du scanneur. Les fonctions One Touch du scanneur correspondent à celles du panneau de boutons One Touch à l'écran.

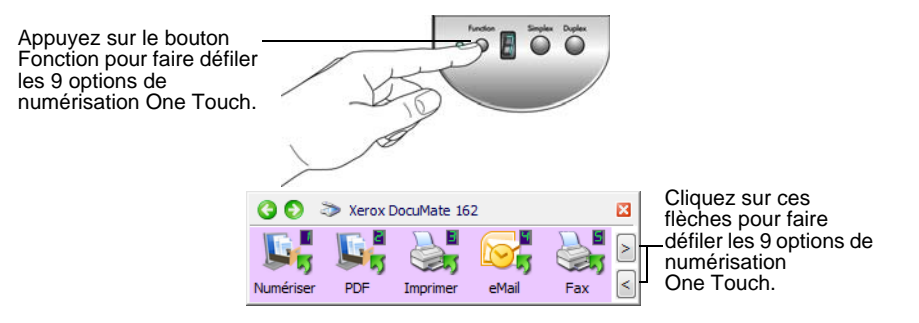

#### <span id="page-24-1"></span>**Paramétrages de One Touch par défaut**

Selon l'installation recommandée pour PaperPort et le pilote du scanneur, votre scanneur est préconfiguré pour numériser des documents afin d'effectuer diverses tâches de base, comme l'envoi d'e-mail ou de fax, puis pour envoyer les images numérisées vers une application de destination. Les noms de boutons, tels que PDF, e-Mail ou Fax, indiquent les paramétrages préréglés initiaux de l'application de destination associée à un bouton.

*Vous pouvez modifier n'importe lequel de ces paramétrages. Pour obtenir des instructions, consultez la section [« Configuration des boutons One](#page-29-0)  [Touch » à la page 25.](#page-29-0)*

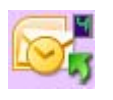

Par exemple, le bouton e-Mail est configuré pour numériser des documents puis les ajouter directement en pièce jointe à un nouvel e-mail dans votre programme de messagerie électronique par défaut. Par défaut, l'application de messagerie électronique est le programme de messagerie électronique spécifié dans les options Internet d'Internet Explorer.

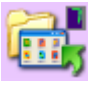

Un bouton sous forme d'icône de dossier signifie que le bouton est configuré pour archiver le document numérisé. Le scanneur envoie l'image numérisée directement vers un dossier sans l'ouvrir au préalable dans l'application de destination.

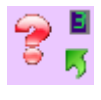

Un bouton affichant un point d'interrogation signifie que votre ordinateur ne dispose pas du logiciel ou du matériel approprié pour les paramètres préréglés initiaux. Dans ce cas, vous souhaiterez probablement modifier le nom et l'application de destination.

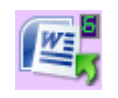

Si aucune des applications PaperPort, OmniPage ou One Touch OmniPage n'est installée, les options d'envoi vers des applications de traitement de texte comme Microsoft Word ne sont pas disponibles*.*

**NOTE:** La taille de page par défaut de chaque configuration est basée sur la configuration de Windows, à savoir les paramètres régionaux des Etats-Unis, ou les unités du système métrique.

- Si Etats-Unis est l'unité de mesure sélectionnée, la taille de page par défaut dans chaque profil est basée sur les tailles de page standard pour les Etats-Unis, telles que 8,5 x 11 pouces.
- Si la mesure sélectionnée est Métrique, la taille de page par défaut dans chaque profil est basée sur la norme ISO 216 et, par défaut, la majorité des profils son définis sur A4.

#### <span id="page-25-0"></span>**Numérisation à partir des boutons One Touch**

Appuyer sur un bouton du scanneur entraîne la numérisation de l'élément, puis l'envoi de l'image à l'application de destination associée au numéro de DEL de fonction sélectionné.

- 1. Chargez les documents, *face vers le bas,* haut de page en avant, dans alimentateur de documents automatique.
- 2. Appuyez sur le bouton de fonction pour sélectionner le paramétrage de numérisation que vous souhaitez.

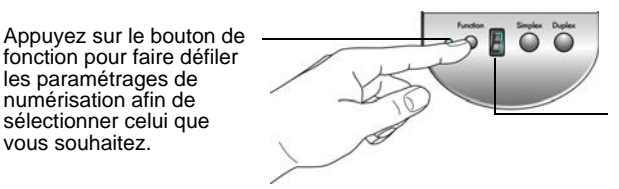

Fonction de numérisation One Touch actuelle

3. Pour numériser une face d'un document, appuyez sur le bouton **Simplex**.

Pour numériser les deux faces d'un document, appuyez sur le bouton **Duplex**.

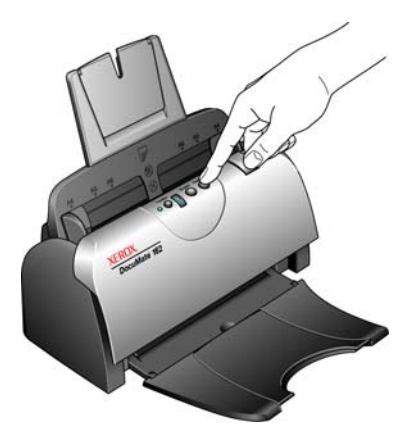

4. Une fenêtre indiquant la progression de la numérisation s'affiche et les images sont envoyées à l'application sélectionnée dans l'utilitaire One Touch. Dans cet exemple, l'application de destination est le bureau de PaperPort.

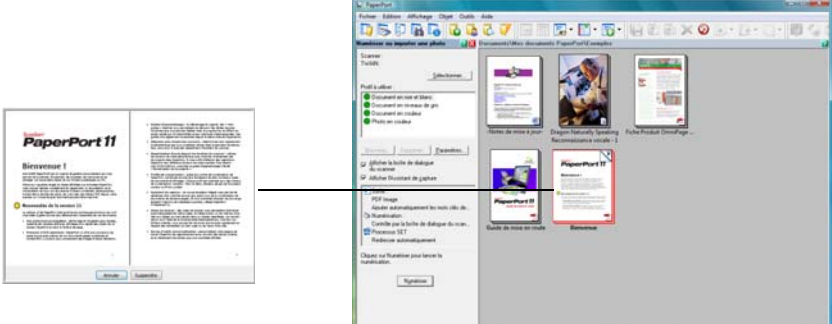

**B 3 8 7 3 6 6 5 8 9 8 6 6 5** 

#### <span id="page-27-0"></span>**Numérisation à partir du panneau de boutons One Touch**

Une numérisation à partir du panneau de boutons affiché à l'écran de l'ordinateur opère de la même façon qu'une numérisation à l'aide des boutons physiques du scanneur. Le scanneur numérise l'élément, puis envoie l'image à l'application de destination représentée par l'icône du bouton.

- 1. Chargez les documents, *face vers le bas,* haut de page en avant, dans alimentateur de documents automatique.
- 2. Cliquez maintenant sur l'icône One Touch dans la zone de notification Windows (dans le coin inférieur droit de l'écran).

Le panneau de boutons One Touch s'ouvre, affichant les cinq premiers boutons de numérisation.

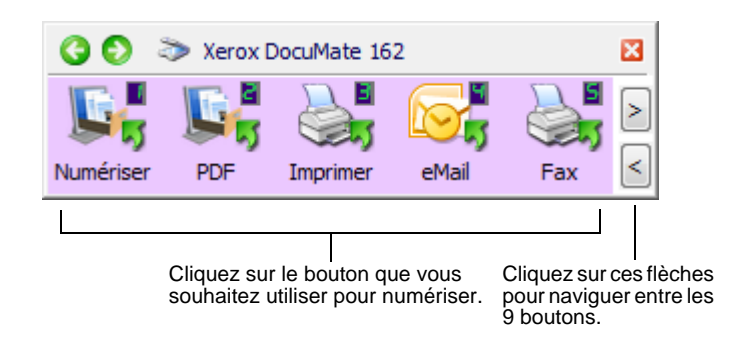

- 3. Cliquez sur le bouton que vous souhaitez utiliser pour numériser.
- 4. Une fenêtre indiquant la progression de la numérisation s'affiche et les images sont envoyées à l'application sélectionnée dans l'utilitaire One Touch. Dans cet exemple, l'application de destination est le bureau de PaperPort.

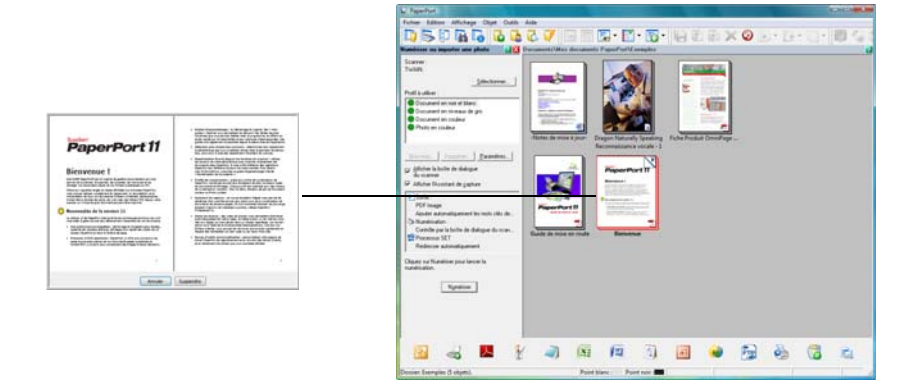

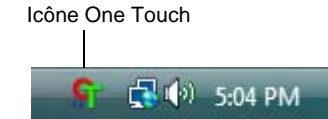

#### <span id="page-28-0"></span>**Utilisation du panneau de boutons One Touch**

Le panneau de boutons One Touch constitue un ensemble de contrôles à l'écran pour le scanneur. Le panneau vous permet d'accéder aux paramètres matériels du scanneur et de configurer les boutons One Touch.

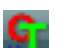

Cliquez sur l'icône One Touch pour ouvrir le panneau.

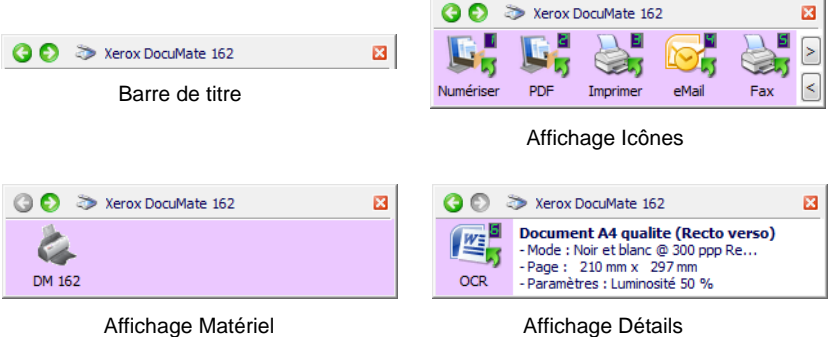

#### **Barre de titre**

- Flèches vertes : cliquez sur ces flèches pour naviguer entre les trois affichages du panneau.
- Icône du scanneur : cliquez sur cette icône pour ouvrir les propriétés matérielles du scanneur.
- « X » rouge : cliquez ici pour fermer le panneau One Touch.

#### **Affichage Icônes**

- *Cliquez avec le bouton gauche* sur l'icône d'une application de destination pour démarrer la numérisation.
- *Cliquez avec le bouton droit* sur l'icône d'une application de destination pour ouvrir la fenêtre Propriétés One Touch.

#### **Affichage Détails**

- *Cliquez avec le bouton gauche* sur l'icône d'une application de destination pour démarrer la numérisation.
- *Cliquez avec le bouton droit* sur l'icône d'une application de destination pour ouvrir la fenêtre Propriétés One Touch.
- *Double-cliquez* sur les informations détaillées pour ouvrir la fenêtre Propriétés One Touch.

#### **Affichage Matériel**

- *Cliquez avec le bouton gauche* sur l'icône du scanneur pour revenir au mode Affichage Icônes.
- *Cliquez avec le bouton droit* sur l'icône du scanneur pour ouvrir la fenêtre Propriétés du matériel du scanneur.

**REMARQUE :** Vous pouvez également ouvrir la fenêtre Propriétés One Touch en maintenant un bouton du scanneur enfoncé pendant au moins 3 secondes.

#### <span id="page-29-0"></span>**Configuration des boutons One Touch**

Lorsque vous avez installé le scanneur, le logiciel d'installation a configuré chaque bouton One Touch à l'aide des paramètres appropriés, à savoir : une **application de destination**, une **configuration de numérisation** et un **format de fichier**.

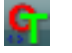

- 1. Cliquez sur l'icône One Touch.
- 2. Cliquez avec le bouton droit sur un bouton du panneau de boutons One Touch.
- 3. La fenêtre Propriétés One Touch correspondant à ce bouton s'ouvre.

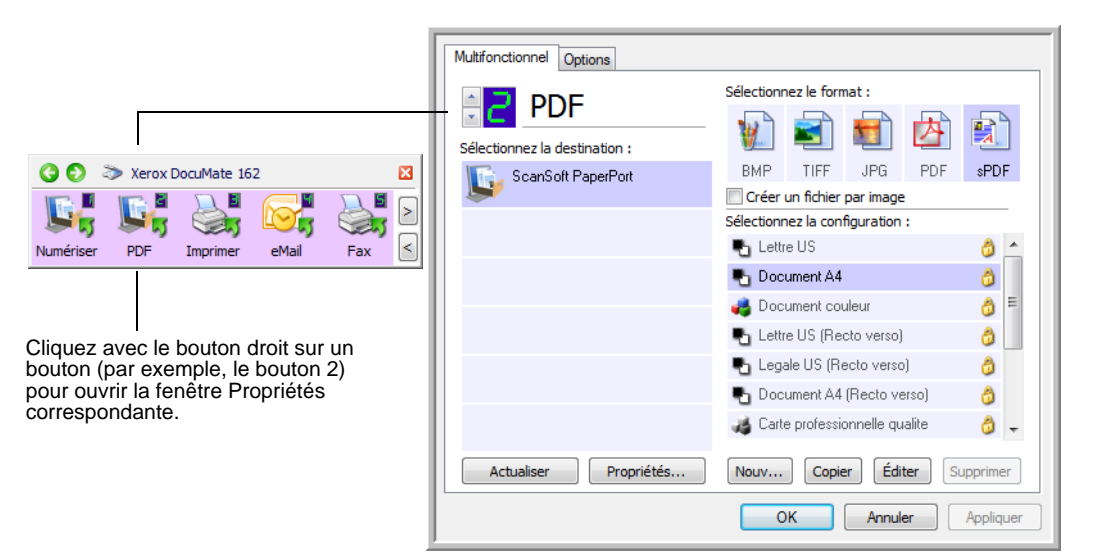

La fenêtre Propriétés One Touch s'affiche également lorsque vous maintenez enfoncé, puis relâchez le bouton Simplex ou Duplex du scanneur.

**REMARQUE :** Les options grisées dans la fenêtre Propriétés One Touch ne sont pas appropriées pour votre modèle de scanneur.

#### **Modification du paramétrage d'un bouton**

- 1. Dans la liste **Sélectionner les destinations**, cliquez sur un nom d'application.
- 2. Dans le panneau **Sélectionner le format**, sélectionnez un format de fichier.
- 3. Dans la liste **Sélectionner la configuration**, sélectionnez une configuration de numérisation.
- 4. Cliquez sur **OK** pour enregistrer les modifications.
- 5. Appuyez sur le bouton du scanneur auquel vous avez apporté des modifications.
- 6. Le scanneur commence à numériser et envoie l'image à l'application, avec la configuration de format de fichier et de numérisation spécifiée.

Double-cliquez sur les informations détaillées pour ouvrir la fenêtre Propriétés One Touch.

#### <span id="page-30-0"></span>**Sélection de nouveaux paramètres pour un bouton**

La fenêtre Propriétés One Touch est l'endroit où vous pouvez sélectionner de nouveaux paramètres pour les boutons. Le numéro de bouton dans le coin supérieur gauche de la fenêtre Propriétés One Touch correspond à l'une des 9 fonctions du scanneur.

Pour chacun des neuf boutons One Touch, vous pouvez opérer une nouvelle sélection pour les critères **Application de destination**, **Configuration de la numérisation** et **Format du document**, et renommer les boutons.

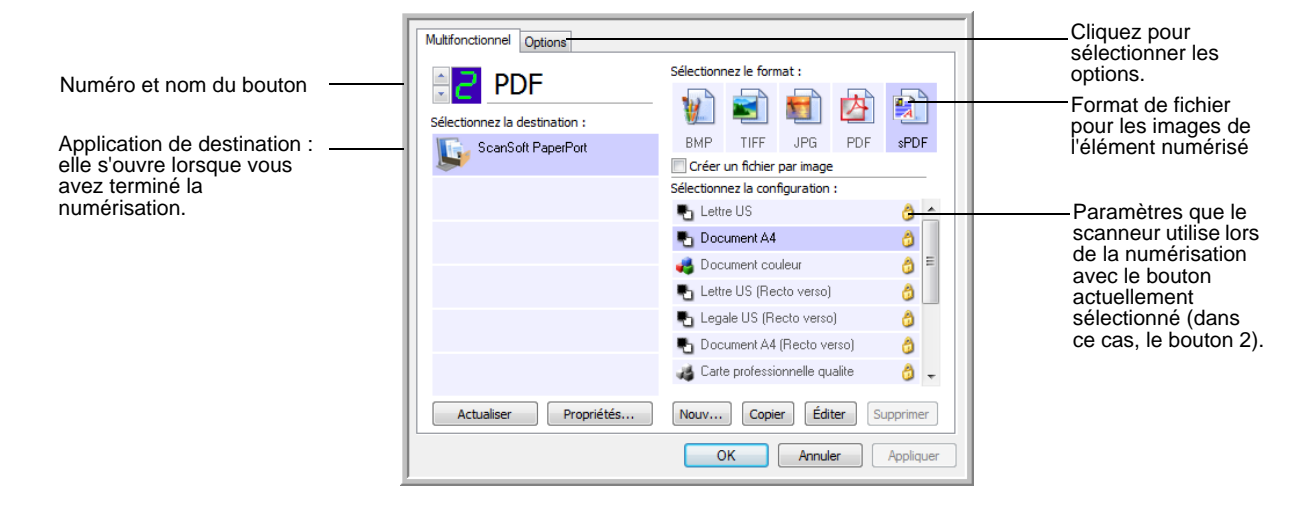

Les paramètres de la fenêtre Propriétés One Touch sont les suivants :

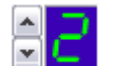

**Numéro de DEL** : cliquez sur ces flèches pour faire défiler les 9 options One Touch.

**Sélectionner les destinations** : liste des applications de destination auxquelles One Touch peut envoyer une image numérisée de façon à ce que l'application sélectionnée s'ouvre immédiatement une fois la numérisation terminée.

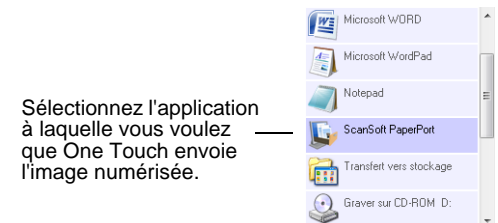

**REMARQUE :** Si vous sélectionnez un programme de traitement de texte tel que Microsoft WordPad ou Microsoft Word utilisable pour la ROC (comme TEXT, RTF ou DOC), le texte contenu dans les images numérisées est automatiquement converti en texte pour application de traitement de texte.

**Sélectionner la configuration** : la liste de toutes les configurations de numérisation disponibles pour le bouton sélectionné. Les paramètres de configuration de base sont les suivants : mode de numérisation, résolution (ppp), format de page, luminosité (Lu) et contraste (Cr). Pour visualiser les paramètres d'une configuration de numérisation, cliquez sur son icône. Cliquez de nouveau sur l'icône pour fermer la fenêtre d'informations détaillées.

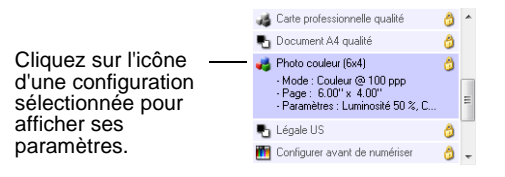

Ces icônes situées en regard de chaque configuration de numérisation indiquent le mode de numérisation :

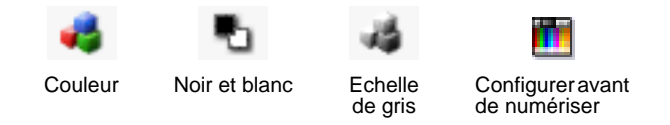

**REMARQUE :** Utilisez l'option Configurer avant de numériser si vous souhaitez configurer le mode de numérisation manuellement avant la numérisation. Consultez la section [« Configuration avant](#page-52-0)  [numérisation » à la page 48](#page-52-0).

**Sélectionner le format et les pages** : ensemble de formats de fichiers pour l'image numérisée à l'aide du bouton sélectionné. Les formats disponibles dépendent du type d'application de destination sélectionnée.

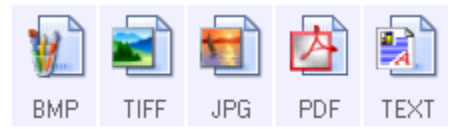

Les noms d'icônes indiquent les types de fichiers correspondants. Consultez la section [« Sélection des options de format de page » à la](#page-40-0)  [page 36](#page-40-0) pour obtenir de plus amples informations concernant les formats disponibles.

**Onglet Options** : permet d'afficher une fenêtre pour sélectionner les options se rapportant à l'application de destination correspondant à l'image numérisée. Pour obtenir des instructions sur la configuration de la liste des destinations disponibles, consultez la section [« Sélection](#page-44-0)  [d'options pour un bouton » à la page 40.](#page-44-0)

**Bouton Propriétés** : permet d'afficher une fenêtre pour sélectionner les propriétés de chaque type d'application de destination. Consultez la section [« Définition des propriétés de l'application de destination » à la](#page-46-0)  [page 42.](#page-46-0)

**Bouton Actualiser** : met à jour les liens entre toutes les applications de destination installées sur l'ordinateur et One Touch 4.0. Si vous installez un nouveau logiciel qui peut être utilisé comme application de destination, cliquez sur le bouton **Actualiser** pour associer le nouveau logiciel à One Touch 4.0.

**Boutons Nouv./Copier/Editor/Supprimer** : cliquez sur **Nouv,** ou **Copier** pour ajouter de nouvelles configurations de numérisation à la liste. Cliquez sur **Editor** ou **Supprimer** pour les modifier ou les supprimer. Reportez-vous aux sections [« Création d'une configuration de](#page-32-0)  [numérisation » à la page 28](#page-32-0) et [« Modification ou suppression des](#page-39-0)  [configurations de la numérisation » à la page 35.](#page-39-0)

**Boutons OK/Annuler/Appliquer** : cliquez sur **OK** permet d'accepter toutes les modifications et de fermer la fenêtre. Cliquer sur **Appliquer** permet d'accepter les modifications éventuelles, mais maintient la fenêtre ouverte de façon à ce que vous puissiez apporter des modifications supplémentaires. **Annuler** ferme la fenêtre sans accepter les modifications.

#### <span id="page-32-0"></span>**Création d'une configuration de numérisation**

Les configurations de numérisation sont les écrans dans lesquels vous sélectionnez la résolution de numérisation, le mode (couleur, noir et blanc ou échelle des gris) et un certain nombre d'autres paramètres.

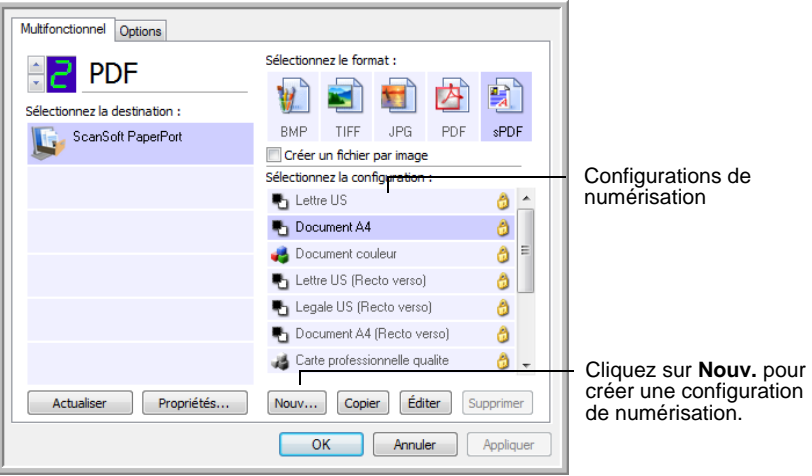

#### **Pour créer une configuration :**

- 1. Ouvrez la fenêtre Propriétés One Touch.
- 2. Faites défiler les applications de la liste Sélectionner les destinations, puis cliquez sur l'application que vous souhaitez utiliser pour la nouvelle configuration de numérisation.
- 3. Cliquez sur le bouton **Nouv.**.

Si vous souhaitez vous baser sur les paramètres d'une autre configuration, sélectionnez la configuration en question, puis cliquez sur le bouton **Copier**.

La boîte de dialogue Propriétés de configuration de la numérisation s'ouvre.

#### **Onglet Paramètres de numérisation**

1. Entrez un nom dans la boîte de dialogue Propriétés de configuration de la numérisation.

**ASTUCE :** Si la nouvelle configuration doit servir à numériser recto verso (les deux faces), indiquez-le dans son nom, par exemple « Numérisation pour texte sombre (recto verso) », afin de vous rappeler qu'il s'agit d'une numérisation recto verso.

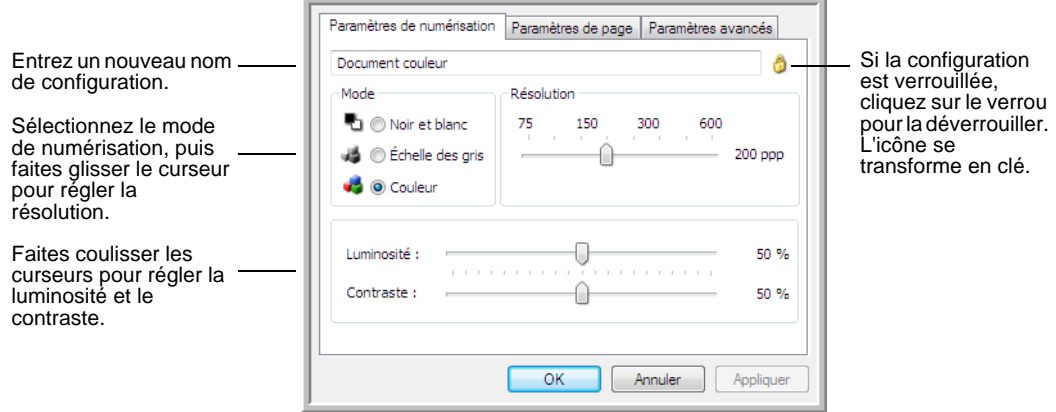

2. Sélectionnez des paramètres de numérisation pour la nouvelle configuration de numérisation.

**Mode** : sélectionnez un mode de numérisation.

- **Noir et blanc** pour numériser en noir et blanc. Par exemple, les lettres et notes sont généralement numérisées en noir et blanc.
- **Echelle des gris** pour numériser, par exemple, des documents contenant des dessins ou des photos noir et blanc.
- **Couleur** pour numériser des photos couleur et d'autres éléments en couleur. Les documents numérisés en couleur ont la taille de fichier la plus importante.

**Résolution** : faites glisser le curseur vers la droite ou la gauche pour ajuster le nombre de points par pouces (ppp) de la résolution. Un nombre de ppp plus élevé ralentit la numérisation et produit des fichiers plus volumineux pour les images numérisées.

**Luminosité** et **Contraste** : faites glisser les curseurs vers la droite ou la gauche pour ajuster la luminosité et le contraste de l'image numérisée. Le réglage du contraste ne s'applique pas en mode Noir et blanc.

La luminosité fait référence à la quantité plus ou moins grande de lumière dans l'image. Le contraste est la plage entre les zones les plus obscures et les plus claires de l'image. Plus le contraste est important, plus la différence est marquée entre les valeurs claires et les valeurs obscures de l'image.

3. Pour verrouiller la configuration, cliquez sur l'icône représentant une clé pour qu'elle représente un verrou.

- 4. Cliquez sur **Appliquer** pour enregistrer les modifications apportées sous l'onglet Paramètres de numérisation.
- 5. Si vous ne voulez pas modifier d'autre paramètres, cliquez sur **OK** pour enregistrer la nouvelle configuration.

Elle apparaît maintenant dans la liste des configurations de numérisation de la fenêtre Propriétés One Touch pour les applications de destination appropriées.

#### **Onglet Paramètres de page**

1. Cliquez sur l'onglet **Paramètres de page** pour sélectionner les options de la page.

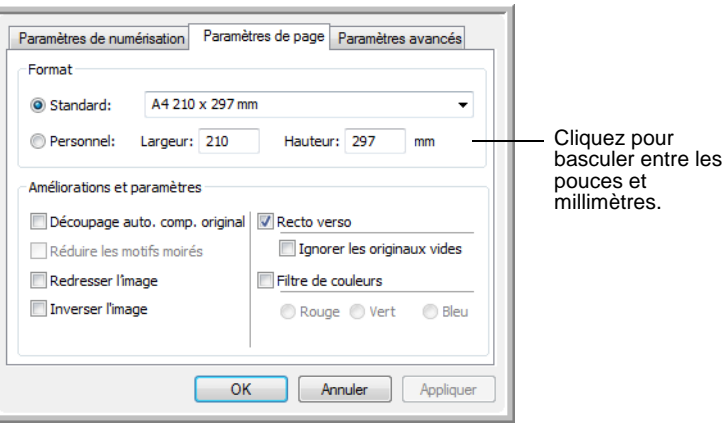

**Standard** : cliquez sur la flèche du menu déroulant, puis sélectionnez une taille de page.

**Personnel** : entres les dimensions de page horizontale et verticale dans le champ. Cliquez sur le nom des unités, pouces ou millimètres, pour basculer entre elles.

**Améliorations et paramètres** : seules les options qui s'appliquent au mode de numérisation sélectionné sous l'onglet Paramètres de numérisation sont disponibles.

• **Découpage auto. comp. original** : sélectionnez cette option pour laisser le scanneur déterminer automatiquement le format de l'élément en cours de numérisation.

Utilisez toujours les guides-papier du scanneur pour que la page ne soit pas numérisée en oblique. Les pages obliques risquent de ne pas être correctement recadrées.

• **Réduire les motifs moirés** : les motifs moirés sont des lignes ondulées qui apparaissent parfois sur les images numérisées de photographies ou d'illustrations, en particulier d'illustrations provenant de journaux et de magazines. La sélection de l'option **Réduire les motifs moirés** permet de limiter ou d'éliminer les motifs moirés de l'image numérisée. Cette option n'est disponible que pour le mode Echelle de gris ou Couleur dans des résolutions inférieures.

- **Redresser l'image** : sélectionnez cette option pour laisser le scanneur déterminer automatiquement si une page est oblique, puis redresser l'image. Si la page est trop de travers lors de son passage, il se peut que l'image ne soit pas numérisée correctement. Dans ce cas, numérisez de nouveau la page à l'aide des guidespapier pour insérer le papier droit.
- **Inverser l'image** : option uniquement disponible pour le mode Noir et blanc, cette option inverse les valeurs de noir et de blanc d'une image.

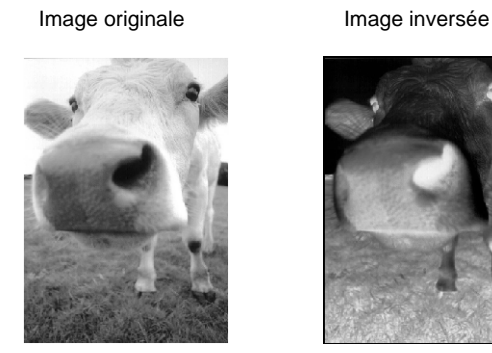

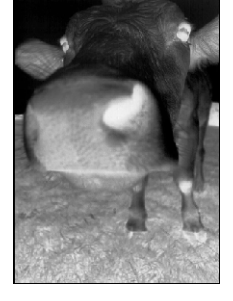

**Duplex** : numérise les deux faces du document. Si cette option n'est pas activée, le scanneur numérise uniquement la face tournée vers le bas de la page.

**REMARQUE :** Les boutons Simplex et Duplex du scanneur prennent le pas sur les paramètres One Touch. Autrement dit, si le numéro de DEL sur le scanneur est configuré pour une numérisation recto verso et que vous appuyez sur le bouton Simplex, le scanneur numérise le recto, et inversement.

- **Ignorer les originaux vides** : ignore les pages totalement vierges. Cette option est généralement utilisée pour numériser une pile de pages recto verso comportant un certain nombre de faces vierges. Cette option n'est disponible que pour la numérisation recto verso.
- **Filtre de couleurs** : cette option permet à votre scanneur de supprimer automatiquement une couleur d'un document numérisé. Le filtre de couleurs s'applique au mode Noir et blanc ou Echelle de gris.

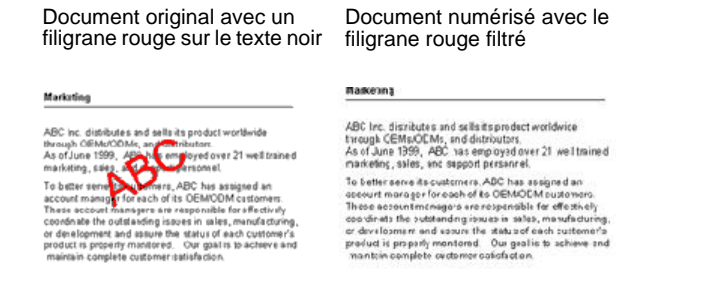

2. Cliquez sur **Appliquer** pour enregistrer les modifications apportées sous l'onglet Paramètres de page.
3. Si vous ne voulez pas modifier d'autre paramètres, cliquez sur **OK** pour enregistrer la nouvelle configuration.

Elle apparaît maintenant dans la liste des configurations de numérisation de la fenêtre Propriétés One Touch pour les applications de destination appropriées.

#### **Onglet Paramètres avancés**

1. Cliquez sur l'onglet **Paramètres avancés**.

Les options de l'onglet Paramètres avancés sont destinées au mode de numérisation Couleur et Echelle de gris.

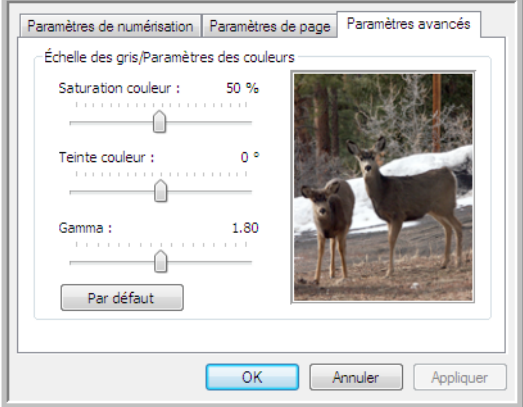

2. Faites glisser les curseurs vers la gauche ou la droite pour modifier les paramètres de couleur. Ce faisant, l'image change et reflète les nouveaux paramètres.

**Saturation** : contrôle l'intensité ou la pureté d'une couleur.

**Teinte** : correspond à la couleur observée par vos yeux, telle que reflétée par l'image.

**Gamma** : contrôle la luminosité et les couleurs des demi-teintes.

- 3. Cliquez sur **Appliquer** pour enregistrer les modifications apportées sous l'onglet Paramètres de page.
- 4. Si vous ne voulez pas modifier d'autre paramètres, cliquez sur **OK** pour enregistrer la nouvelle configuration.

Elle apparaît maintenant dans la liste des configurations de numérisation de la fenêtre Propriétés One Touch pour les applications de destination appropriées.

#### **Onglet Paramètres du périphérique**

L'onglet Paramètres du périphérique s'affiche dans la boîte de dialogue Configurations de la numérisation si votre application de destination doit envoyer l'image numérisée à une imprimante, une application de fax ou un autre périphérique. Utilisez les options de l'onglet Paramètres du périphérique pour sélectionner les paramètres de celui-ci.

1. Cliquez sur l'onglet **Paramètres du périphérique**.

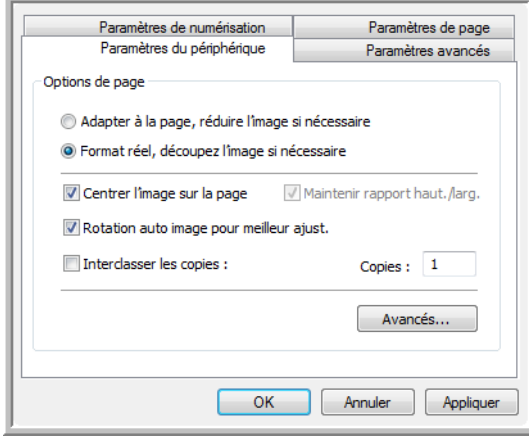

**Adapter à la page, réduire l'image si nécessaire** : si l'image est trop grande pour être imprimée ou faxée sur une seule page, elle est automatiquement réduite pour être adaptée à la page.

**Format réel, découpez l'image si nécessaire** : si l'image est trop grande pour être imprimée ou faxée sur une seule page, ses bords sont automatiquement rognés pour l'adapter à la page.

**Centrer l'image sur la page** : l'image est imprimée au centre de la page et non pas dans l'angle supérieur droit.

**Maintenir rapport haut./larg.** : le rapport hauteur/largeur correspond à la relation entre la longueur et la largeur des dimensions de l'image. Activez cette option pour que les proportions relatives de l'image restent constantes.

**Rotation auto image pour meilleur ajust.** : si l'image est au format Paysage et que le périphérique imprime en mode Portrait, ou inversement, faites pivoter l'image pour l'adapter à la page.

**Interclasser les copies** : si vous imprimez plusieurs pages, interclassez les copies. Entrez le nombre de copies dans la boîte **Copies**.

**Avancé** : cliquez pour afficher des paramètres supplémentaires pour ce périphérique. La boîte de dialogue qui s'ouvre est spécifique à ce périphérique. Par exemple, si le périphérique est votre imprimante, la boîte de dialogue correspond aux paramètres de configuration de votre imprimante.

2. Cliquez sur **OK** ou sur **Appliquer**.

#### **Onglet Options de stockage (Archive)**

L'onglet Options de stockage se trouve dans la boîte de dialogue Configurations de la numérisation quand l'application de destination correspond à Transfert vers stockage. Utilisez les options de cet onglet pour sélectionner l'endroit où stocker vos éléments numérisés lorsque vous numérisez avec cette configuration de numérisation précise.

1. Cliquez sur l'onglet **Options de stockage**.

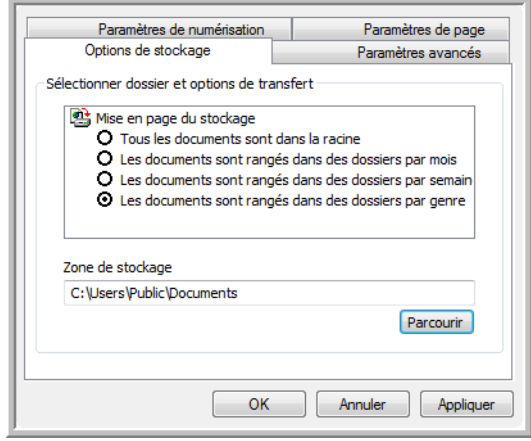

2. Sélectionnez les options de mise en page du stockage que vous souhaitez utiliser.

**Tous les documents sont dans la racine** : les documents numérisés sont enregistrés à la racine du dossier indiqué dans Zone de stockage.

**Les documents sont rangés dans des dossiers par mois, semaine ou genre** : les dossiers sont créés d'après votre sélection (mois, semaine ou genre) et les documents numérisés sont enregistrés dans ces dossiers. De nouveaux dossiers sont créés pour chaque mois et semaine, afin que vous puissiez savoir à quel moment vous avez numérisé les documents.

- 3. Si vous voulez stocker vos documents archivés à un autre emplacement, cliquez sur le bouton **Parcourir** pour indiquer le nouvel emplacement.
- 4. Cliquez sur **OK** ou sur **Appliquer**.

# **Modification ou suppression des configurations de la numérisation**

Généralement, la modification et la suppression s'appliquent aux configurations que vous avez créées, et non aux configurations prédéfinies de votre scanneur.

**REMARQUE :** Votre scanneur est livré avec plusieurs configurations prédéfinies en usine. Pour veiller à ce que votre scanneur ait toujours un ensemble de configurations de numérisation correctes, ne supprimez pas les configurations prédéfinies. D'autre part, il est conseillé de maintenir ces configurations verrouillées afin qu'elles ne soient pas supprimées par inadvertance. Ainsi, vous aurez toujours à votre disposition les paramètres d'usine. Si vous les supprimez ou modifiez, et si vous voulez récupérer ces configurations prédéfinies en usine, vous devrez désinstaller puis réinstaller votre scanneur.

#### **Pour modifier ou supprimer une configuration de numérisation :**

- 1. Ouvrez la fenêtre Propriétés One Touch.
- 2. Sélectionnez la configuration de numérisation que vous voulez modifier ou supprimer.
	- Pour supprimer la configuration, cliquez sur le bouton **Supprimer**.
	- Pour modifier la configuration, cliquez sur le bouton **Editer**. Modifiez les paramètres, puis cliquez sur **OK**.

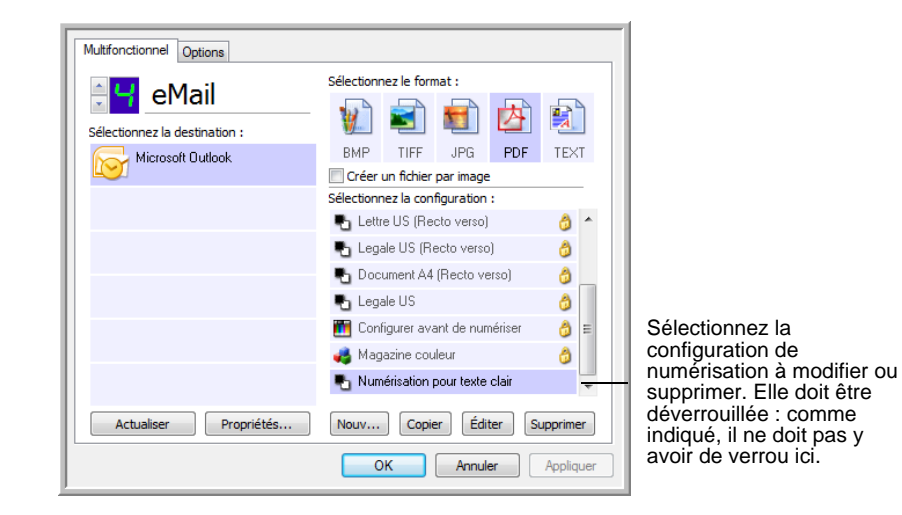

3. Cliquez sur **OK** pour fermer la fenêtre Propriétés One Touch.

# **Sélection des options de format de page**

L'option de format que vous sélectionnez détermine le format de fichier du document numérisé. Des options de format et de types de fichiers appropriées sont disponibles pour le type d'application de destination sélectionné pour le bouton.

Les options disponibles sont destinées aux images et au texte.

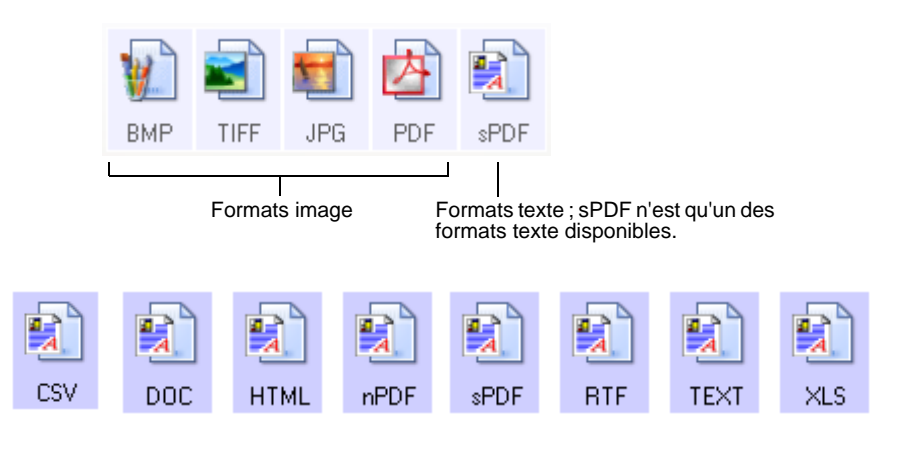

#### **Création de fichiers image uniques**

Les formats TIFF et PDF, ainsi que les formats de document texte, prennent en charge les documents de plusieurs pages. Sélectionnez **Créer des fichiers d'une seule image** si vous voulez créer un fichier pour chaque image numérisée. Notez que cette option est sélectionnée automatiquement et désactivée si vous avez sélectionné un format qui ne prend en charge que les pages uniques, comme BMP ou JPG.

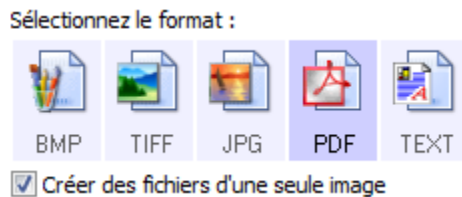

#### **Formats image**

Sélectionnez un format de fichier image pour les photos, les illustrations ou autres documents que vous souhaitez enregistrer comme images. Si vous souhaitez effectuer d'autres traitements d'images, tels que des retouches de photos ou corrections de couleurs, BMP et TIFF sont les formats de fichiers image standard généralement utilisés. Ces deux formats de fichiers sont généralement plus volumineux que le format JPEG.

Le format JPEG est souvent utilisé pour les images de pages Web, ou si la taille du fichier risque d'être problématique pour son envoi par messagerie électronique. La taille des fichiers JPEG peut être réduite en diminuant la qualité de l'image, et vous pouvez sélectionner la qualité d'image de vos images numérisées à partir de l'icône de format de fichier JPEG.

Le format PDF est souvent utilisé pour créer des images de pages de texte. Le format PDF est également utilisé pour placer des documents de plusieurs pages sur des sites Web comme fichiers lisibles au format pdf. Comme pour l'option JPEG, la taille ou qualité du format PDF peut être réduite.

#### **Pour sélectionner la taille d'un fichier JPEG ou PDF :**

1. Sélectionnez **JPG** ou **PDF** comme format de page, puis cliquez avec le bouton droit sur l'icône.

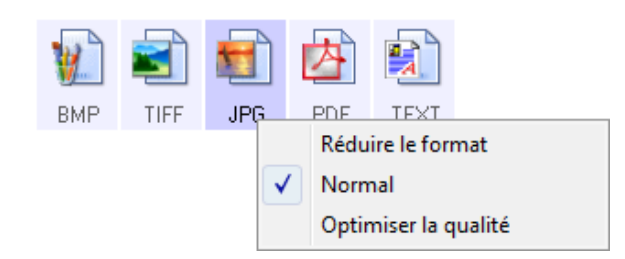

2. Sélectionnez l'option de taille de fichier/qualité d'image pour vos images numérisées.

**Réduire le format** : taille de fichier la plus réduite, qualité d'image la plus basse.

**Normal** : taille de fichier moyenne, perte relative de qualité d'image.

**Optimiser la qualité** : taille de fichier la plus importante, pas de perte de qualité d'image.

Votre sélection se rapporte uniquement au bouton actuellement sélectionné dans la fenêtre Propriétés One Touch. Les autres boutons pour lesquels le format JPG ou PDF est sélectionné ne sont pas affectés.

3. Cliquez sur **OK** ou **Appliquer** dans la fenêtre Propriétés One Touch.

#### **Formats texte**

Sélectionner l'option format texte sélectionne également le traitement ROC comme étape automatique de numérisation. Par conséquent, lorsque vous numérisez un document et que le format texte est sélectionné, les parties de texte du document sont automatiquement converties en texte éditable. Consultez la section [« Numérisation avec la](#page-55-0)  [reconnaissance optique de caractères \(ROC\) » à la page 51.](#page-55-0)

Au fur et à mesure que vous sélectionnez des applications de destination qui sont des applications de traitement de texte, l'icône de format texte change pour coïncider avec le type de fichier de l'application. Dans certains cas, l'application de destination prend en charge plusieurs types de fichiers, et vous pouvez cliquer avec le bouton droit sur l'icône pour sélectionner le type de fichier pour cette application.

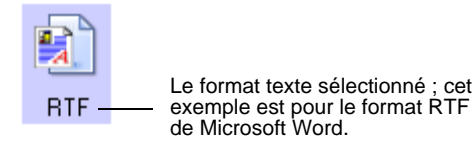

#### **Pour sélectionner un type de fichier pour le format texte :**

- 1. Sélectionnez l'application de destination.
- 2. Cliquez avec le bouton droit sur l'icône de format texte.

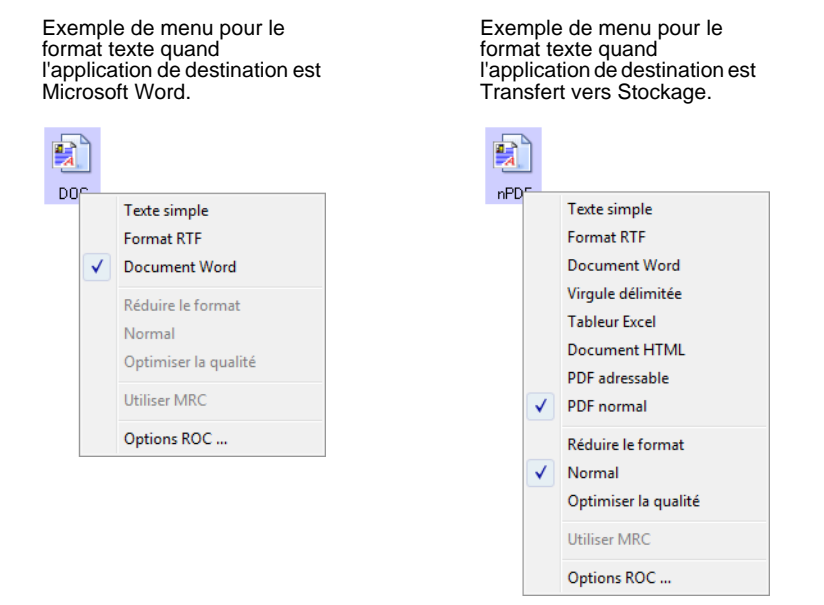

3. Sélectionnez le type de fichier que vous souhaitez utiliser pour le format texte.

Votre sélection de type de fichier se rapporte uniquement au bouton actuellement sélectionné dans la fenêtre Propriétés One Touch.

**Texte simple** : format de fichier .txt. Texte sans formatage ; utilisé par l'application standard Microsoft Notepad.

**Format RTF** : format de fichier .rtf Texte qui conserve le formatage lorsqu'il est converti. Disponible avec Microsoft WordPad et Word.

**Document Word** : format de fichier .doc utilisé par Microsoft Word.

**Virgule délimitée** : format de fichier .csv utilisé pour des données de base de données ou de tableur avec des champs séparés par des virgules.

**Tableur Excel** : format de fichier .xls utilisé par Microsoft Excel.

**Document HTML** : format de fichier .htm utilisé pour créer des pages Web.

**PDF adressable** : format de fichier .sPDF utilisé par Adobe Acrobat et OmniPage Pro. Ce format convertit le texte numérisé en fichier .PDF, avec les fonctionnalités de recherche de texte et de ROC.

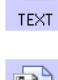

 $\mathbf{H}^{\circ}$ 

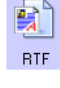

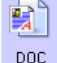

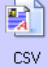

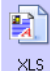

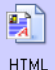

sPDF

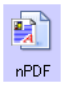

**PDF normal** : format de fichier .nPDF utilisé par Adobe Acrobat et OmniPage Pro. Ce format convertit le texte numérisé en fichier .PDF avec les fonctionnalités de recherche de texte et de ROC, ainsi que la possibilité modifier le texte dans un programme d'édition de PDF.

4. Pour modifier les paramètres de ROC, sélectionnez **Options ROC**.

Les options ROC offrent une série de choix pour la fonctionnalité ROC lorsque vous numérisez du texte. Cette option de menu n'est disponible que si le module One Touch OmniPage ou le logiciel OmniPage Pro est installé sur l'ordinateur. Pour plus de détails, consultez le *Mini-guide One Touch OmniPage* figurant sur le disque d'installation, dans la section Guides de l'utilisateur.

Notez que le paramétrage de Options ROC s'applique à tous les boutons. Si vous le modifiez pour un bouton, la modification s'applique à tous les boutons.

5. Cliquez sur **OK** ou **Appliquer** dans la fenêtre Propriétés One Touch.

### **Attribution d'un nouveau nom de bouton One Touch**

Les boutons One Touch possèdent des noms qui identifient leurs fonctions prédéfinies, tels que ROC et PDF, mais vous pouvez les modifier.

#### **Pour changer les noms de boutons :**

- 1. Ouvrez la fenêtre Propriétés One Touch.
- 2. Utilisez les flèches pour sélectionner le bouton que vous souhaitez renommer.
- 3. Sélectionnez le texte du nom, puis tapez un nouveau nom.

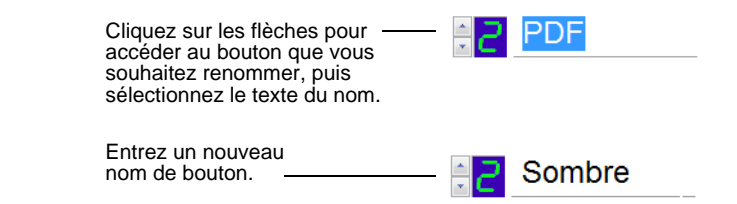

4. Cliquez sur **OK** ou sur **Appliquer**.

Le bouton est maintenant renommé.

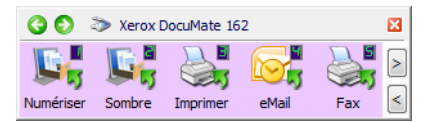

# **Sélection d'options pour un bouton**

Les options One Touch déterminent les types d'application de destination disponibles pour un bouton ainsi que des options supplémentaires qui s'appliquent à tous les boutons de numérisation.

#### **Pour sélectionner les options :**

1. Ouvrez la fenêtre Propriétés One Touch, et cliquez sur l'onglet **Options**.

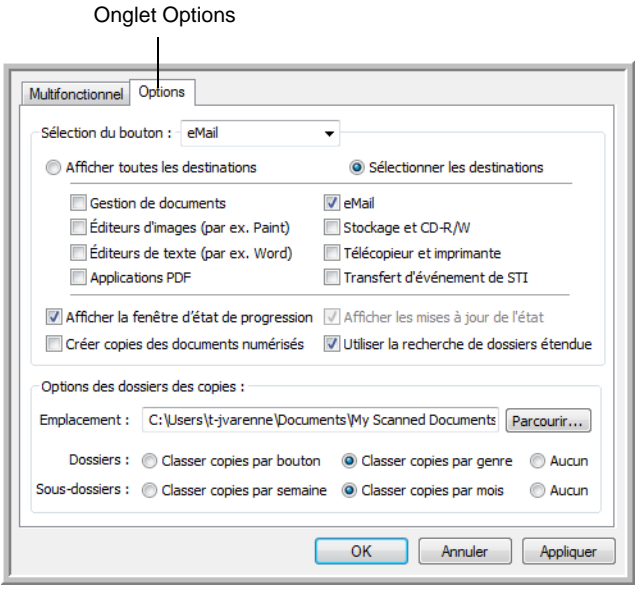

- 2. Cliquez sur la flèche du menu déroulant **Sélection du bouton**, puis choisissez le bouton pour visualiser de nouvelles options. L'exemple ci-dessus montre que le bouton e-Mail est sélectionné.
- 3. Sélectionnez les options de bouton comme décrit ci-dessous.

**Afficher toutes les destinations** : la liste des applications de destination disponibles pour le bouton sélectionné comprend toutes les applications installées sur votre ordinateur, qui peuvent recevoir des images numérisées.

**Sélectionner les destinations** : choisissez individuellement les types d'applications à inclure dans la liste d'applications de destination. Cochez les cases correspondant aux types d'applications que vous souhaitez inclure.

- **Gestion de documents** : inclut PaperPort et d'autres applications permettant de traiter et conserver la trace des documents numérisés.
- **Editeurs d'images** : inclut Microsoft Paint et d'autres applications graphiques et logiciels de dessin.
- **Editeurs de texte** : inclut Microsoft Word, WordPad, Microsoft Excel et d'autres applications de traitement de texte et de tableur.
- **Applications PDF** : option destinée aux documents numérisés au format PDF.
- **E-mail** : inclut Microsoft Outlook et d'autres applications de messagerie électronique.
- **Stockage et CD-R/W** : sert à stocker des documents numérisés dans un dossier ou à les envoyer vers un graveur de CD pour créer un CD les contenant.
- **Fax et imprimante** : sert à envoyer les documents numérisés directement vers l'imprimante ou le logiciel de fax.
- L'option **Transfert d'événement de STI** permet de numériser en utilisant l'interface d'une autre application.
- 4. Cliquez sur **Appliquer**, puis sur l'onglet **Multifonctionnel** pour afficher les modifications.

Pour plus d'informations sur les options d'application de destination, consultez la section [« Définition des propriétés de l'application de](#page-46-0)  [destination » à la page 42](#page-46-0).

#### **Options générales**

- **Afficher la fenêtre d'état de progression** : activez cette option pour afficher la fenêtre d'état de progression de la numérisation.
- **Utiliser la recherche de dossiers étendue** : sélectionnez cette option pour enregistrer vos numérisations à un emplacement réseau qui n'est pas un lecteur mappé de votre ordinateur
- **Créer des copies de documents numérisés** : les images envoyées à une imprimante, un fax ou une application de messagerie sont des fichiers temporaires non enregistrés sur votre ordinateur. L'option Créer des copies de documents numérisés permet d'en enregistrer une copie sur votre disque dur. La sélection de cette option active le champ Options de copie de dossiers dans lequel vous pouvez choisir l'emplacement d'enregistrement des fichiers.

Cette option n'est pas disponible si l'une des options **Gestion de documents** ou **Stockage et CD-R/W** est sélectionnée car ces destinations enregistrent automatiquement les fichiers dans l'emplacement de dossier que vous spécifiez.

• **Options des dossiers des copies** : cliquez sur le bouton **Parcourir**, puis sélectionnez le dossier dans lequel enregistrer les images. Sélectionnez l'option de groupement correspondant à la manière dont vous voulez organiser les documents.

# <span id="page-46-0"></span>**Définition des propriétés de l'application de destination**

Les différents types d'applications de destination ont diverses propriétés que vous pouvez sélectionner.

- 1. Dans la fenêtre Propriétés One Touch, cliquez sur une application de destination.
- 2. Cliquez sur le bouton **Propriétés**.

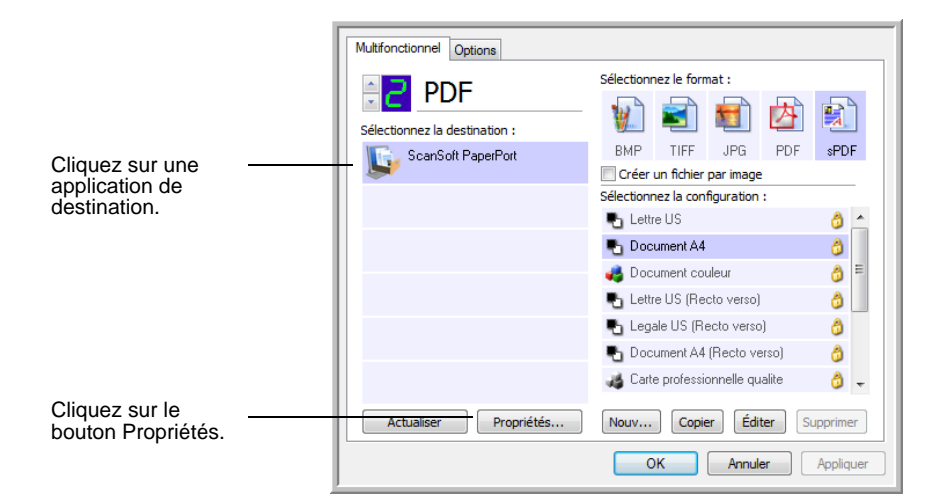

#### **Propriétés PaperPort**

Ces propriétés s'appliquent à PaperPort, et servent à désigner le dossier qui recevra vos documents numérisés.

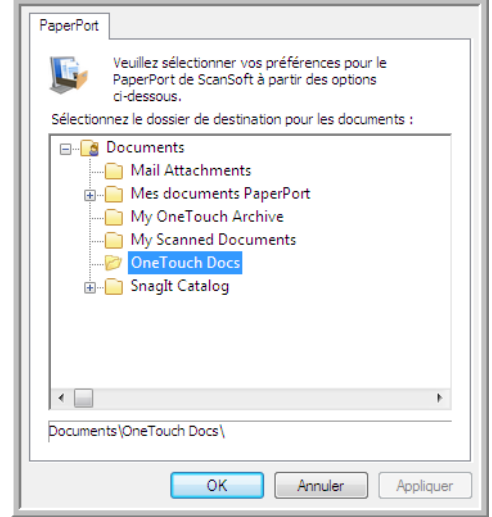

- 1. Sélectionnez le dossier PaperPort dans lequel vous souhaitez que l'image numérisée soit placée. Cliquez sur **OK**.
- 2. Une fois la numérisation terminée, PaperPort s'ouvre et vos documents numérisés apparaissent sous forme de miniatures dans ce dossier sur le bureau.

#### **Propriétés des documents textes**

Ces propriétés s'appliquent à Microsoft Word, Microsoft Excel®, et à d'autres applications de traitement de texte.

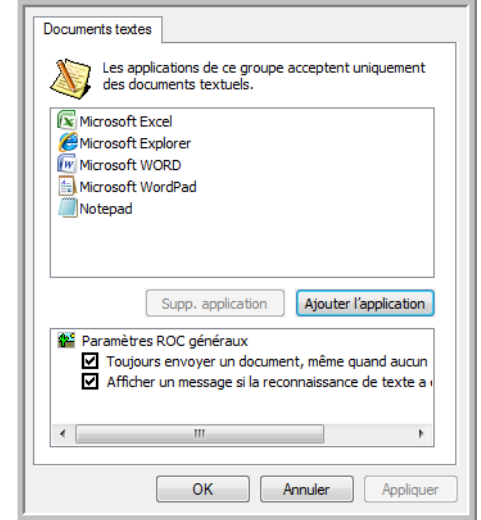

1. Cliquez sur les zones de configuration ROC pour les options que vous souhaitez utiliser.

**Toujours envoyer un document, même quand aucun texte n'a été trouvé** : le document numérisé est envoyé au lecteur ROC même si l'image se semble pas contenir de texte.

**Afficher un message si la reconnaissance de texte a échoué** : un message s'affiche à l'écran si le lecteur ROC ne détecte pas de texte dans l'image.

2. Pour ajouter une application à la liste, cliquez sur le bouton **Ajouter l'application**.

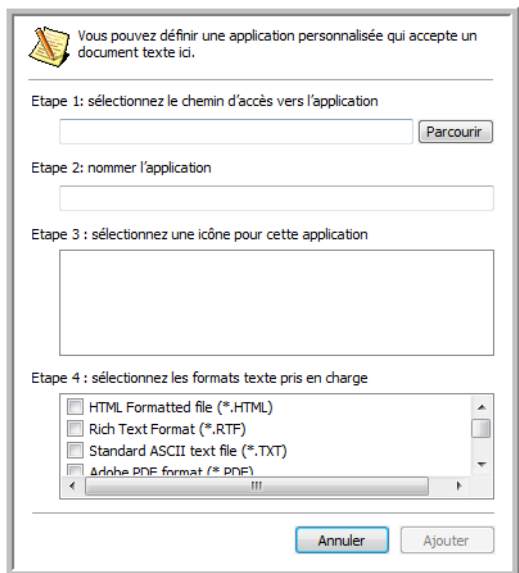

3. Cliquez sur **Parcourir** pour rechercher l'application que vous souhaitez ajouter à la liste.

Lorsque vous sélectionnez l'application en utilisant le bouton Parcourir, les étapes 1 et 2 de la boîte de dialogue sont automatiquement renseignées, et l'icône de l'application apparaît à l'étape 3.

- 4. Sélectionnez l'icône de l'étape 3 de la boîte de dialogue. Il s'agit de l'icône qui apparaîtra dans la liste de destination One Touch.
- 5. A l'étape 4 de la boîte de dialogue, sélectionnez les formats de fichiers que l'application acceptera.

Reportez-vous à la documentation que vous avez reçue avec l'application pour voir quels sont les formats texte que l'application accepte.

- 6. Cliquez sur le bouton **Ajouter**.
- 7. Dans la fenêtre Propriétés de liens, cliquez sur **OK**.
- 8. Cliquez sur **Actualiser** dans la fenêtre Propriétés One Touch.

#### **Propriétés des documents image**

Ces propriétés s'appliquent à Microsoft Paint et à d'autres applications de traitement d'images.

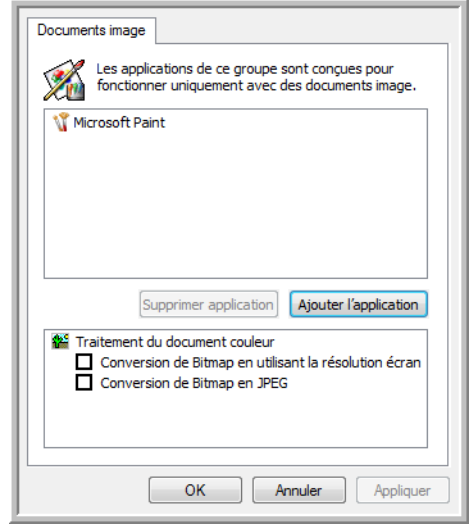

1. Cliquez sur les zones de configuration de traitement des documents couleurs pour les options que vous souhaitez utiliser.

**Conversion de Bitmap en utilisant la résolution écran** : des images Bitmap en haute résolution sont parfois trop grandes pour s'afficher à l'écran. L'adaptation de l'image à la résolution de l'écran garantit qu'elle s'affiche entièrement sur celui-ci.

**Conversion de Bitmap en JPEG** : les fichiers JPEG peuvent être comprimés pour produire des fichiers de taille plus petite, ce qui se traduit par des durées de transmission moins longues. Utilisez cette option pour apporter cette capacité de compression aux fichiers image.

- 2. Pour ajouter une application à la liste, cliquez sur le bouton **Ajouter l'application**. Reportez-vous aux étapes décrites à la page 43 pour ajouter une application à la liste.
- 3. Cliquez sur **OK** ou **Appliquer** dans la fenêtre Propriétés de liens One Touch.

#### **Propriétés de stockage**

Ces propriétés s'appliquent à l'application de destination appelée Transfert vers stockage.

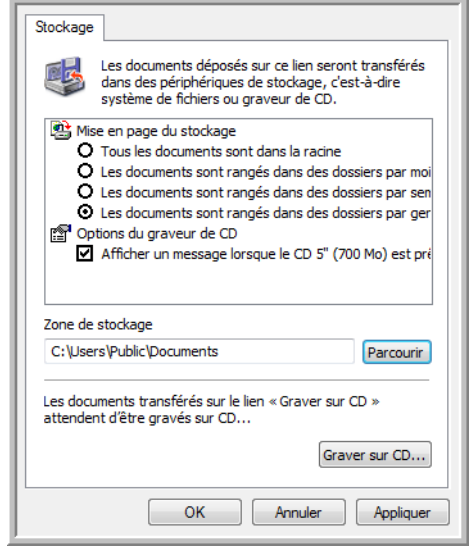

1. Sélectionnez les options de mise en page du stockage que vous souhaitez utiliser.

**Tous les documents sont dans la racine** : les documents numérisés sont enregistrés à la racine du dossier indiqué dans Zone de stockage.

**Les documents sont rangés dans des dossiers par mois, semaine ou genre** : les dossiers sont créés d'après votre sélection (mois, semaine ou genre) et les documents numérisés sont enregistrés dans ces dossiers.

- 2. Cliquez sur le bouton **Parcourir** pour spécifier l'emplacement de stockage de vos documents numérisés, ou entrez un emplacement directement dans la boîte.
- 3. Si votre ordinateur est équipé d'un graveur de CD et si vous utilisez Windows XP ou Windows Vista, sélectionnez l'option **Afficher un message lorsque le CD 5'' (700 Mo) est prêt à graver** de façon à voir un message lorsqu'il sera temps de cliquer sur le bouton **Graver sur CD**.
- 4. Dans la fenêtre Propriétés de liens, cliquez sur **OK**.

#### **Propriétés de messagerie électronique**

Ces propriétés s'appliquent aux applications de messagerie électronique, ce qui vous permet de spécifier le dossier des documents que vous joindrez à un e-mail.

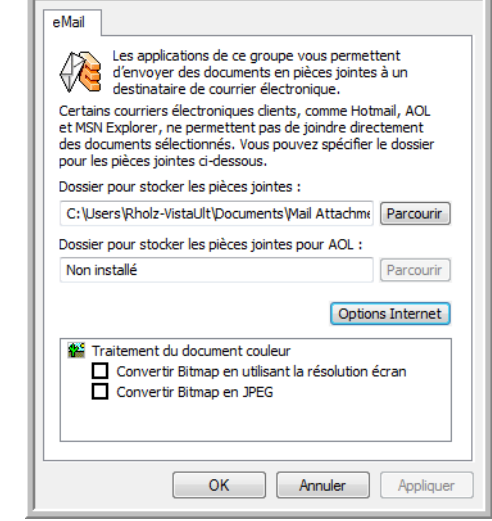

1. Cliquez sur le bouton **Parcourir** de **Dossier pour stocker les pièces jointes**, puis sélectionnez un dossier pour les pièces à joindre aux messages e-mail.

Microsoft Outlook<sup>®</sup> accepte l'adjonction directe de documents à un e-mail vide dès la fin de la numérisation ; vous ne devez pas modifier l'emplacement de ce dossier.

2. Si vous utilisez AOL sur votre ordinateur et si le nom de dossier est incorrect pour AOL, cliquez sur le bouton **Parcourir**, puis recherchez le dossier correct pour AOL.

Veuillez contacter AOL pour obtenir de plus amples informations concernant l'emplacement du dossier dans lequel AOL stocke ses pièces jointes.

3. Si vous devez changer de client de messagerie, ou modifier n'importe quelles autres options Internet, cliquez sur le bouton **Options Internet**.

Le panneau de configuration Windows des Options Internet s'ouvre. Cliquez sur l'onglet Programmes et sélectionnez un nouveau client de messagerie à partir de la liste E-mail. Ce sont les options Internet standard de Windows. Veuillez consulter votre documentation Windows pour obtenir de plus amples informations concernant les options Internet. Si vous utilisez AOL, veuillez consulter le manuel de l'utilisateur AOL concernant la modification des options Internet applicables à AOL.

4. Sélectionnez les options de traitement des documents couleurs.

**Conversion de Bitmap en utilisant la résolution écran** : des images Bitmap en haute résolution sont parfois trop grandes pour s'afficher à l'écran. L'adaptation de l'image à la résolution de l'écran garantit qu'elle s'affiche entièrement sur celui-ci.

**Conversion de Bitmap en JPEG** : les fichiers JPEG peuvent être comprimés pour produire des fichiers de taille plus petite, ce qui se traduit par des durées de transmission moins longues. Utilisez cette option pour apporter cette capacité de compression aux fichiers image.

5. Cliquez sur **OK**.

# <span id="page-52-0"></span>**Configuration avant numérisation**

Si vous choisissez l'option Configurer avant de numériser, vous ouvrez simplement une interface de numérisation en appuyant sur un bouton. Vous pouvez alors utiliser cette interface pour modifier la résolution, le mode de numérisation et d'autres paramètres. Quand vous numérisez, l'image numérisée est quand même envoyée sous le genre de fichier et vers l'application de destination sélectionnés dans la fenêtre Propriétés One Touch pour ce bouton.

#### **Pour définir l'option Configurer avant de numériser :**

- 1. Ouvrez la fenêtre Propriétés One Touch.
- 2. Utilisez les flèches pour sélectionner le bouton que vous souhaitez configurer avant de numériser.
- 3. Sélectionnez la configuration de numérisation **Configurer avant de numériser**.

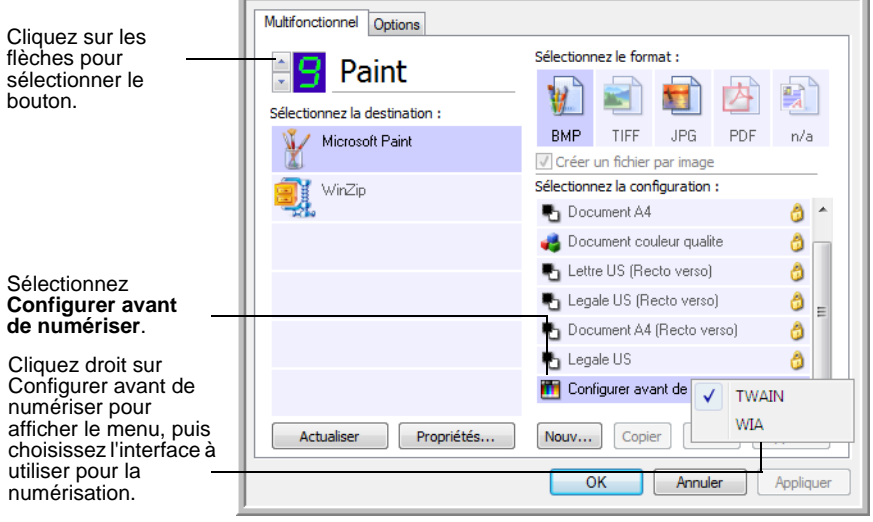

4. Cliquez avec le bouton droit sur **Configurer avant de numériser**, puis choisissez l'interface à utiliser pour la configuration avant la numérisation.

**TWAIN** : l'interface TWAIN s'ouvre pour vous permettre d'apporter des modifications à la configuration avant de numériser. Consultez la section [« Numérisation à partir de l'interface TWAIN » à la page 63](#page-67-0).

WIA : l'interface WIA (Windows Image Acquisition) s'ouvre pour vous permettre d'apporter des modifications à la configuration avant de numériser. Consultez la section [« Numérisation avec l'interface](#page-71-0)  [WIA » à la page 67.](#page-71-0)

- 5. Sélectionnez une application de destination et un format de fichier.
- 6. Cliquez sur **OK** ou **Appliquer** dans la fenêtre Propriétés One Touch.

#### **Pour numériser en utilisant l'option Configurer avant de numériser**

- 1. Chargez les documents *face vers le bas*, haut de page en avant, dans le scanneur.
- 2. Cliquez sur le bouton que vous avez choisi pour utiliser l'option **Configurer avant de numériser**.

Dans l'exemple indiqué à la page précédente, l'option de numérisation 9 a été définie pour utiliser Configurer avant de numériser.

- 3. L'interface TWAIN s'ouvre.
- 4. Sélectionnez les options applicables à votre lot de numérisation.
- 5. Cliquez sur le bouton Numériser de l'interface TWAIN.

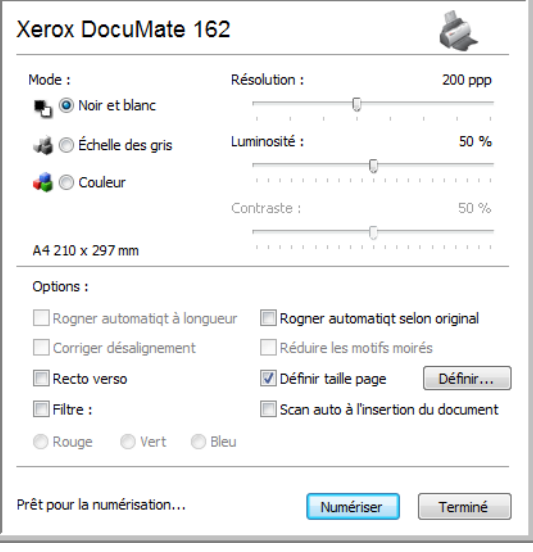

6. Vos documents seront numérisés et envoyés à l'application de destination indiquée dans les Propriétés One Touch 4.0.

Dans l'exemple indiqué à la page précédente, l'application de destination est Microsoft Paint.

Pour plus de détails sur les options disponibles dans l'interface TWAIN, consultez la section [« Numérisation à partir de l'interface TWAIN » à la](#page-67-0)  [page 63.](#page-67-0)

#### **Annulation de l'option Configurer avant de numériser**

Pour annuler une numérisation en cours :

1. Cliquez sur le bouton **Annuler** dans la fenêtre de progression de la numérisation.

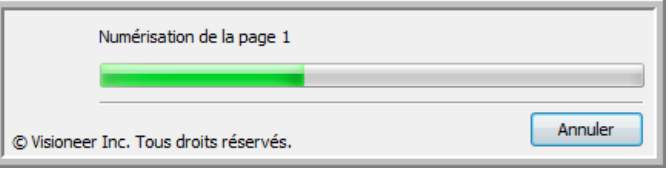

2. La fenêtre suivante s'ouvrira pour vous demander si vous voulez annuler la totalité de la numérisation.

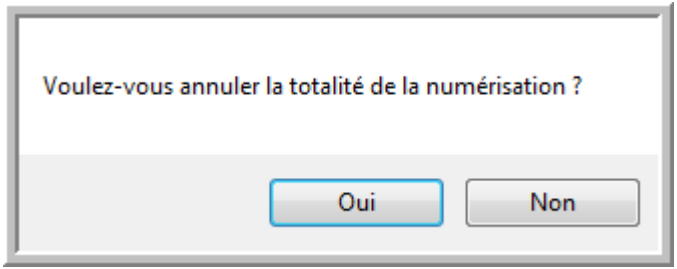

• **Oui** : la numérisation s'arrête et toutes les pages numérisées dans ce lot, jusqu'à ce point, seront supprimées. L'interface TWAIN se ferme et vous pouvez redémarrer la numérisation depuis le début.

Choisissez **Oui** si les paramètres de numérisation TWAIN sont incorrects pour votre lot de numérisation actuel.

Par exemple, le mode de numérisation est défini sur Noir et blanc mais vous voulez numériser vos documents en couleur : cliquez sur Oui pour supprimer les pages déjà numérisées, sélectionnez le type d'image approprié, puis recommencez la numérisation.

• **Non** : la numérisation s'arrête, mais l'ensemble des pages numérisées dans ce lot, jusqu'à ce point, ne seront pas supprimées et l'interface TWAIN restera ouverte. Vous pouvez placer une nouvelle page dans l'AAD, régler les paramètres TWAIN pour la nouvelle page, puis cliquer sur le bouton Numériser dans l'interface TWAIN pour poursuivre la numérisation. A la fin du lot de numérisation, toutes les pages de la première partie de la numérisation et de la seconde sont envoyées à l'application de destination.

Choisissez cette option si, par exemple, vous venez de numériser un document en noir et blanc, mais que vous voulez insérer une page en couleur dans le document. Au lieu de renumériser la pile entière, vous pouvez interrompre la numérisation en cours, modifier le type d'image pour passer de Noir et blanc à Couleur, puis redémarrer la numérisation sans perdre les pages déjà numérisées.

# <span id="page-55-0"></span>**Numérisation avec la reconnaissance optique de caractères (ROC)**

La reconnaissance optique de caractères (ROC) permet de convertir le texte et les chiffres d'une page numérisée en texte et chiffres que vous pouvez éditer à l'écran. Vous pouvez ensuite travailler avec le texte et les chiffres, à savoir modifier, vérifier l'orthographe, modifier la taille ou le type de police, trier, calculer, etc.

**REMARQUE :** Xerox recommande d'utiliser les réglages d'usine initiaux destinés aux traitements ROC pour la numérisation ROC disponible avec votre scanneur. Lorsque vous numérisez en employant d'autres réglages, utilisez au moins 200 ppp pour la résolution. Si les documents originaux sont de qualité médiocre ou leur police est de petite taille, il est possible d'utiliser 300 ppp comme résolution maximale.

Pour pouvoir utiliser les options de ROC avec le logiciel One Touch 4.0 et le scanneur DocuMate 162, le module One Touch OmniPage ou le logiciel OmniPage Pro doit être installé sur l'ordinateur. Le module One Touch OmniPage est automatiquement installé lors de l'installation du pilote. Le *Mini-guide One Touch OmniPage* se trouve sur le disque d'installation.

#### **Pour numériser avec ROC :**

- 1. Ouvrez la fenêtre Propriétés One Touch.
- 2. Sélectionnez un bouton One Touch pour numériser vers une application de traitement de texte telle que Microsoft Word.

Le bouton 6 est prédéfini comme bouton ROC.

- 3. Dans la liste Sélectionner les destinations, sélectionnez une application de traitement de texte, puis, dans le panneau Sélectionner le format, sélectionnez un format de fichier texte.
- 4. Cliquez sur **OK** pour enregistrer les modifications et fermer la fenêtre Propriétés One Touch.
- 5. Sur le scanneur ou dans le panneau des boutons One Touch, appuyez sur le bouton paramétré pour la numérisation avec traitement ROC.

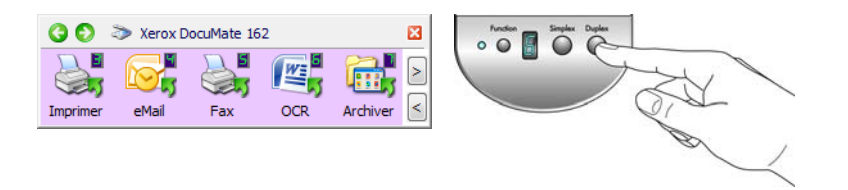

Vos pages numérisées apparaissent dans l'application de destination avec leur texte prêt à être modifié et traité par d'autres applications.

# **Numérisation avec sPDF ou nPDF et recherche de texte**

PDF adressable (sPDF) et PDF normal (nPDF) sont des formats particuliers de fichier Adobe PDF. sPDF crée une image PDF contenant une couche de texte adressable, tandis que nPDF crée un fichier PDF qu'il est possible de modifier à l'aide d'un programme d'édition de PDF.

#### **Pour numériser en sPDF ou nPDF :**

- 1. Ouvrez la fenêtre Propriétés One Touch.
- 2. Sélectionnez un bouton One Touch pour numériser à l'aide du type de fichier sPDF ou nPDF.
- 3. Sélectionnez une application de destination utilisant un format texte comme format de page.

Toutes les applications ne peuvent pas ouvrir des fichiers PDF. Vous pouvez numériser au format de fichier PDF vers les applications de destination PaperPort, Transfert vers stockage, Graver sur CD, e-Mail, Adobe<sup>®</sup> Acrobat<sup>®</sup> et Adobe<sup>®</sup> Acrobat<sup>®</sup> Reader<sup>®</sup>.

4. Cliquez avec le bouton droit sur l'icône de format texte.

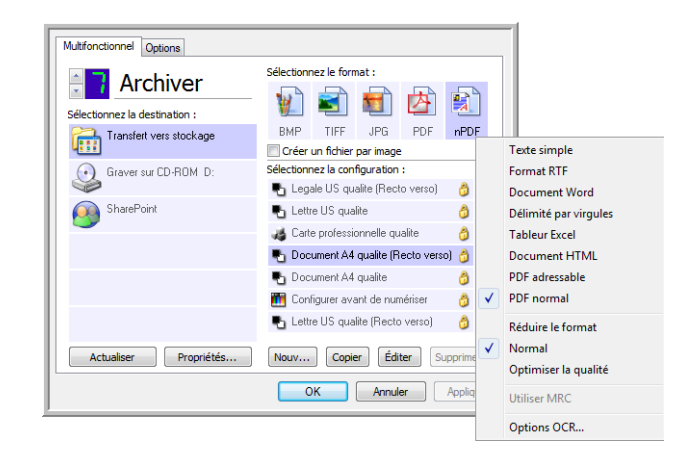

- 5. Sélectionnez l'option **PDF adressable** ou **PDF normal** comme format de page.
- 6. Sélectionnez une configuration de numérisation. Cliquez sur **OK**.
- 7. Numérisez à présent avec ce bouton ; le document numérisé est au format sPDF ou nPDF sélectionné pour le bouton.
- 8. Pour rechercher du texte, ouvrez Adobe<sup>®</sup> Acrobat<sup>®</sup> Reader<sup>®</sup> ou Adobe<sup>®</sup> Acrobat<sup>®</sup>
- 9. Dans le menu **Fichier** d'Adobe Acrobat, cliquez sur **Ouvrir**, puis sélectionnez le fichier que vous venez de numériser.
- 10. Utilisez à présent les fonctionnalités d'Adobe<sup>®</sup> Acrobat<sup>®</sup> pour rechercher ou modifier le texte de votre choix.

Pour plus d'informations sur la recherche ou l'édition de texte dans un fichier PDF, consultez le manuel de l'utilisateur d'Adobe Acrobat.

# **Numérisation et gravure sur CD**

Si vous avez un graveur de CD connecté à votre ordinateur, vous pouvez numériser directement de votre scanneur sur un CD. Cette fonctionnalité est disponible seulement sur les ordinateurs exécutant Windows XP ou Windows Vista.

- 1. Ouvrez la fenêtre Propriétés One Touch.
- 2. Choisissez un bouton à utiliser pour numériser et graver sur CD.
- 3. Sélectionnez **Graver sur CD** comme application de destination.

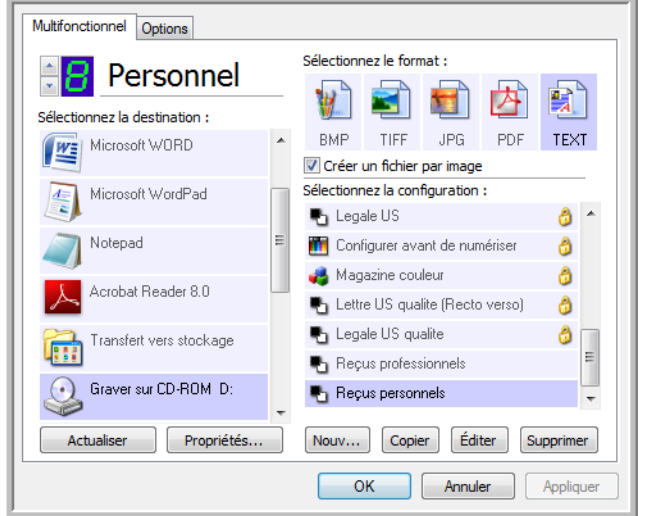

- 4. Choisissez un format et une configuration de numérisation.
- 5. Cliquez sur **OK**.
- 6. A présent, lancez la numérisation à l'aide du bouton sélectionné pour la numérisation et gravure sur CD.

Quand la numérisation est terminée, un message apparaît dans une bulle à l'écran pour vous dire que les fichiers sont prêts à être gravés sur CD.

7. Ouvrez la fenêtre One Touch, sélectionnez **Graver sur CD**, puis cliquez sur le bouton **Propriétés**.

La fenêtre Propriétés du lien One Touch 4.0 s'ouvre.

- 8. Assurez-vous qu'un CD vierge est inséré dans le graveur de CD.
- 9. Cliquez sur le bouton **Graver sur CD**. Le graveur de CD démarre ; vos documents numérisés sont alors gravés sur le CD.

**REMARQUE :** Si d'autres fichiers sont en attente de gravure, ils seront gravés avec les fichiers One Touch sur le CD.

# **Numérisation avec Réacheminement d'événement**

Si vous souhaitez spécifier une application à utiliser pour numériser au début du processus, vous pouvez utiliser le réacheminement d'événement.

- 1. Ouvrez la fenêtre Propriétés One Touch.
- 2. Sélectionnez **Client image fixe** comme application de destination.

Vous ne pourrez pas choisir un format de page pour cette option parce que l'application de destination n'est pas sélectionnée tant que la numérisation n'a pas commencé.

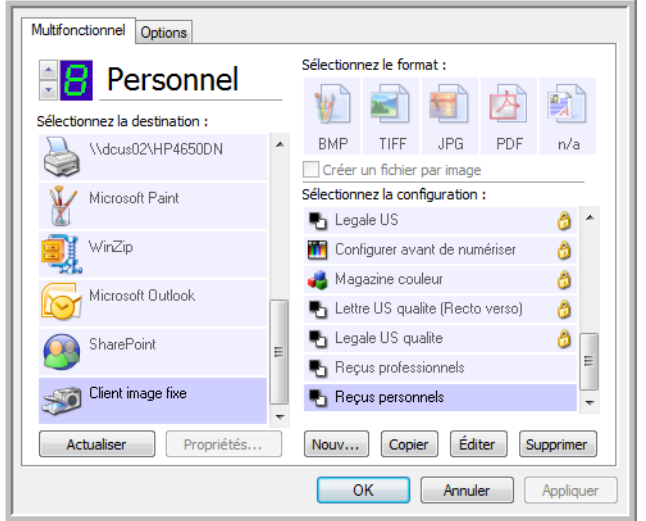

- 3. Sélectionnez une configuration de numérisation. Cliquez sur **OK**.
- 4. Lancez la numérisation en utilisant le bouton que vous avez sélectionné pour le réacheminement d'événement.

Une boîte de dialogue s'ouvre pour que vous puissiez sélectionner l'application à utiliser pour la numérisation.

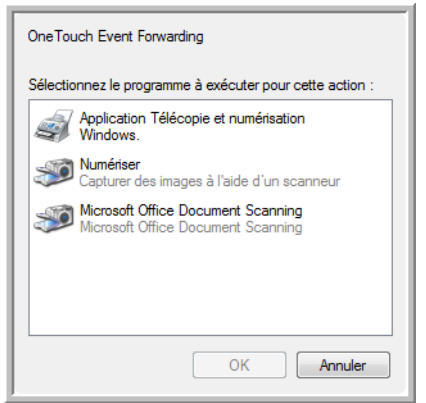

5. Sélectionnez l'application puis cliquez sur **OK**.

A présent, l'application sélectionnée s'ouvre, dans laquelle vous pouvez continuer la numérisation à partir de l'interface TWAIN de cette application.

# **Création d'une page Web HTML à partir de documents numérisés**

Vous pouvez convertir des pages numérisées au format HTML afin de les publier directement sur votre site Web.

- 1. Ouvrez la fenêtre Propriétés One Touch.
- 2. Sélectionnez **Microsoft Explorer** comme application de destination.
- 3. Choisissez **HTML** comme format.

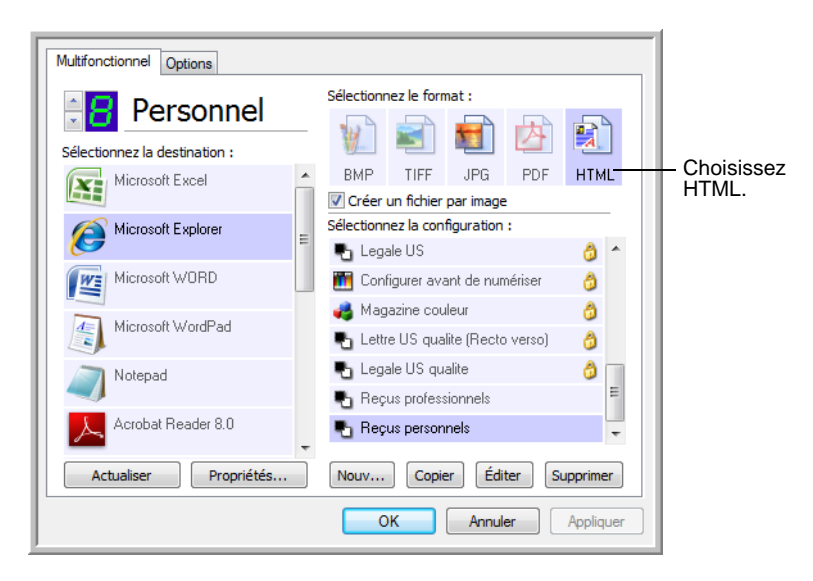

- 4. Sélectionnez une configuration de numérisation. Cliquez sur **OK**.
- 5. Lancez la numérisation en utilisant le bouton que vous avez sélectionné pour numériser avec le format HTML.

Quand la numérisation est terminée, le document est d'abord converti en texte modifiable, en utilisant le traitement ROC, puis est converti au format HTML. Microsoft Internet Explorer s'ouvre ensuite pour afficher la page convertie.

- 6. Choisissez **Enregistrer sous** dans le menu **Fichier** d'Internet Explorer, donnez un nom à la page et enregistrez-la à un emplacement que vous utilisez pour vos fichiers de pages Web.
- 7. Vous pouvez maintenant utiliser Microsoft Internet Explorer ou une autre application pour placer le document sur votre page Web, comme vous le feriez avec toute autre page HTML.

# **Transfert vers Stockage**

Avec le processus de numérisation Transfert vers Stockage, vous pouvez numériser des documents et les enregistrer dans un dossier en une seule étape. Ce processus est idéal pour archiver des documents sans avoir à les enregistrer ni à les traiter manuellement d'autres façons. Si vous choisissez un format texte comme format de fichier, les documents seront automatiquement convertis par le traitement ROC en texte et nombres modifiables, avant d'être stockés.

- 1. Ouvrez la fenêtre Propriétés One Touch.
- 2. Sélectionnez **Transfert vers Stockage** comme destination.
- 3. Cliquez sur le bouton **Propriétés**.
- 4. Dans Zone de stockage, sélectionnez le dossier dans lequel enregistrer les documents numérisés.

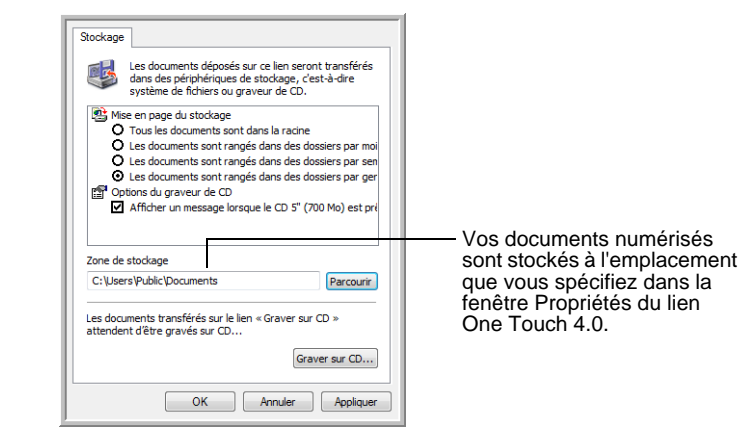

5. Sélectionnez un format de fichier pour votre document.

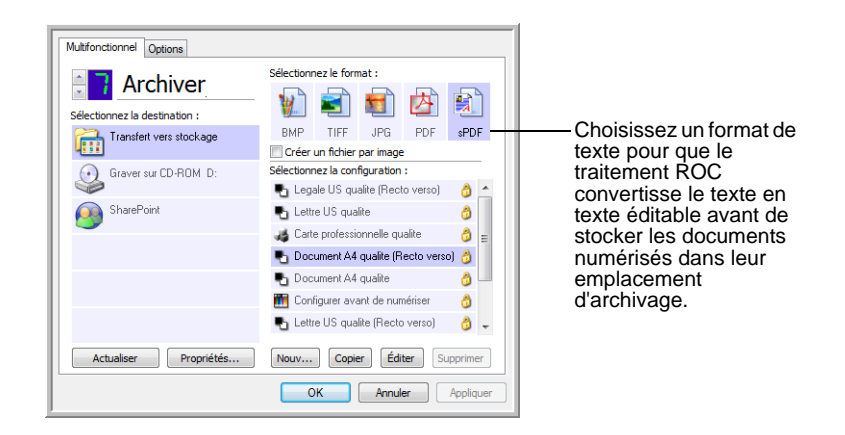

- 6. Sélectionnez une configuration de numérisation. Cliquez sur **OK**.
- 7. Numérisez à présent le document à l'aide du bouton paramétré pour utiliser l'application de destination comme Transfert vers stockage.

#### **Numérisation vers des dossiers d'archivage multiples**

Lorsque vous archivez des documents avec l'option Transfert vers Stockage, vous pouvez les numériser et les enregistrer dans plusieurs dossiers. Par exemple, l'un des dossiers peut être intitulé « Reçus professionnels », un autre « Reçus personnels » et un troisième « Reçus annuels ».

Pour numériser vers plusieurs dossiers, vous devez créer plusieurs configurations, chacune avec un emplacement de stockage propre pour les documents numérisés, puis affecter une configuration de numérisation distincte à chaque bouton.

**REMARQUE :** Les sélections effectuées sous l'onglet Options de stockage remplacent l'emplacement de stockage défini dans la fenêtre des propriétés du lien de stockage.

#### **Pour définir plusieurs dossiers pour le transfert vers stockage :**

- 1. En utilisant Microsoft Windows, créez les dossiers que vous voulez utiliser pour stocker les éléments numérisés.
- 2. Ouvrez la fenêtre Propriétés One Touch.
- 3. Sélectionnez **Transfert vers Stockage** comme application de destination.

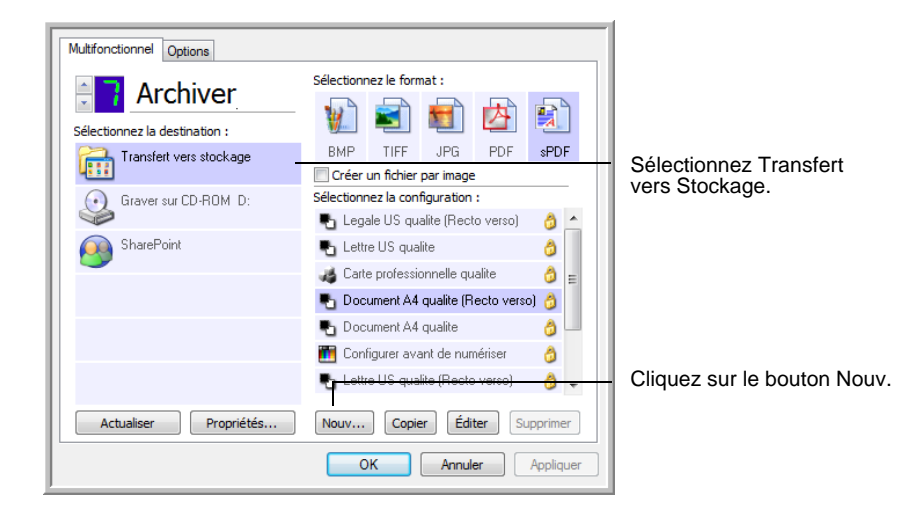

4. Cliquez sur le bouton **Nouv.**.

- 5. Pour vous aider à vous souvenir de quel dossier il s'agit, donnez à la nouvelle configuration un nom qui indique le nom de ce dossier, tel que « Reçus professionnels ».
- 6. Cliquez sur les onglets **Paramètres de numérisation**, **Paramètres de page** et **Paramètres avancés**, puis sélectionnez les paramètres que vous voulez.

7. Cliquez sur l'onglet **Options de stockage**. C'est là que vous pourrez définir les différents emplacements de dossier pour les nouvelles configurations.

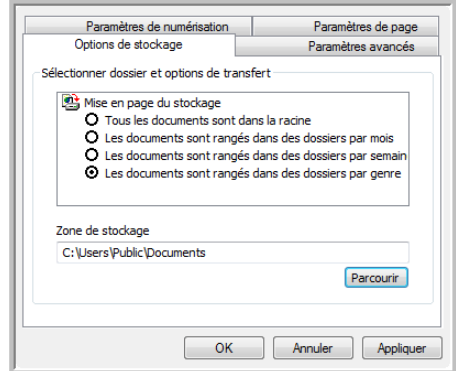

8. Cliquez sur le bouton **Parcourir**, puis sélectionnez le dossier que vous avez créé pour le stockage des documents numérisés.

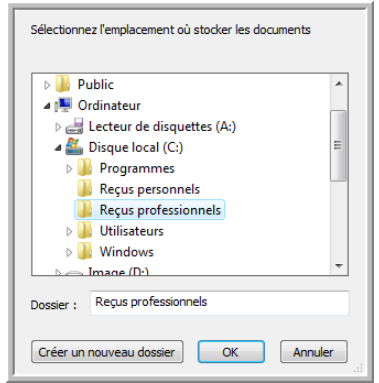

9. Cliquez sur **OK**. Le dossier sélectionné sera maintenant défini comme Zone de stockage, par exemple « Reçus professionnels ».

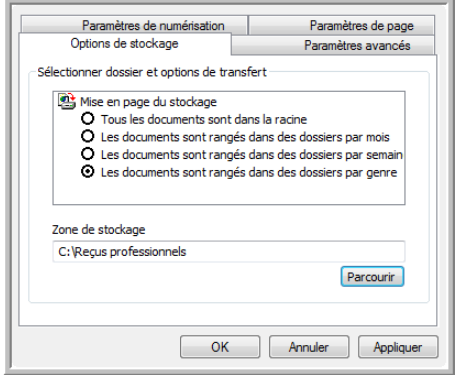

- 10. Cliquez sur **OK**.
- 11. Répétez le processus pour créer de nouvelles configurations, par exemple, « Reçus personnels ».

Veillez à désigner des dossiers séparés comme Zones de stockage pour les nouvelles configurations.

12. Vous aurez maintenant plusieurs configurations définies pour la destination Transfert vers stockage, et chaque configuration enverra les documents numérisés vers des dossiers séparés.

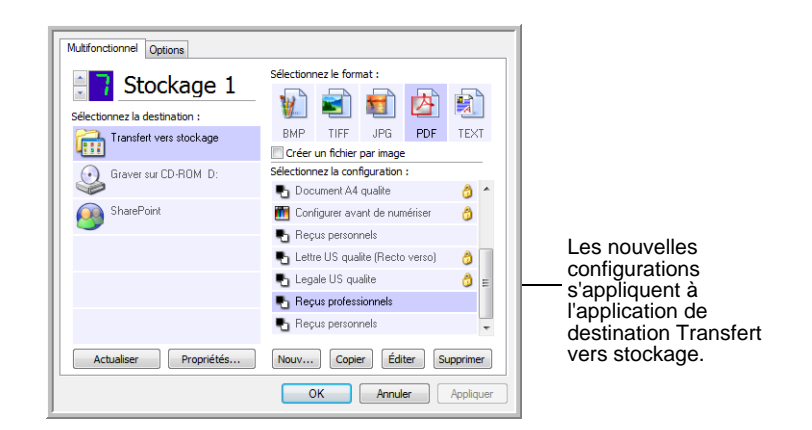

13. Cliquez à présent sur les boutons fléchés afin de sélectionner un bouton de scanneur pour chaque nouvelle configuration. Cliquez sur **Appliquer** afin de définir ce bouton pour cette configuration.

Les exemples suivants montrent que les boutons 7 et 8 ont été réglés pour numériser vers chacune des nouvelles configurations.

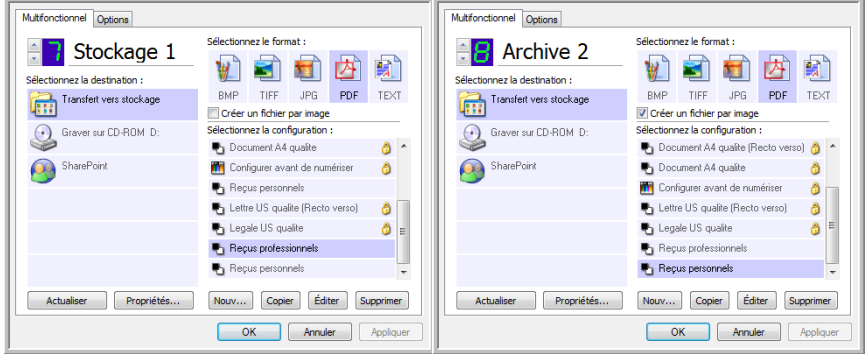

#### **Pour numériser vers plusieurs dossiers de stockage :**

- 1. Insérez les documents que vous voulez numériser vers le stockage.
- 2. Appuyez sur les boutons de **sélection de la destination** sur le scanneur pour accéder à l'un des boutons configurés pour la numérisation vers le stockage.
- 3. Appuyez sur le bouton **Simplex** ou **Duplex** pour numériser les documents.
- 4. Une fois la numérisation terminée, insérez le jeu de documents suivant, puis appuyez sur les boutons de **sélection de la destination** pour accéder au bouton suivant que vous avez configuré pour la numérisation.
- 5. Appuyez sur le bouton **Simplex** ou **Duplex** pour numériser les documents.

Quand la numérisation sera terminée, les documents seront stockés dans les deux dossiers séparés.

# <span id="page-64-0"></span>**Vérification du matériel et configuration du mode veille de la lampe**

1. Cliquez avec le bouton droit sur l'icône One Touch, puis choisissez **Afficher le Matériel** dans le menu contextuel.

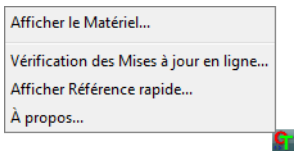

2. La boîte de dialogue Propriétés du matériel s'ouvre. Elle contient des informations sur votre scanneur Xerox DocuMate 162.

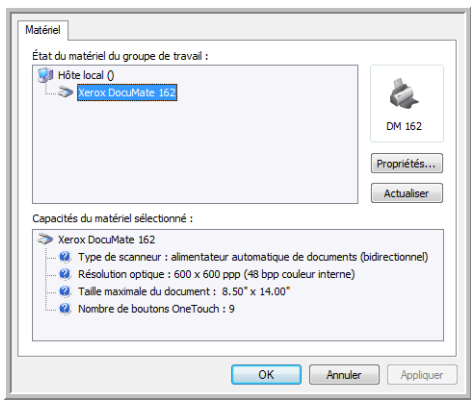

3. Cliquez sur le bouton **Propriétés**.

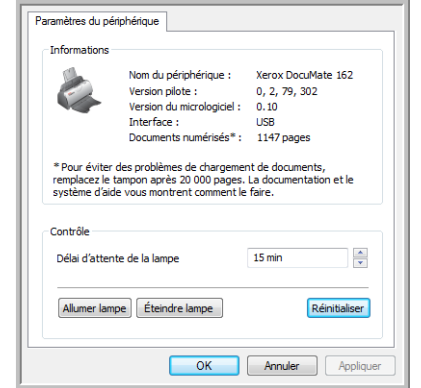

Le scanneur a une fonctionnalité de veille intégrée, configurée pour mettre l'appareil hors tension au bout de 15 minutes d'inactivité. Vous pouvez modifier le délai avant la mise hors tension du scanneur, de 1 minute à 3 heures maximum.

4. Cliquez sur les flèches de paramétrage du Délai imparti pour la lampe, puis choisissez un délai.

Pour allumer et éteindre la lampe manuellement sans mettre le scanneur hors tension, cliquez sur les boutons **Allumer lampe** ou **Eteindre lampe**.

Pour rétablir les paramètres d'usine du scanneur, cliquez sur **Réinitialiser syst.**.

5. Cliquez sur **OK** pour enregistrer toutes les modifications et fermer la boîte de dialogue.

# **Numérisation avec l'interface TWAIN**

Vous pouvez numériser à partir de toute application de numérisation TWAIN au lieu de numériser à partir des boutons One Touch du scanneur ou du panneau des boutons One Touch.

**Remarque sur votre scanneur et la norme TWAIN :** TWAIN est une norme largement reconnue que les logiciels utilisent pour recevoir des images provenant de scanneurs, appareils photo numériques et autres périphériques numériques. Les applications PaperPort et OmniPage fournies avec le scanneur utilisent la norme TWAIN. Vous pouvez ouvrir l'interface TWAIN à partir de nombreuses autres applications graphiques et d'imagerie. L'interface TWAIN étant la même quel que soit le logiciel que vous utilisez, vous pouvez suivre les instructions de ce Guide de l'utilisateur pour numériser à l'aide de votre scanneur Xerox DocuMate 162. Pour accéder à l'interface TWAIN à partir d'un autre logiciel, reportez-vous à son guide de l'utilisateur.

**REMARQUE :** Vous pouvez accéder à l'interface TWAIN lorsque vous numérisez à partir du logiciel One Touch. Si la configuration One Touch utilisée pour numériser est définie sur **Configurer avant de numériser** et si l'option sélectionnée est **TWAIN**, l'interface TWAIN s'ouvre immédiatement, sans ouvrir préalablement PaperPort ni aucun autre logiciel compatible TWAIN. Pour plus de détails, consultez la section [« Configuration avant numérisation » à la page 48](#page-52-0).

#### **Obtention de l'aide sur le logiciel PaperPort**

Le logiciel PaperPort comprend un ensemble complet de rubriques d'aide pour répondre à vos questions sur chacune des fonctionnalités du logiciel. Pour ouvrir la fenêtre Rubriques d'aide, appuyez sur la touche **F1** ou choisissez **Aide PaperPort** dans le menu **Aide**.

Vous pouvez aussi consulter le *Guide de démarrage PaperPort* et le *Guide de l'utilisateur PaperPort* qui se trouvent sur le CD d'installation.

# **Accès à l'interface TWAIN**

Chaque application compatible TWAIN utilise une procédure particulière pour accéder à l'interface TWAIN mais la procédure de base est presque toujours la même.

#### **Ouvrez l'interface TWAIN à partir de One Touch :**

Si la configuration One Touch utilisée pour numériser est définie sur **Configurer avant de numériser** et si l'option sélectionnée est **TWAIN**, l'interface TWAIN s'ouvre immédiatement lorsque vous appuyez sur un bouton du scanneur, sans ouvrir préalablement d'autre application.

Par exemple, la capture suivante présente les options que vous auriez sélectionnées pour le bouton 9 afin d'ouvrir l'interface TWAIN.

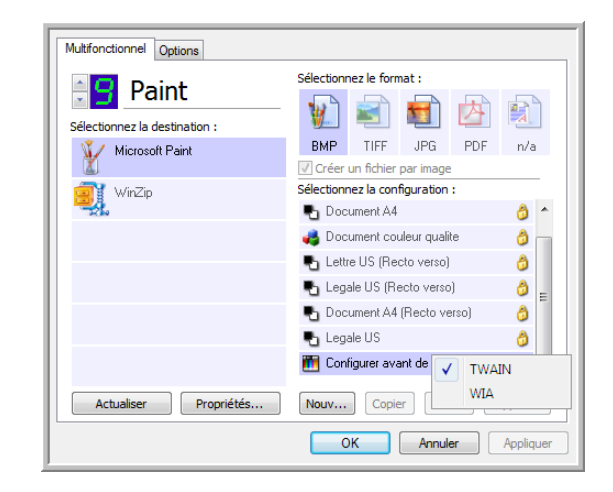

#### **Ouvrez l'interface TWAIN à partir d'une application :**

Chaque application compatible TWAIN utilise une procédure particulière pour accéder à l'interface TWAIN mais la procédure de base est presque toujours la même.

- 1. Ouvrez une application de numérisation compatible TWAIN.
- 2. Utilisez la commande de cette application pour ouvrir l'interface TWAIN.

Dans PaperPort, cliquez sur le bouton de la barre d'outils Numériser, puis sélectionnez **TWAIN : Xerox DocuMate 162** lorsque vous y êtes invité. Sélectionnez **Afficher la boîte de dialogue du scanneur**, puis, dans le volet de numérisation, cliquez sur le bouton **Numériser**.

De nombreuses applications Microsoft Office peuvent accéder à l'interface TWAIN à partir du menu **Insertion**, en sélectionnant **Image**, puis **À partir d'un scanneur ou d'un appareil-photo numérique**.

3. L'interface TWAIN s'ouvre. Vous êtes alors prêt à démarrer la numérisation.

# <span id="page-67-0"></span>**Numérisation à partir de l'interface TWAIN**

L'interface TWAIN indique les options de numérisation disponibles pour le scanneur Xerox DocuMate 162.

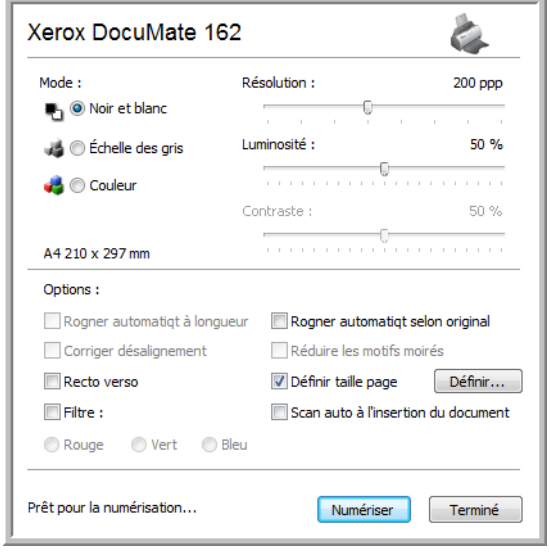

- 1. Réglez les guides-papier sur la largeur des pages que vous numérisez.
- 2. Chargez les documents *face vers le bas*, haut de page en avant, dans le scanneur.

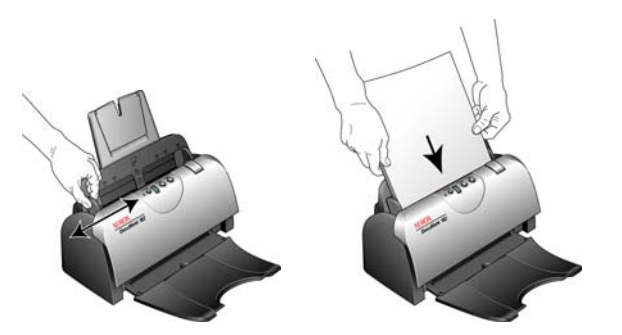

- 3. Réglez les paramètres dans l'interface TWAIN pour l'élément à numériser.
- 4. Cliquez sur le bouton **Numériser** dans l'interface TWAIN.

5. Une fois la numérisation terminée, cliquez sur **Accompli** pour fermer l'interface TWAIN.

Les images numérisées s'affichent dans le logiciel TWAIN. L'exemple ci-dessous présente une image miniature de page numérisée sur le bureau PaperPort.

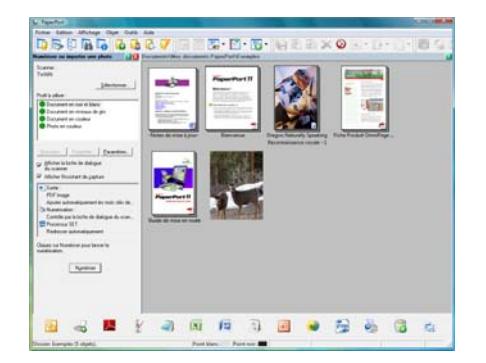

### **Les options de l'interface TWAIN du scanneur Xerox DocuMate 162 sont les suivantes :**

• **Mode** : sélectionnez un mode de numérisation.

**Noir et blanc** pour numériser en noir et blanc. Utilisez ce paramétrage pour les lettres, notes et autres supports noir et blanc.

**Echelle des gris** pour numériser, par exemple, des documents contenant des dessins ou des photos noir et blanc. Vous pouvez aussi numériser un document couleur en transformant ses couleurs en nuances de gris.

**Couleur** pour numériser des articles de magazine, des photos couleur et autres images en couleur.

- **Résolution** : cette option détermine la quantité de détails visibles dans l'image numérisée. Plus le réglage ppp est élevé, plus l'image numérisée est nette et claire. Toutefois, un nombre de ppp plus élevé ralentit la numérisation et produit des fichiers plus volumineux pour les images numérisées.
- **Luminosité** : une image est parfois numérisée avec une luminosité et un contraste excessifs ou insuffisants. Par exemple, il est possible qu'une note écrite à l'aide d'un crayon sec doive être foncée lors de la numérisation pour améliorer sa lisibilité. L'augmentation ou la réduction de la luminosité rend l'image numérisée plus claire ou plus obscure.
- **Contraste** : le contraste a trait à la différence entre les zones claires et obscures de l'image. L'augmentation du contraste accentue la différence entre les zones claires et obscures, tandis que sa réduction l'atténue.
- **Découpage auto. comp. original** : sélectionnez cette option pour laisser le scanneur déterminer automatiquement le format de l'élément en cours de numérisation.

*Si vous sélectionnez l'option Découpage auto. comp. original, utilisez toujours les guides-papier du scanneur pour que la page ne soit pas numérisée en oblique.* 

- **Duplex** : numérise les deux faces du document. Si cette option n'est pas activée, le scanneur numérise uniquement le côté de la page tourné vers le bas.
- **Filtre** : le filtre permet au scanneur de supprimer automatiquement une couleur d'un élément numérisé. L'option Filtre s'applique au mode Noir et blanc ou Echelle des gris.

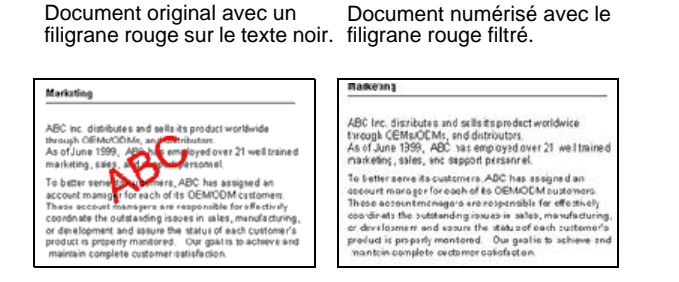

- **Réduire les motifs moirés** : les motifs moirés sont des lignes ondulées qui apparaissent parfois sur les images numérisées de photographies ou d'illustrations, en particulier d'illustrations provenant de journaux et de magazines. La sélection de l'option **Réduire les motifs moirés** permet de limiter ou d'éliminer les motifs moirés de l'image numérisée. Cette option n'est disponible que pour le mode Echelle de gris ou Couleur dans des résolutions basses.
- **Définir la taille de la page** : cette option permet d'activer le bouton **Définir**. Cliquez ensuite sur le bouton **Définir** pour afficher la boîte de dialogue **Définir la taille de la page**, dans laquelle vous pouvez sélectionner une taille de page spécifique.

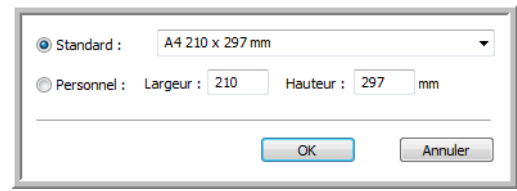

**Standard** : cliquez sur la flèche du menu déroulant, puis sélectionnez une taille de page.

**Personnel** : entres les dimensions de page horizontale et verticale dans le champ. Cliquez sur le nom des unités, pouces ou millimètres, pour basculer entre elles.

Cliquez sur **OK**.

La taille de page sélectionnée s'affiche au milieu de l'interface TWAIN, sur la gauche.

• **AutoScan doc. inséré** : la technologie AutoLaunch détecte quand un élément est inséré dans le système d'alimentation du papier et démarre la numérisation immédiatement. Si cette option n'est pas activée, le scanneur attend que vous cliquiez sur le bouton **Numériser**.

# **Affichage de la configuration du dispositif**

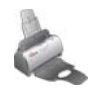

1. Cliquez sur l'icône **Xerox DocuMate 162** dans le coin supérieur droit de l'interface TWAIN.

La fenêtre de configuration du dispositif s'ouvre et affiche les informations sur votre scanneur.

Pour plus d'informations sur les paramètres du périphérique, consultez la section [« Vérification du matériel et configuration](#page-64-0)  [du mode veille de la lampe » à la page 60.](#page-64-0)

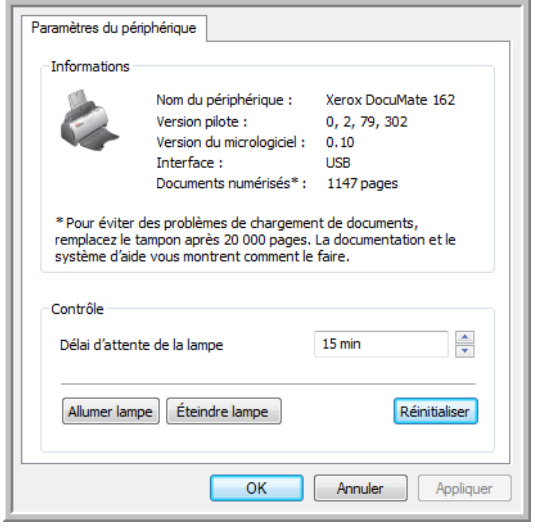

# <span id="page-71-0"></span>**Numérisation avec l'interface WIA**

Microsoft Windows XP et Windows Vista ont leur propre interface de numérisation, appelée Windows Image Acquisition (WIA), pour l'acquisition d'images à partir de scanneurs, d'appareils photo numériques et d'autres périphériques numériques.

Cette section explique comment utiliser Microsoft Paint pour numériser à l'aide de l'interface WIA, mais vous pouvez aussi utiliser PaperPort et d'autres applications Windows.

**Pour numériser en utilisant WIA à partir de Microsoft Paint :**

- 1. Dans la barre des tâches Windows, allez dans **Démarrer**, **Programmes**, **Accessoires**, puis cliquez sur **Paint**.
- 2. Dans le menu **Fichier**, choisissez **A partir d'un scanneur ou d'un appareil photo**.

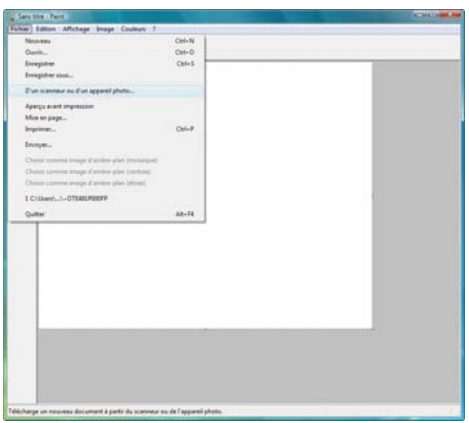

3. La fenêtre **Numériser à l'aide de Xerox DocuMate 162** s'affiche.

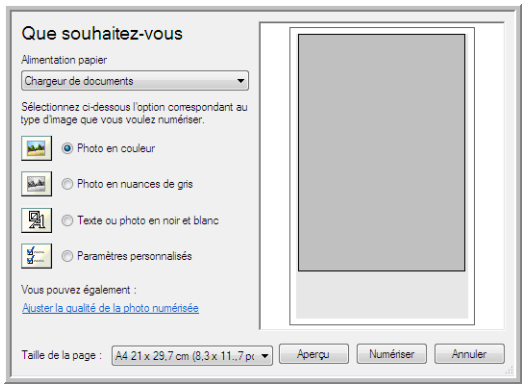

4. Cliquez sur le bouton le plus approprié pour l'élément à numériser.
- <span id="page-72-0"></span>5. Sélectionnez une taille de feuille dans la liste Format de page.
- 6. Cliquez sur le bouton **Aperçu** pour afficher un aperçu de l'image avant la numérisation.

**REMARQUE :** Si vous numérisez une pile de documents à partir de l'AAD, la première page passe à travers l'alimentateur de documents automatique pour prévisualisation. Après avoir réglé les paramètres du scanneur, replacez la page dans la pile de façon à ce qu'elle soit numérisée avec les autres pages.

- 7. Réglez les paramètres de l'image en prévisualisation en fonction de vos besoins :
	- Modifiez la sélection de bouton pour le type d'image.
	- Réglez les paramètres personnalisés.
	- Modifiez la taille de l'image numérisée. Pour cela, cliquez et maintenez enfoncée la souris et placez son pointeur sur l'une des quatre boîtes de redimensionnement situées aux coins de l'aperçu. Ensuite, faites glisser la boîte pour augmenter ou diminuer la taille de l'image.
- 8. Faites un nouvel aperçu de l'image. Lorsque vous êtes satisfait de l'image, cliquez sur le bouton **Numériser**.
- 9. Les images numérisées s'affichent dans Microsoft Paint (ou dans l'autre application WIA utilisée).

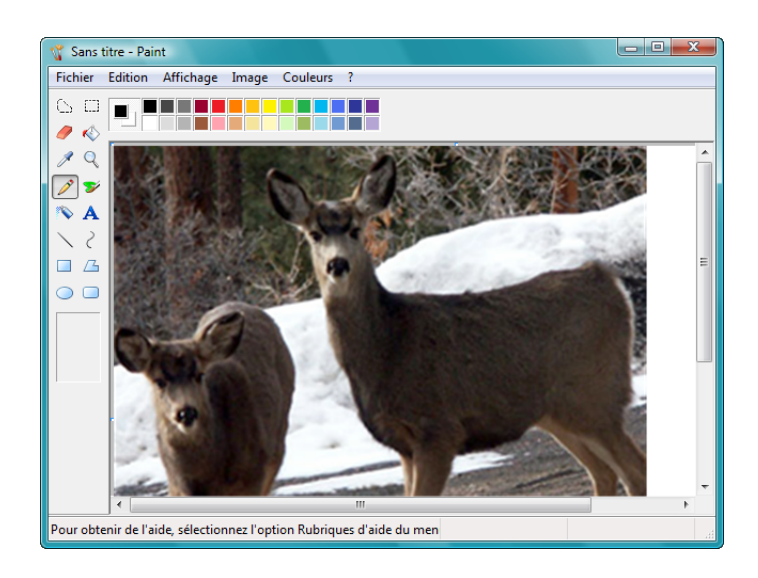

# **Réglage précis des numérisations**

Vous pouvez sélectionner de nouveaux paramètres avant de numériser un élément pour régler précisément la manière dont vous voulez le numériser.

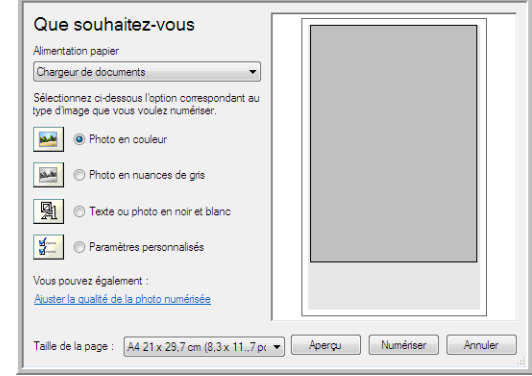

1. Dans la fenêtre de numérisation, cliquez sur **Ajuster la qualité de l'image numérisée**.

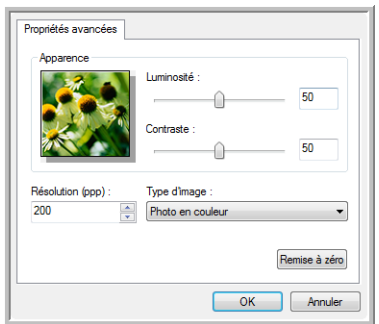

2. Sélectionnez les options de numérisation.

<span id="page-73-1"></span><span id="page-73-0"></span>**Luminosité** et **Contraste** : faites glisser les curseurs vers la droite ou la gauche pour ajuster la luminosité et le contraste de l'image numérisée. Le paramètre de contraste ne s'applique pas au paramètre **Image ou texte en noir et blanc**.

<span id="page-73-3"></span><span id="page-73-2"></span>**Résolution (ppp)** : cliquez sur la flèche du menu et choisissez les points par pouces (ppp) de la résolution. La résolution maximale est de 600 ppp et la minimale de 75 ppp.

<span id="page-73-4"></span>**Type d'image** : cliquez sur la flèche du menu, puis sélectionnez le type d'image correspondant au mieux à l'élément que vous numérisez.

3. Cliquez sur **OK**.

Si vous voulez réinitialiser les paramètres et recommencer, cliquez sur **Réinitialiser**.

# <span id="page-74-0"></span>**Numérisation avec l'interface ISIS**

Vous pouvez utiliser l'interface ISIS de QuickScan™ ou de toute autre application accédant au pilote ISIS. Notez que chaque application a une interface ISIS propre. Pour obtenir des instructions sur la numérisation avec l'interface ISIS, consultez le guide de l'utilisateur de l'application concernée.

# **Accès à l'interface ISIS à partir de QuickScan**

1. Ouvrez le logiciel QuickScan pour accéder aux options de numérisation du pilote ISIS.

Il se peut que le message d'avertissement suivant s'affiche :

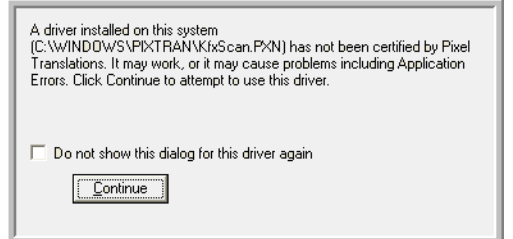

2. Ignorez ce message et cliquez sur Continue.

Les pilotes ISIS ont été correctement installés durant l'installation du scanneur Xerox DocuMate 162.

- 3. Ensuite, la boîte de dialogue de sélection du scanneur s'ouvre.
- 4. Sélectionnez Xerox DocuMate 162 dans la liste des scanneurs, puis cliquez sur **OK**.
- 5. Votre scanneur est prêt à fonctionner avec QuickScan.

# <span id="page-75-0"></span>**Maintenance**

Cette section contient des informations sur la maintenance, le dépannage, la désinstallation, les spécifications du scanneur et les pièces détachées.

## **Elimination des bourrages papier**

Si votre scanneur cesse de numériser en raison d'un bourrage papier dans l'alimentateur de documents automatique, un avertissement s'affiche après quelques instants.

- 1. Ouvrez le couvercle de alimentateur de documents automatique.
- 2. Retirez le papier et refermez le couvercle.

<span id="page-75-2"></span><span id="page-75-1"></span>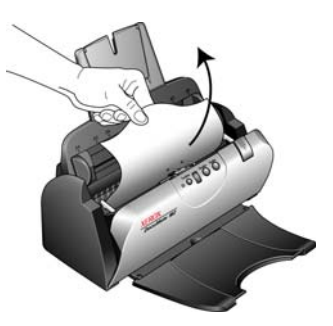

Pour réduire les bourrages papier, lissez le papier avant de numériser, ajustez les guides à la taille du papier, puis insérez correctement le papier dans l'AAD.

### **Nettoyage de l'alimentateur de documents automatique**

Il se peut que vous deviez nettoyer le mécanisme d'alimentation de l'AAD si les documents ne s'y insèrent pas ou s'il charge plusieurs documents à la fois.

- 1. Imprégnez un chiffon doux avec de l'alcool isopropylique (95 %).
- 2. Ouvrez le couvercle de alimentateur de documents automatique.
- 3. Essuyez le rouleau de chargement d'un côté à l'autre. Faites pivoter le rouleau pour le nettoyer entièrement.
- 4. Essuyez le tampon de l'AAD de haut en bas. Veillez à ne pas accrocher le chiffon sur les ressorts d'un des côtés du tampon.
- 5. Refermez le couvercle quand vous avez terminé.

**REMARQUE :** Prenez garde en nettoyant le rouleau. Le rouleau a été conçu pour pivoter seulement dans une direction. Lorsque vous nettoyez le rouleau, assurez-vous qu'il pivote aisément dans un sens, puis continuez à le faire pivoter dans ce sens tout en l'essuyant. NE FORCEZ PAS le rouleau à pivoter dans le sens inverse. Si vous forcez le rouleau à pivoter, vous l'endommagerez et le scanneur risque de ne pas charger les pages correctement.

### **Remplacement du bloc du tampon de l'AAD**

<span id="page-76-0"></span>Le tampon de l'AAD peut s'user et a été conçu pour être aisément remplacé par l'utilisateur. Si l'AAD a des difficultés à charger les documents, cela signifie que le tampon est usé.

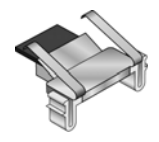

Vous avez reçu un tampon de remplacement dans la boîte d'origine du scanneur et vous pouvez aussi en commander un neuf. Pour savoir comment passer une commande, consultez la section [« Liste des pièces](#page-84-0)  [du scanneur Xerox DocuMate 162 » à la page 80.](#page-84-0)

#### **Pour remplacer le bloc du tampon de l'AAD :**

- 1. Ouvrez le couvercle de alimentateur de documents automatique.
- 2. Le tampon de l'AAD se trouve derrière les boutons du scanneur.

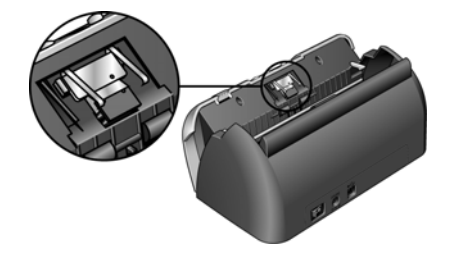

3. Serrez les pinces en plastique qui maintiennent en place le bloc du tampon, puis soulevez-le pour l'extraire. Pour remettre le tampon en place, procédez de façon inverse.

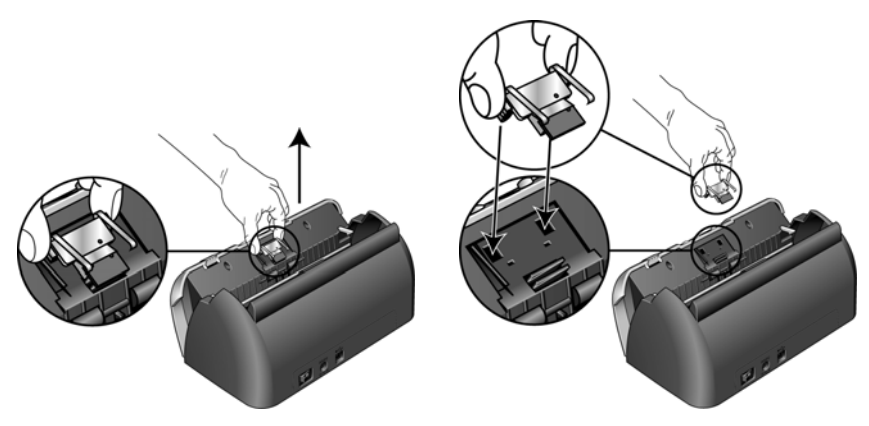

4. Refermez le couvercle quand vous avez terminé.

### **Remplacement du bloc du rouleau**

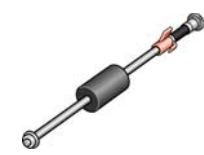

<span id="page-77-1"></span>Après une utilisation prolongée, le rouleau peut s'user et nécessiter un remplacement. C'est une pièce qui peut être remplacée et commandée par l'utilisateur. Pour connaître le numéro de référence, consultez la section [« Liste des pièces du scanneur Xerox DocuMate 162 » à la page 80](#page-84-0).

<span id="page-77-0"></span>Des bourrages papier fréquents sont un signe d'usure du bloc du rouleau. Un rouleau usé peut entraîner le chargement de documents de travers ou de plusieurs pages en même temps. Un rouleau usé doit être remplacé pour éviter d'endommager les pièces internes du scanneur. Cependant, avant de remplacer le rouleau, vous devez commencer par le nettoyer, car une poussière excessive sur le rouleau lui donnera un aspect usé et lisse au toucher. Vous ne pourrez pas détecter correctement un rouleau usé tant que vous ne l'aurez pas nettoyé.

#### **Pour remplacer le bloc du rouleau :**

- 1. Ouvrez le couvercle de alimentateur de documents automatique.
- 2. Extrayez le bac d'entrée du papier.

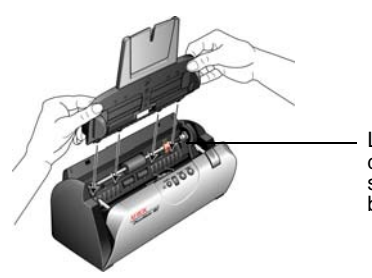

Le rouleau se trouve dans le corps du scanneur, derrière le bac d'entrée.

3. Le rouleau est maintenu en place à l'aide d'un ergot de verrouillage pivotant. Pour déverrouiller l'ergot, faites-le pivoter vers le haut jusqu'à libérer complètement l'ailette de verrouillage.

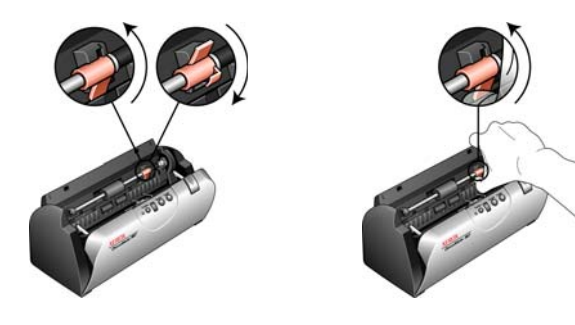

4. Appuyez délicatement sur l'extrémité droite du rouleau pour libérer son côté gauche. Imprimez ensuite un angle au rouleau vers l'avant du scanneur jusqu'à ce qu'il sorte de son logement, puis extrayez-le du scanneur.

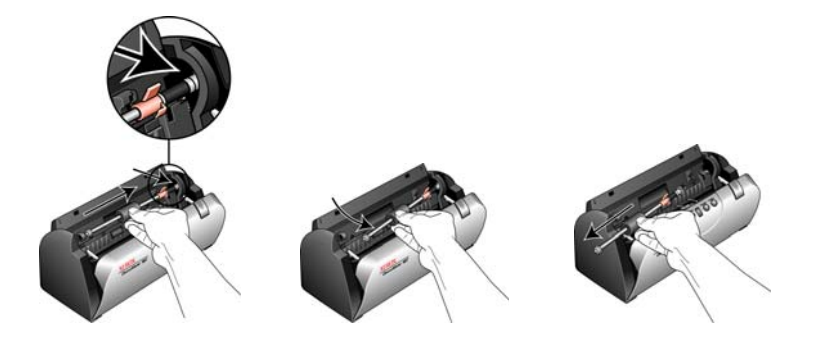

- 5. Débarrassez-vous du rouleau usé. Il est irréparable.
- 6. Avant d'installer le nouveau rouleur, éliminez la poussière qui pourrait s'être déposée dessus.
- 7. Insérez l'extrémité droite du rouleau dans son logement. Assurez-vous que l'ergot de verrouillage est tourné vers le haut et que l'ailette de verrouillage bouge librement. Si les engrenages à l'extrémité du rouleau ne s'emboîtent pas facilement, faites légèrement pivoter le rouleau tout en l'engageant délicatement dans son logement jusqu'à sentir que les engrenages s'emboîtent. Ne forcez pas pour engager les engrenages.

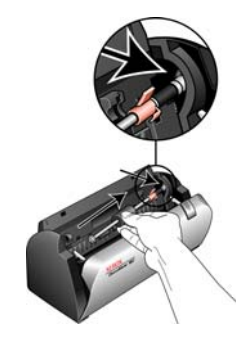

8. Lorsque vous êtes certain que les engrenages sont correctement engagés, rabattez le rouleau dans le scanneur, puis alignez le côté gauche sur son support. Ensuite, faites délicatement coulisser le rouleau vers la gauche afin d'engager son extrémité gauche dans le support. Assurez-vous que l'extrémité gauche est bien engagée dans son support.

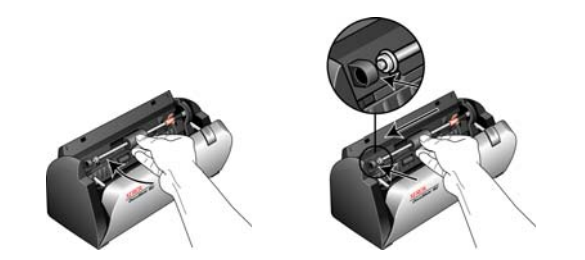

9. Faites pivoter l'ergot de verrouillage vers le bas de façon à ce que l'ailette de verrouillage se loge en place. Ne forcez pas pour loger l'ergot de verrouillage en place. S'il ne pivote pas librement pour se loger en place, assurez-vous que l'ailette est correctement placée.

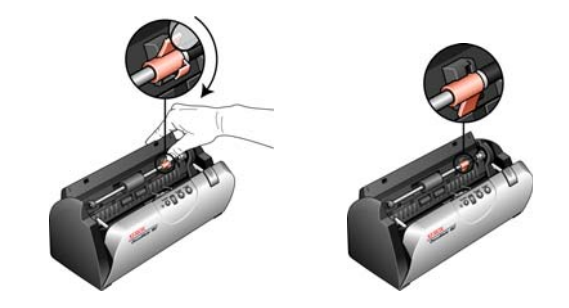

10. Refermez le couvercle quand vous avez terminé.

## **Dépannage**

<span id="page-79-1"></span><span id="page-79-0"></span>Outre les informations de dépannage de cette section, consultez le fichier Lisezmoi situé sur votre CD d'installation. Vous pouvez aussi consulter notre site Web sur www.xeroxscanners.com pour trouver des informations techniques supplémentaires.

#### **Problème : Le scanneur refuse de numériser. Quel est le problème ?**

Vérifiez les points suivants :

- Les câbles sont-ils lâches ou mal branchés ? Vérifiez toutes les connexions de câbles. Veillez à ce que tous les câbles soient bien branchés.
- <span id="page-79-2"></span>• **Le voyant d'état du scanneur est-il allumé ?** Mettez le scanneur sous tension. Si le voyant d'état ne s'allume pas, branchez le bloc d'alimentation à une autre prise électrique.
- **Avez-vous redémarré l'ordinateur après installation du logiciel ?**  Si vous n'avez pas redémarré l'ordinateur, il se peut qu'il n'ait pas chargé tous les fichiers du logiciel. Redémarrez votre ordinateur.
- **Avez-vous connecté le scanneur à un concentrateur USB ?**  Si vous utilisez un concentrateur USB pour connecter le scanneur, le concentrateur doit disposer de sa propre alimentation. Si le concentrateur n'a pas d'alimentation propre, connectez le scanneur à un port USB de l'ordinateur.
- **Avez-vous sélectionné une autre source TWAIN pour acquérir les images ?** Si plusieurs périphériques TWAIN sont connectés à votre ordinateur, vous avez peut-être sélectionné une autre source d'images. Vérifiez que **Xerox DocuMate 162** est le scanneur sélectionné.

**Problème : Avec l'option Découpage auto. comp. original activée, j'obtiens parfois des pages blanches ou des pages présentant des lignes.** 

Les pages ont probablement été numérisée de travers ou en oblique Pour pouvoir utiliser l'option Découpage auto. comp. original, les pages numérisées doivent être insérées bien droites. Réglez les guides-papier du scanneur afin que les pages y entrent bien droites.

**Problème : J'ai reçu le message d'erreur suivant : PaperPort ne dispose pas d'une mémoire suffisante pour effectuer des opérations internes essentielles.** 

Fermez toutes les autres applications actives afin de libérer de la mémoire. Si vous cliquez sur Continuer, PaperPort transfère le fichier dans le répertoire de données PaperPort et le renomme en lui attribuant le préfixe « mauvais ». Vous pourrez ainsi récupérer le fichier ultérieurement.

Pour récupérer le fichier, vous pouvez l'importer dans PaperPort en utilisant la commande Importer du menu Fichier.

**Problème : La procédure d'installation ne se termine pas correctement. L'installation se termine, mais les options One Touch 4.0 du scanneur ne semblent pas fonctionner correctement.** 

Il se peut qu'un pilote pour un autre scanneur soit installé sur votre ordinateur, qui interfère avec l'installation de votre scanneur Xerox DocuMate 162. Il se peut que vous deviez supprimer cet autre pilote, puis réinstaller votre scanneur Xerox DocuMate 162. Pour savoir comment supprimer ces pilotes, consultez la documentation que vous avez reçue avec l'autre scanneur.

#### **Problème : L'AAD n'alimente pas les pages correctement.**

Un bloc de tampon AAD sale ou usé ou de la poussière sur le rouleau peuvent entraîner le chargement de documents de travers ou de plusieurs pages en même temps. Commencez par nettoyer le rouleau. Consultez la section [« Maintenance » à la page 71.](#page-75-0)

#### **Problème : Si le câble USB est déconnecté pendant une numérisation, le scanneur ne se reconnecte pas quand le câble USB est rebranché.**

Débranchez le câble d'alimentation du scanneur, puis rebranchez-le.

Si le scanneur ne se reconnecte pas :

- 1. Débranchez le câble d'alimentation du scanneur.
- 2. Redémarrez votre ordinateur.
- 3. Une fois le redémarrage effectué, rebranchez le câble d'alimentation.

### **Codes de dépannage du voyant d'état**

<span id="page-81-1"></span>Le voyant d'état indique l'état actuel du scanneur. Un voyant d'état bleu indique que l'état du scanneur est normal. Un voyant d'état rouge indique un problème matériel. Les cas les plus courants sont décrits ci-dessous.

#### **Fonctionnement normal**

- **Bleu clignotant :** indique que le scanneur sort de l'état de veille et se prépare à numériser.
- **Bleu fixe :** indique que le scanneur est prêt à numériser.
- **Rouge fixe** : indique que le scanneur est occupé.

#### **Codes d'erreur**

Si le scanneur a des problèmes matériels, le voyant d'état clignote en rouge et la DEL affiche la lettre « E » puis le numéro du code d'erreur.

<span id="page-81-0"></span>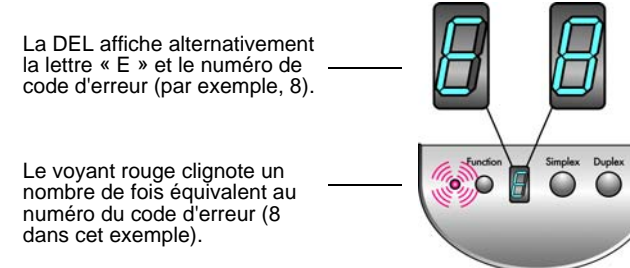

Dans tous les cas, vous devez éteindre votre scanneur et vérifier sa configuration. Ouvrez le scanneur et assurez-vous que le bac d'entrée est entièrement inséré dans le boîtier du scanneur, que le tampon de l'AAD est bien en place et que les connexions au PC et à la prise murale sont correctes.

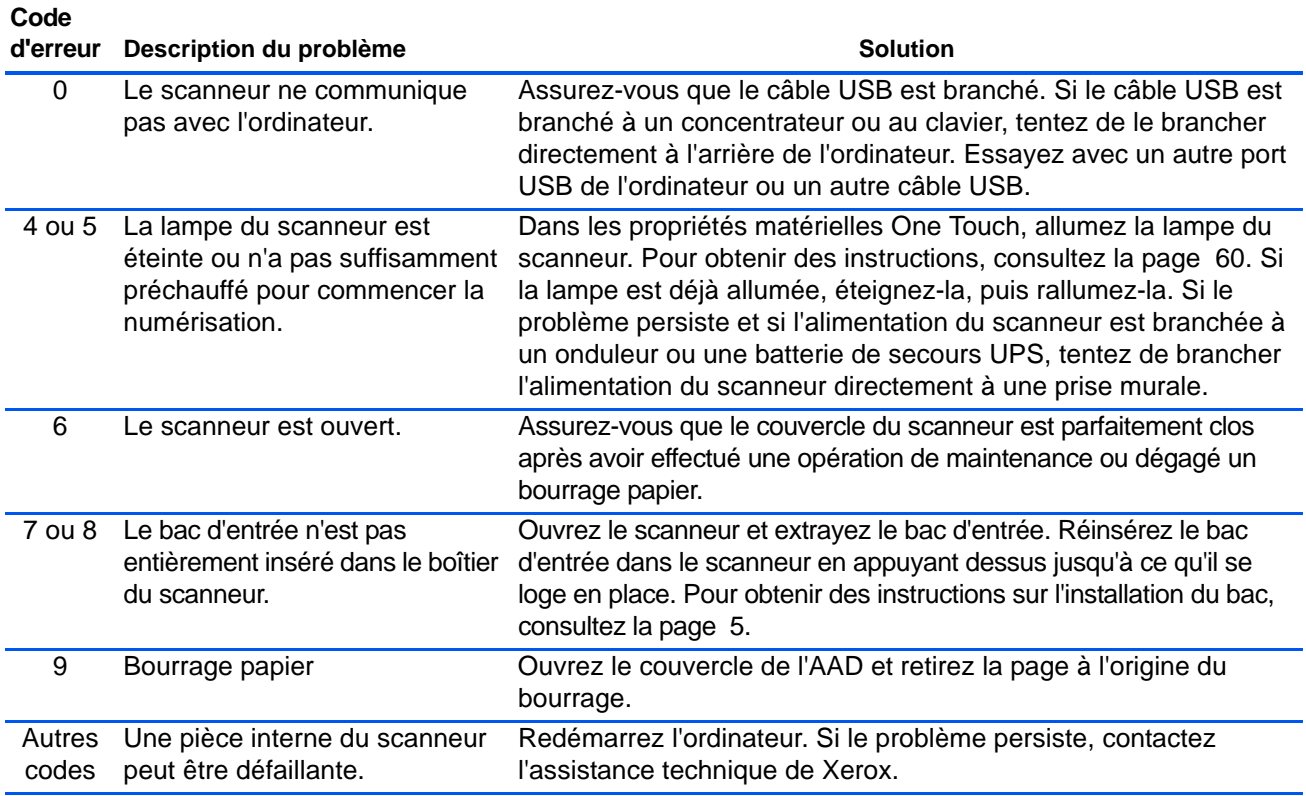

## **Désinstallation du scanneur**

<span id="page-82-0"></span>Pour désinstaller le scanneur DocuMate 162, supprimez le logiciel One Touch 4.0, PaperPort ainsi que tout autre logiciel fourni avec le scanneur.

### **Désinstallation du scanneur et du logiciel One Touch**

- 1. Dans la barre des tâches Windows, allez dans **Démarrer**, **Paramètres**, puis cliquez sur **Panneau de configuration**.
- 2. *Windows 2000* et *Windows XP :* Double-cliquez sur l'icône **Ajout/ Suppression de programmes**.

*Windows Vista :* Double-cliquez sur l'icône **Programmes et fonctionnalités**.

- 3. Dans la liste de programmes, sélectionnez **One Touch 4.0**. Cliquez sur le bouton **Modifier/supprimer**.
- 4. Cliquez sur **Oui** lorsque le système vous invite à confirmer la suppression de ces programmes logiciels.
- 5. Procédez de la même manière pour sélectionner et supprimer les modules **Kofax VirtualReScan 4.10** et **One Touch 4.0 ScanSoft OmniPage OCR** de la liste des programmes installés.

Le logiciel et les modules One Touch 4.0 sont supprimés de l'ordinateur.

- 6. Débranchez le câble USB du scanneur.
- 7. Fermez toutes les fenêtres ouvertes et redémarrez votre ordinateur.

### **Désinstallation des logiciels PaperPort et OmniPage**

- 1. Dans la barre des tâches Windows, allez dans **Démarrer**, **Paramètres**, puis cliquez sur **Panneau de configuration**.
- 2. *Windows 2000* et *Windows XP :* Double-cliquez sur l'icône **Ajout/ Suppression de programmes**. *Windows Vista :* Double-cliquez sur l'icône **Programmes et fonctionnalités**.
- 3. Sélectionnez **PaperPort** ou **OmniPage**, puis cliquez sur **Supprimer**.
- 4. Un message s'affiche et vous demande si vous êtes sûr de vouloir supprimer PaperPort de votre ordinateur. Cliquez sur **Oui**.
- 5. Fermez toutes les fenêtres ouvertes et redémarrez votre ordinateur.

### **Installation d'un autre pilote**

Suivez les instructions de la section « Installation du pilote du scanneur » à la page 9.

# **Spécifications du scanneur Xerox DocuMate 162**

<span id="page-83-0"></span>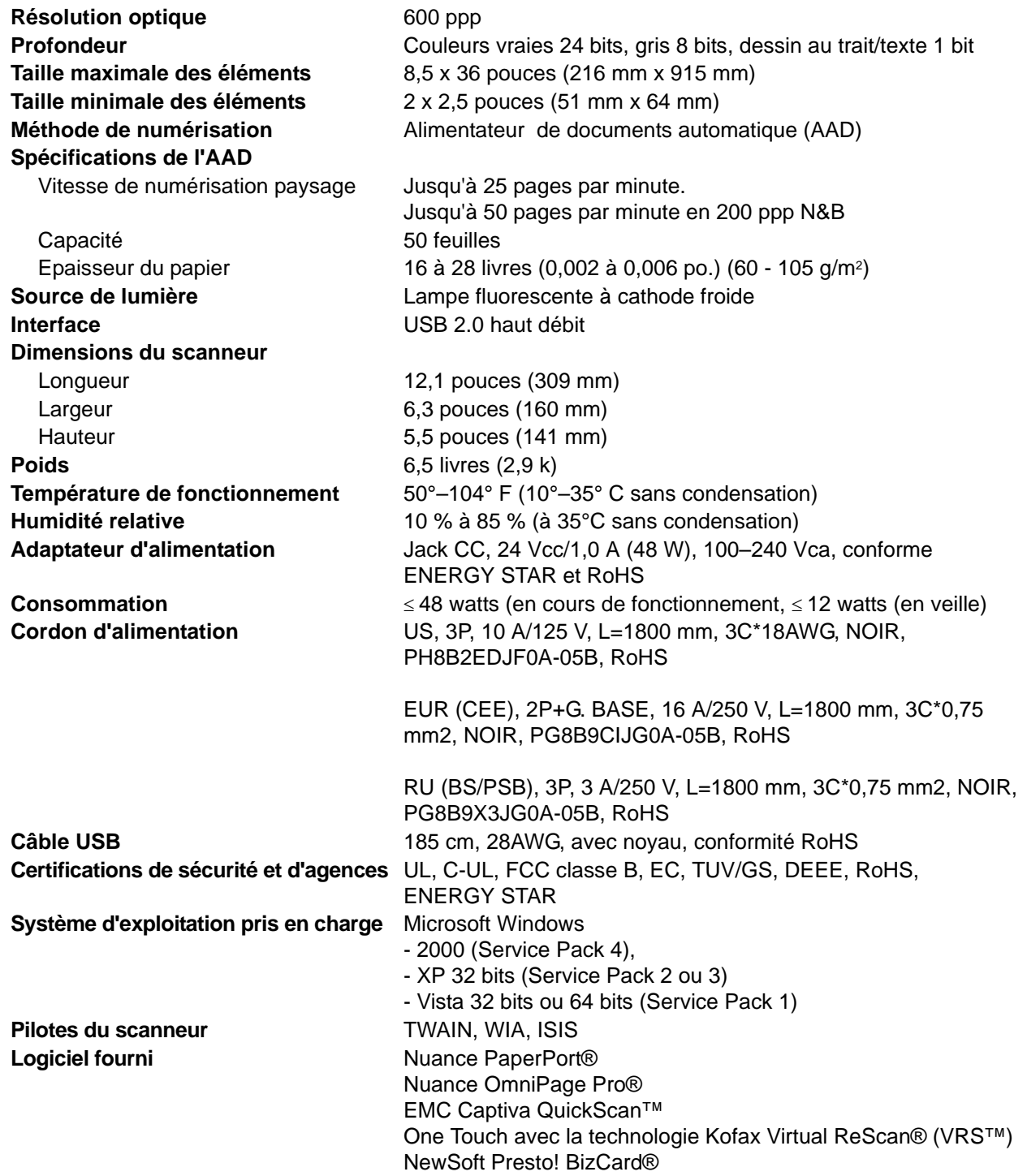

# <span id="page-84-0"></span>**Liste des pièces du scanneur Xerox DocuMate 162**

Utilisez les noms et références de pièces suivants pour commander des pièces de rechange pour votre scanneur.

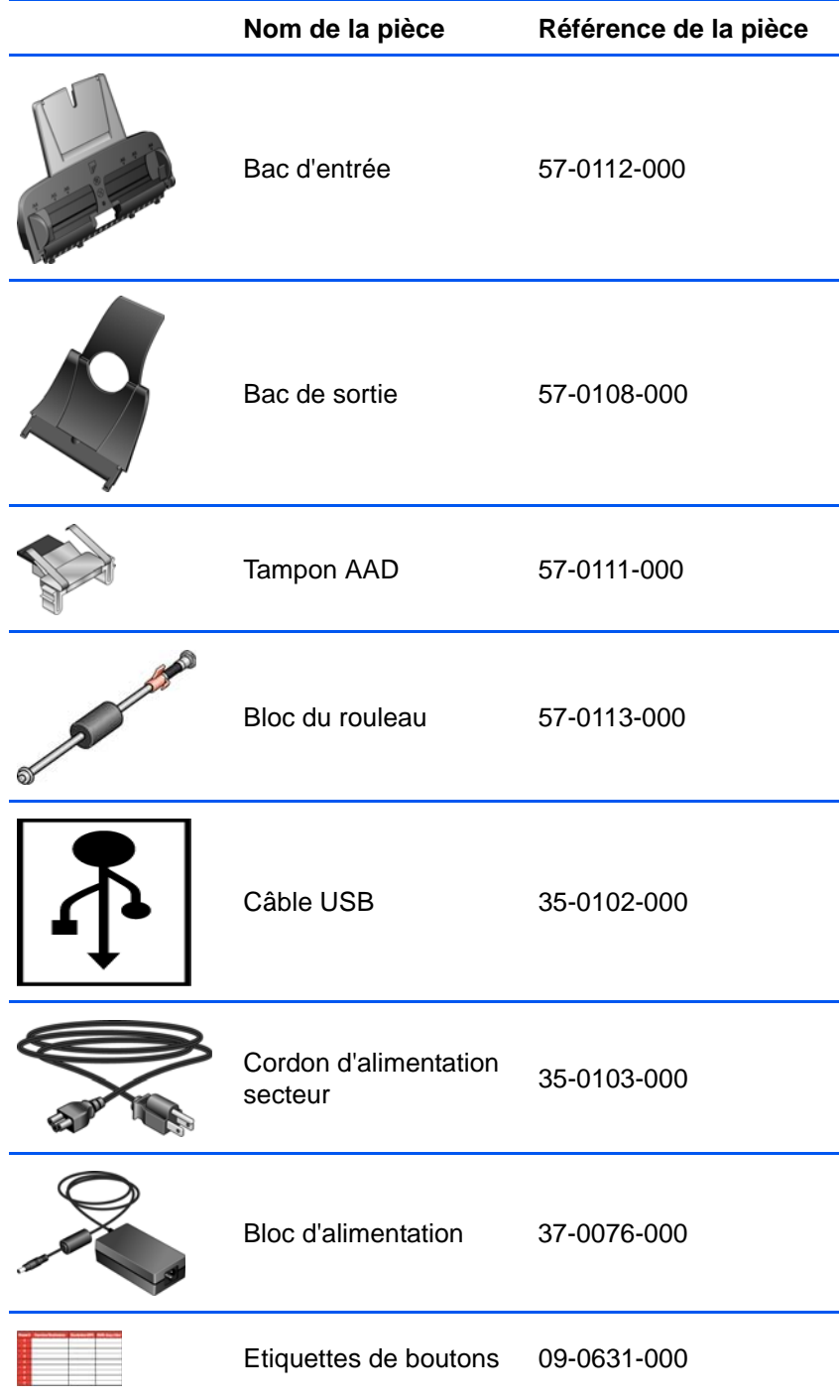

# **Annexe A Avis**

# **Section 1 : Introduction à la sécurité**

#### **Avis et sécurité**

Veuillez lire attentivement les instructions suivantes avant d'utiliser la machine et vous y reporter si nécessaire pour assurer le fonctionnement continu et sécurisé de votre machine.

Vos produit et fournitures Xerox ont été conçus et testés afin de répondre à des exigences de sécurité strictes. Ceci inclut l'évaluation et la certification d'agences de sécurité, ainsi que la conformité aux réglementations électromagnétiques et aux normes environnementales établies.

Le test et les performances relatifs à la sécurité et l'environnement de ce produit ont été vérifiés à l'aide de matériaux Xerox uniquement

**AVERTISSEMENT** : Les altérations non autorisées, qui peuvent inclure l'ajout de nouvelles fonctions ou la connexion de périphériques externes, peuvent avoir une incidence sur la certification du produit. Pour plus d'informations, veuillez contacter votre représentant Xerox.

### **Section 2 : CEM**

Cet équipement a été testé et déclaré conforme aux limites d'un dispositif numérique de classe B, conformément à la partie 15 de la réglementation FCC. Ces limites sont destinées à assurer une protection raisonnable contre les interférences nocives lorsque l'équipement est utilisé dans un environnement commercial. Cet équipement génère, utilise et peut émettre des radiofréquences et s'il n'est pas installé et utilisé conformément aux instructions, peut causer des interférences nocives aux communications radio.

**AVERTISSEMENT : Afin de permettre à cet équipement de fonctionner à proximité d'équipements industriels, scientifiques et médicaux (ISM), il peut s'avérer nécessaire de réduire le rayonnement externe émis par les équipements ISM ou de prendre des mesures d'atténuation spéciales.**

Les changements et modifications apportés à cet équipement qui ne sont pas spécifiquement approuvés par Xerox peuvent annuler l'autorisation à utiliser cet équipement.

### **Section 3 : Informations sur la sécurité de fonctionnement**

Vos équipement et fournitures Xerox ont été conçus et testés afin de répondre à des exigences de sécurité strictes. Ceci inclut l'examen et l'approbation d'agence, et la conformité aux normes environnementales établies.

Pour assurer un fonctionnement continu et sécurisé de votre équipement Xerox, suivez ces directives de sécurité à tout moment :

#### **Respectez les consignes suivantes :**

- Suivez toujours tous les avertissements et instructions figurant sur, ou accompagnant, l'équipement.
- Avant de nettoyer ce produit, débranchez-le de la prise électrique. Utilisez toujours des matériaux spécifiquement conçus pour ce produit. L'utilisation d'autres matériaux peut altérer les performances et créer une situation dangereuse. N'utilisez pas de nettoyants pressurisés, ils peuvent être explosifs et inflammables sous certaines conditions.
- Agissez toujours avec précaution lors du déplacement ou de repositionnement de l'équipement. Veuillez contacter votre département de service Xerox local pour organiser le déplacement du copieur vers un emplacement situé en-dehors de votre bâtiment.
- Placez toujours la machine sur une surface solide pouvant supporter son poids.
- Positionnez toujours la machine dans un endroit disposant d'une bonne ventilation et d'espace pour l'entretien.
- Débranchez toujours cet équipement de la prise électrique avant de nettoyer.

**REMARQUE :** Votre machine Xerox est équipée d'un dispositif d'économie d'énergie pour conserver l'alimentation lorsque la machine n'est pas utilisée. La machine peut rester allumée en permanence.

#### **A ne pas faire**

- N'utilisez jamais de fiche d'adaptation de mise à la terre pour connecter l'équipement à une prise d'alimentation ne disposant pas d'une borne de connexion de mise à la terre.
- Ne tentez aucune procédure de maintenance ne figurant pas spécifiquement dans cette documentation.
- Ne démontez jamais les couvercles ou protections fixés à l'aide de vis. L'opérateur n'est pas autorisé à intervenir à l'intérieur de ces zones.
- N'installez jamais la machine près d'un radiateur ou de toute autre source de chaleur.
- N'annulez jamais les dispositifs de verrouillage électriques ou mécaniques
- Ne placez jamais cet équipement à un endroit où les gens peuvent marcher ou trébucher sur le cordon d'alimentation.

# **Section 4 : Informations liées à l'électricité**

### **Avertissement - Informations sur la sécurité électrique**

- 1. La prise d'alimentation de la machine doit répondre aux exigences indiquées sur la plaque d'identification au dos de la machine. Si vous n'êtes pas certain que votre alimentation électrique satisfait aux exigences, veuillez consulter votre compagnie d'électricité locale ou un électricien pour demander des conseils.
- 2. La prise de courant doit être installée à côté de l'équipement et doit être facilement accessible.
- 3. Utilisez le câble d'alimentation fourni avec votre machine. N'utilisez pas de rallonge et ne retirez pas ni modifiez la fiche du cordon d'alimentation.
- 4. Branchez le câble d'alimentation directement dans une prise électrique mise à la terre correctement. Si vous n'êtes pas certain qu'une prise est correctement mise à la terre, consultez un électricien.
- 5. N'utilisez jamais d'adaptateur pour connecter un équipement Xerox à une prise électrique ne disposant pas d'une borne de connexion de mise à la terre.
- 6. Ne placez jamais cet équipement à un endroit où des gens peuvent marcher ou trébucher sur le câble d'alimentation.
- 7. Ne placez pas d'objets sur le câble d'alimentation.
- 8. Ne contournez et ne désactivez pas les dispositifs de verrouillage électriques ou mécaniques.
- 9. Ne poussez pas d'objets dans les fentes ou ouvertures sur la machine. Ceci peut provoquer une décharge électrique ou un incendie.

### **Alimentation électrique**

1. Ce produit doit être utilisé avec le type d'alimentation électrique indiqué sur l'étiquette de la plaque d'identification. Si vous n'êtes pas certain que votre alimentation électrique satisfait aux exigences, veuillez consulter votre compagnie d'électricité locale pour obtenir des conseils.

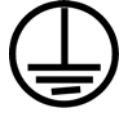

- 2. **AVERTISSEMENT :** Cet équipement doit être connecté à un circuit de protection de mise à la terre. Cet équipement est fourni avec une fiche disposant d'une broche de protection de mise à la terre. Cette fiche s'adaptera uniquement à une prise électrique mise à la terre. Ceci est un dispositif de sécurité. Si vous ne pouvez pas insérer la fiche dans la prise, contactez votre électricien pour remplacer la prise.
- 3. Connectez toujours l'équipement à une prise d'alimentation mise à la terre. En cas de doute, faites vérifier la prise par un électricien qualifié.

#### **Dispositif de débranchement**

Le câble d'alimentation est le dispositif de débranchement pour cet équipement. Il est attaché à l'arrière de la machine comme dispositif enfichable. Pour supprimer toute l'alimentation électrique de l'équipement, débranchez le câble d'alimentation de la prise électrique.

### **Section 5 : Arrêt d'urgence**

Si l'une des conditions suivantes est remplie, mettez immédiatement la machine hors tension et **débranchez le câble d'alimentation de la prise électrique**. Contactez un représentant de service Xerox autorisé pour corriger le problème.

- L'équipement émet des odeurs ou des bruits inhabituels.
- Le câble d'alimentation est endommagé ou usé.
- Un disjoncteur, un fusible ou un autre système de sécurité du panneau mural a été déclenché.
- Du liquide s'est répandu dans la machine.
- La machine a été aspergée d'eau.
- Une pièce de la machine est endommagée.

### **Section 6 : Informations sur la maintenance**

- 1. Toute procédure de maintenance du produit sera décrite dans la documentation utilisateur fournie avec le produit.
- 2. N'effectuez aucune procédure de maintenance sur ce produit qui ne figure pas dans la documentation du client.
- 3. N'utilisez pas de nettoyants pressurisés. L'utilisation de nettoyants non approuvés peut altérer les performances de l'équipement et engendrer des situations dangereuses.
- 4. Utilisez uniquement les fournitures et matériaux de nettoyage indiqués dans ce manuel.
- 5. Ne retirez pas les couvercles ou protections fixés à l'aide de vis. Il n'existe aucune pièce derrière ces couvercles qui puisse être entretenue ou réparée.
- 6. N'effectuez aucune procédure de maintenance sauf si vous avez été formé à cet effet par un revendeur local agréé ou si elle est spécifiquement décrite dans les manuels de l'utilisateur.

# **Section 7 : Certification de sécurité du produit**

Ce produit est certifié par l'agence suivante à l'aide des normes de sécurité répertoriées :

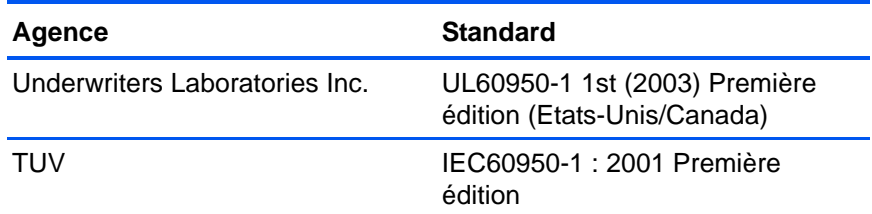

# **Section 8 : Informations sur la réglementation**

#### **Homologations en Europe**

Le symbole CE figurant sur ce produit est garant de la conformité de XEROX aux directives de l'Union européenne entrant en vigueur aux dates indiquées :

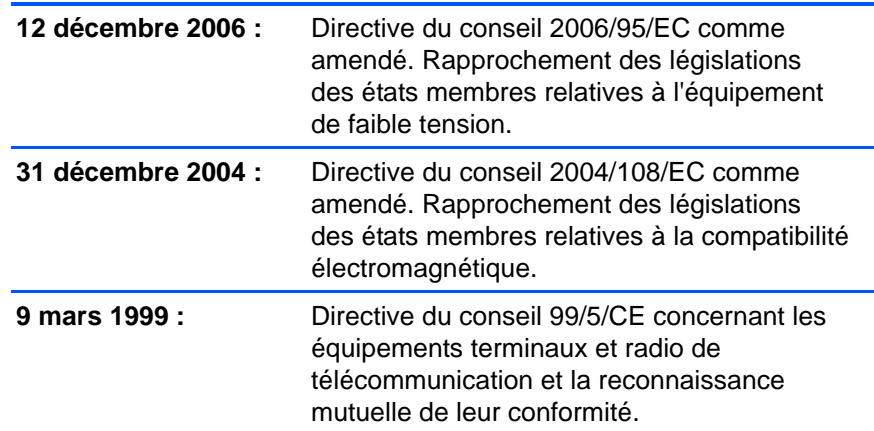

La garantie de conformité complète, avec une description appropriée des directives et normes concernées, peut être obtenue chez votre représentant XEROX Limited ou en contactant :

Environment, Heath and Safety The Document Company Xerox Bessemer Road Welwyn Garden City **Herts** AL7 1HE Angleterre, Téléphone +44 (0) 1707 353434

CE.

# **Section 9 : Informations sur la conformité**

#### **Recyclage du produit et évacuation : Etats-unis et Canada**

Xerox dispose d'un programme de reprise et de réutilisation/recyclage de ses équipements à l'échelle mondiale. Contactez votre représentant Xerox (1-800-ASK-XEROX) pour déterminer si ce produit Xerox fait partie du programme. Pour plus d'informations sur les programmes environnementaux Xerox, visitez la page : www.xerox.com/environment.html.

Si vous prenez en charge l'évacuation de votre produit Xerox, veuillez noter que le produit contient une ou des lampes à mercure et peut contenir du plomb, perchlorate et d'autres matériaux dont l'évacuation peut être régulée dans un souci de protection de l'environnement. La présence de ces matériaux est entièrement cohérente avec les réglementations internationales applicables au moment du placement du produit sur le marché. Pour plus d'informations concernant le recyclage et l'évacuation des déchets, contactez vos autorités locales. Aux Etats-unis, vous pouvez également vous reporter au site Web de Electronic Industries Alliance : http://www.eiae.org/.

Matière au perchlorate – Ce produit peut contenir un ou plusieurs dispositifs contenant du perchlorate, tels que des piles. Une manipulation spéciale peut s'appliquer. Veuillez consulter le site : http://www.dtsc.ca.gov/hazardouswaste/perchlorate/.

#### **Union européenne**

### **Conformité RoHS et DEEE**

Ce produit est conforme aux régulations de la directive RoHS du Parlement et du Conseil européen sur les restrictions de l'utilisation de certaines substances dangereuses dans les équipements électriques et électroniques (2002/95/CE) et de la directive sur les déchets d'équipements électroniques et électriques (DEEE) (2002/96/CE).

Certains équipements peuvent être utilisés dans une application domestique et professionnelle/commerciale.

#### **Environnement professionnel/commercial**

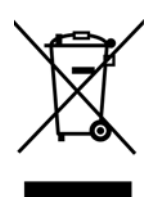

L'application de ce symbole sur votre équipement est une confirmation que vous devez évacuer cet équipement en conformité avec les procédures nationales agréées. En accord avec la législation européenne, l'équipement électrique et électronique en fin de vie sujet à l'évacuation doit être pris en charge selon des procédures agréées.

### **Energy Star pour les Etats-unis**

#### **Conformité au programme d'énergie**

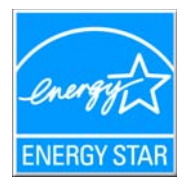

À titre de partenaire d'ENERGY STAR®, Xerox Corporation a déterminé que ce produit satisfait aux exigences d'ENERGY STAR en matière d'économie d'énergie.

ENERGY STAR et ENERGY STAR mark sont des marques commerciales déposées aux Etats-Unis. Le programme d'équipement d'imagerie ENERGY STAR est une initiative des gouvernements américain, européens et japonais et des fabricants de matériel de bureau visant à promouvoir des copieurs, des imprimantes, des télécopieurs, des machines multifonctions, des ordinateurs personnels et des moniteurs optimisant la consommation d'énergie. La réduction de la consommation d'énergie du produit permettra de combattre le smog, les pluies acides et les changements climatiques à long terme grâce à la diminution des émissions inhérentes à la production d'énergie électrique.

L'équipement Xerox ENERGY STAR est préconfiguré à l'usine. Votre machine sera livrée avec la minuterie réglée pour basculer en mode veille après une durée de 15 minutes depuis la dernière copie/impression. Une description plus détaillée de cette fonctionnalité est disponible dans la section Configuration de la machine de ce guide.

# **Section 10 : Copies illégales**

#### **Etats-Unis**

Le Congrès, selon la loi, a interdit la reproduction des éléments suivants dans certaines circonstances. Une amende ou une peine d'emprisonnement peut être imposée aux personnes coupables de telles reproductions.

1. Obligations ou titres de placement du Gouvernement des Etats-Unis, tels que :

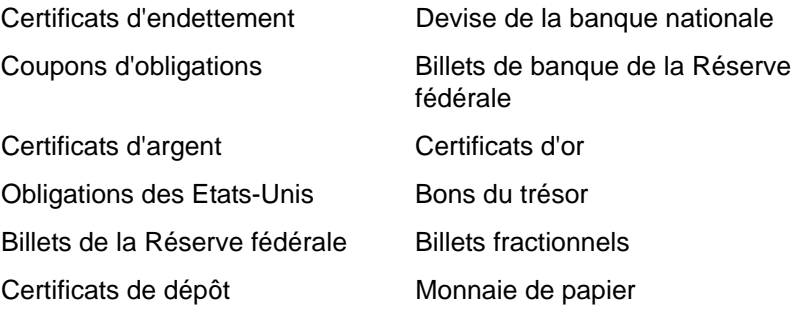

Obligations de certaines agences du gouvernement, telles que le FHA, etc.

Obligations. (Les obligations d'épargne américaines peuvent être photographiées à des fins publicitaires en relation avec la campagne pour la vente de telles obligations.)

Timbres fiscaux internes. (S'il est nécessaire de reproduire un document légal sur lequel un timbre fiscal annulé apparaît, cela peut être fait à condition que la reproduction du document soit réalisée à des fins légitimes.

Timbres poste, annulés ou non annulés. (A des fins philatéliques, les timbres postaux peuvent être photographiés à condition que la reproduction soit en noir et blanc et soit à moins de 75 % ou plus de 150 % des dimensions linéaires de l'original).

Mandats postaux.

Lettres de change, chèques ou tirages réalisés par des officiers autorisés des Etats-Unis.

Timbres et autres représentants de valeur, peu importe la dénomination, qui ont été ou peuvent être émis d'après n'importe quel Acte du Congrès.

- 2. Certificats de compensation ajustés pour les vétérans des guerres mondiales.
- 3. Obligations ou titres de placement de tout gouvernement, banque ou entreprise étranger.
- 4. Documents soumis aux droits d'auteur, sauf si la permission du détenteur du droit d'auteur a été obtenue ou la reproduction relève du droit de citation ou des dispositions des droits de reproduction. De plus amples informations relatives à ces dispositions sont disponibles auprès de l'organisme en charge des droits d'auteur, Bibliothèque du Congrès, Washington, D.C. 20559. Demandez la circulaire R21.
- 5. Certificats de citoyenneté ou de naturalisation. (Les certificats de naturalisation étrangers peuvent être photographiés.)
- 6. Passeports. (Les passeports étrangers peuvent être photographiés.)
- 7. Papiers d'immigration.
- 8. Cartes d'immatriculation provisoires.
- 9. Papiers d'induction des services portant n'importe laquelle des informations suivantes concernant le déposant :

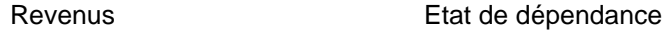

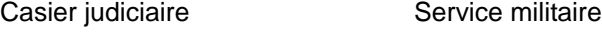

Etat physique ou mental

Exception : les certificats de décharge de l'armée et de la marine peuvent être photographiés.

- 10. Les badges, cartes d'identification, passes ou insignes portés par le personnel militaire ou par les membres des divers départements fédéraux, tels que le FBI, la Trésorerie etc. (sauf si la photographie est exigée par le chef de ce département ou bureau).
- 11. La reproduction des éléments suivants est également interdite dans certains états : carte grise et permis de conduire.

La liste susmentionnée n'est pas exhaustive, et aucune responsabilité n'est tenue pour son intégralité ou sa précision. En cas de doute, consultez votre avocat.

#### **Canada**

Le Parlement, selon la loi, a interdit la reproduction des éléments suivants dans certaines circonstances. Une amende ou une peine d'emprisonnement peut être imposée aux personnes coupables de telles copies.

- 1. Billets de banque ou monnaie de papier actuels.
- 2. Obligations ou titres de placement d'un gouvernement ou d'une banque.
- 3. Papier du bon du Trésor ou papier des impôts.
- 4. Sceau public du Canada ou d'une province, ou sceau d'un organisme public ou d'une autorité du Canada, ou d'un tribunal.
- 5. Proclamations, ordres, régulations ou partages, ou avis de ceux-ci (dans l'intention de prétendre avoir été imprimés par l'Imprimeur de la Reine du Canada ou un imprimeur équivalent pour une province).
- 6. Marques, sceaux, enveloppes ou dessins utilisés par ou pour le compte du Gouvernement du Canada ou d'une province, le gouvernement d'un état autre que le Canada ou un département, un conseil, une commission ou une agence établi par le Gouvernement du Canada ou d'une province ou d'un gouvernement d'un état autre que le Canada.
- 7. Timbres secs ou adhésifs utilisés à des fins de revenus par le Gouvernement du Canada ou d'une province ou par le gouvernement d'un état autre que le Canada.
- 8. Documents, registres ou dossiers conservés par des fonctionnaires dont le devoir est de réaliser ou d'émettre des copies certifiées conformes de ceux-ci, où la reproduction prétend être une copie certifiée conforme de ceux-ci.
- 9. Documents ou marques commerciales soumis aux droits d'auteur de toute manière ou sorte sans le consentement du détenteur de droit d'auteur ou de la marque commerciale.

La liste susmentionnée est fournie à titre indicatif, mais n'est pas exhaustive, et aucune responsabilité n'est tenue pour son intégralité ou sa précision. En cas de doute, consultez votre avocat.

#### **Autres pays**

Copier certains documents peut être illégal dans votre pays. Une amende ou une peine d'emprisonnement peut être imposée aux personnes coupables de telles reproductions.

**Billets** 

Billets et chèques de banque

Obligations et titres de banques et du gouvernement.

Passeports et cartes d'identité

Matériel sous copyright ou marques commerciales sans le consentement du propriétaire

Timbres postaux et autres titres négociables

Remarque : Cette liste n'est pas exhaustive, et aucune responsabilité n'est tenue pour son intégralité ou sa précision. En cas de doute, contactez votre conseiller légal.

### **Section 11 : Données de contact pour l'environnement, la santé et la sécurité**

#### **Données de contact**

Pour plus d'informations sur l'environnement, la santé et la sécurité en relation avec ces produit et fournitures Xerox, veuillez contacter les services d'assistance suivants :

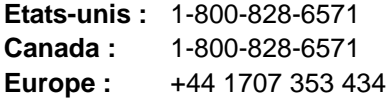

# **Index**

## **A**

AAD nettoyage *[71](#page-75-1)* Afficher le Matériel *[60](#page-64-0)* Afficher toutes les destinations *[40](#page-44-0)* aide *[3,](#page-7-0) [61](#page-65-0)* améliorations et paramètres *[30](#page-34-0)* Aperçu (bouton) *[68](#page-72-0)* application de destination *[22,](#page-26-0) [23,](#page-27-0) [25](#page-29-0)* format de fichier texte *[37](#page-41-0)* ROC *[26](#page-30-0)* Appliquer, bouton *[28](#page-32-0)*

## **B**

Bidirectionnel *[31](#page-35-0)* Bloc du tampon de l'AAD remplacer *[72](#page-76-0)* BMP *[36](#page-40-0)* bourrage papier *[71,](#page-75-2) [73](#page-77-0)* bouton Archive *[56](#page-60-0)* bouton de sélection de destination *[21](#page-25-0)* Bouton ROC *[51](#page-55-0)*

# **C**

codes d'erreur *[77](#page-81-0)* commutateur Marche/Arrêt *[13](#page-17-0)* composants *[2](#page-6-0)* configuration *[4](#page-8-0)* configuration de la numérisation *[25](#page-29-1)* configuration requise *[3](#page-7-1)* configurations couleur *[64](#page-68-0)* Configurer avant de numériser *[48](#page-52-0)* Contraste *[29,](#page-33-0) [64,](#page-68-1) [69](#page-73-0)* Couleur *[29,](#page-33-1) [64](#page-68-2)* courbe des gammas *[32](#page-36-0)*

# **D**

Découpage automatique comparé à l'original *[30,](#page-34-1) [64](#page-68-3)* Délai imparti pour la lampe, paramètre *[60](#page-64-1)* dépannage *[75](#page-79-0)* désinstaller *[78](#page-82-0)* Document HTML *[38](#page-42-0)* Document Word *[38](#page-42-1)* documentation *[3](#page-7-2)* duplex, bouton *[2,](#page-6-1) [18,](#page-22-0) [19,](#page-23-0) [21](#page-25-0)*

### **E**

Echelle des gris *[29,](#page-33-2) [64](#page-68-4)* Editeurs d'images *[40](#page-44-1)* Editeurs de texte *[40](#page-44-2)* e-Mail *[41](#page-45-0)*

### **F**

Fax et imprimante *[41](#page-45-1)* Filtre de couleurs *[31,](#page-35-1) [65](#page-69-0)* format de fichier *[38](#page-42-2)* format de fichier csv *[38](#page-42-3)* format de fichier htm *[38](#page-42-4)* format de fichier image *[36](#page-40-1)* format de fichier rtf *[38](#page-42-5)* format de fichier texte *[37](#page-41-1)* format de fichier xls *[38](#page-42-6)* format de page *[65](#page-69-1)* HTML *[55](#page-59-0)* format du fichier *[25](#page-29-2)* Format RTF *[38](#page-42-7)* formats texte *[37](#page-41-2)*

### **G**

Gestion de documents *[40](#page-44-3)* Graver sur CD *[53](#page-57-0)* application de destination *[53](#page-57-1)* guide-papier *[5](#page-9-1)*

# **I**

icône One Touch *[23,](#page-27-1) [24,](#page-28-0) [25](#page-29-3)* ignorer les originaux vides *[31](#page-35-2)* installation *[4](#page-8-1)* installation de toutes les fonctionnalités *[10](#page-14-0)* Inverser l'image *[31](#page-35-3)* ISIS *[70](#page-74-0)*

# **J**

JPG *[36](#page-40-2)*

### **L**

lecteur de CD *[3](#page-7-3)* Luminosité *[29,](#page-33-3) [64,](#page-68-5) [69](#page-73-1)*

### **M**

Microsoft Internet Explorer *[55](#page-59-1)* Microsoft Outlook *[46](#page-50-0)* moniteur *[3](#page-7-3)* Motifs moirés *[30,](#page-34-2) [65](#page-69-2)*

# **N**

Noir et Blanc *[29,](#page-33-4) [64](#page-68-6)* norme TWAIN *[61](#page-65-1)* nPDF *[39,](#page-43-0) [52](#page-56-0)* numériser à partir de PaperPort *[61](#page-65-2)* numériser avec le réacheminement d'événement *[54](#page-58-0)* Numéro de DEL *[18,](#page-22-1) [19](#page-23-1)*

# **O**

OmniPage Pro *[38,](#page-42-8) [39](#page-43-1)* options de format de page *[36](#page-40-3)* Options de stockage, onglet *[34](#page-38-0)* options du bouton *[40](#page-44-4)* options grisées *[25](#page-29-4)*

### **P**

page HTML *[55](#page-59-2)* page oblique *[30,](#page-34-1) [64](#page-68-3)* page Web HTML *[55](#page-59-3)* panneau de boutons One Touch *[23](#page-27-2)* Affichage Détails *[24](#page-28-1)* Affichage Icônes *[24](#page-28-2)* Affichage Matériel *[24](#page-28-3)* noms *[39](#page-43-2)* paramétrages initiaux *[20](#page-24-0)* ROC *[51](#page-55-1)* PaperPort *[61](#page-65-3)* application *[22,](#page-26-1) [23](#page-27-3)* rubriques d'aide *[61](#page-65-4)* Paramètres avancés, onglet *[32](#page-36-1)* Paramètres de numérisation, onglet *[29](#page-33-5)* Paramètres de page, onglet *[30](#page-34-3)* Paramètres du périphérique *[33](#page-37-0)* Paramètres du périphérique, onglet *[33](#page-37-1)* PDF *[37,](#page-41-3) [40](#page-44-5)* PDF adressable *[38,](#page-42-9) [52](#page-56-1)* PDF normal *[39,](#page-43-0) [52](#page-56-1)* pièces *[1](#page-5-0)* port USB *[13](#page-17-1)* ppp *[69](#page-73-2)* profondeur *[79](#page-83-0)* propriétés de liens *[42](#page-46-0)* propriétés de messagerie électronique *[46](#page-50-1)* propriétés de stockage *[45](#page-49-0)*

propriétés des documents image *[44](#page-48-0)* propriétés des documents textes *[43](#page-47-0)* Propriétés One Touch, fenêtre *[25,](#page-29-5) [42](#page-46-1)* options *[28,](#page-32-1) [40](#page-44-6)* propriétés PaperPort *[42](#page-46-2)* Propriétés, bouton *[27](#page-31-0)*

# **R**

rapport haut./larg. *[33](#page-37-2)* Redresser l'image *[31](#page-35-4)* remplacement du rouleau *[73](#page-77-1)* Résolution *[29,](#page-33-6) [64,](#page-68-7) [69](#page-73-3)* ROC *[37](#page-41-4)* reconnaissance optique des caractères *[51](#page-55-2)* rotation auto image *[33](#page-37-3)*

### **S**

saturation *[32](#page-36-0)* scanneur composants *[2](#page-6-2)* dépannage *[75](#page-79-1)* sélection de la configuration *[27](#page-31-1)* sélectionner le format et les pages *[27](#page-31-2)* Sélectionner les destinations *[26,](#page-30-1) [40](#page-44-7)* simplex, bouton *[2,](#page-6-1) [18,](#page-22-0) [19,](#page-23-0) [21](#page-25-0)* sPDF *[38,](#page-42-9) [52](#page-56-0)* spécifications de l'ordinateur *[3](#page-7-4)* Stockage et CD-R/W *[41](#page-45-2)*

# **T**

Tableur Excel *[38](#page-42-10)* taille de fichier JPG *[37](#page-41-5)* taille de fichier PDF *[37](#page-41-5)* teinte couleur *[32](#page-36-0)* texte simple *[38](#page-42-11)* TIFF *[36](#page-40-4)* Transfert d'événement de STI *[41](#page-45-3)* Transfert vers Stockage *[56](#page-60-1)* TWAIN *[48,](#page-52-1) [54](#page-58-1)* type d'image *[69](#page-73-4)*

### **V**

veille *[60](#page-64-2)* Virgule délimitée *[38](#page-42-12)* voyant d'état *[13,](#page-17-0) [14,](#page-18-0) [75](#page-79-2)* codes de dépannage *[77](#page-81-1)*

### **W**

WIA *[48,](#page-52-2) [67](#page-71-0)* Windows Image Acquisition *[67](#page-71-1)*

05-0749-000a